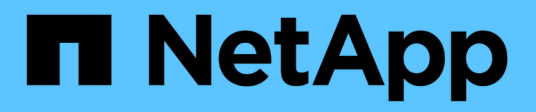

## **Virtualization**

NetApp Solutions

NetApp April 26, 2024

This PDF was generated from https://docs.netapp.com/us-en/netappsolutionshttps://docs.netapp.com/us-en/ontap-apps-dbs/vmware/vmware-vsphere-overview.html on April 26, 2024. Always check docs.netapp.com for the latest.

# **Table of Contents**

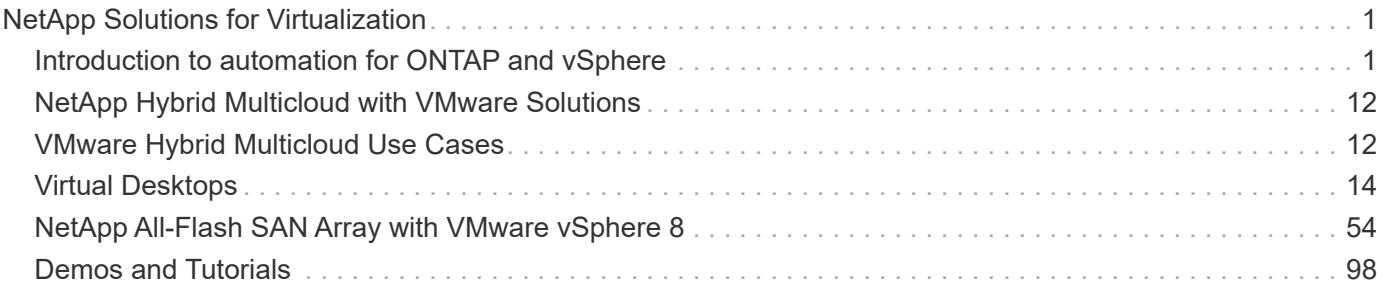

## <span id="page-2-0"></span>**NetApp Solutions for Virtualization**

## <span id="page-2-1"></span>**Introduction to automation for ONTAP and vSphere**

### **VMware automation**

Automation has been an integral part of managing VMware environments since the first days of VMware ESX. The ability to deploy infrastructure as code and extend practices to private cloud operations helps to alleviate concerns surrounding scale, flexibility, self-provisioning, and efficiency.

Automation can be organized into the following categories:

- **Virtual infrastructure deployment**
- **Guest machine operations**
- **Cloud operations**

There are many options available to administrators with respect to automating their infrastructure. Whether through using native vSphere features such as Host Profiles or Customization Specifications for virtual machines to available APIs on the VMware software components, operating systems, and NetApp storage systems; there is significant documentation and guidance available.

Data ONTAP 8.0.1 and later supports certain VMware vSphere APIs for Array Integration (VAAI) features when the ESX host is running ESX 4.1 or later. VAAI is a set of APIs that enable communication between VMware vSphere ESXi hosts and storage devices. These features help offload operations from the ESX host to the storage system and increase network throughput. The ESX host enables the features automatically in the correct environment. You can determine the extent to which your system is using VAAI features by checking the statistics contained in the VAAI counters.

The most common starting point for automating the deployment of a VMware environment is provisioning block or file-based datastores. It is important to map out the requirements of the actual tasks prior to developing the corresponding automation.

For more information concerning the automation of VMware environments, see the following resources:

- [The NetApp Pub.](https://netapp.io/configuration-management-and-automation/) NetApp configuration management and automation.
- [The Ansible Galaxy Community for VMware](https://galaxy.ansible.com/community/vmware). A collection of Ansible resources for VMware.
- [VMware {code} Resources](https://code.vmware.com/resources). Resources needed to design solutions for the software-defined data center, including forums, design standards, sample code, and developer tools.

#### **vSphere traditional block storage provisioning with ONTAP**

VMware vSphere supports the following VMFS datastore options with ONTAP SAN protocol support indicated.

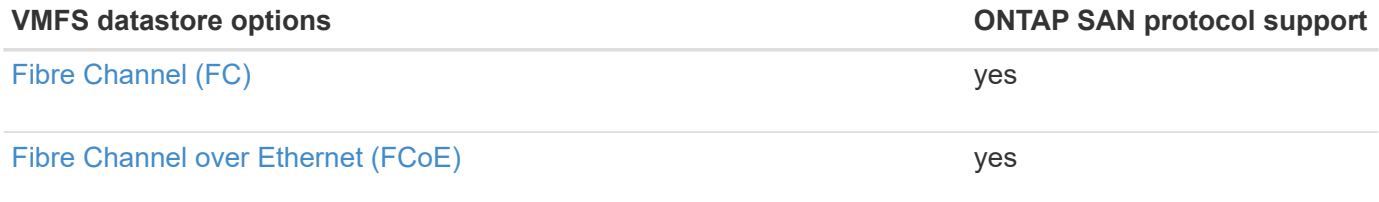

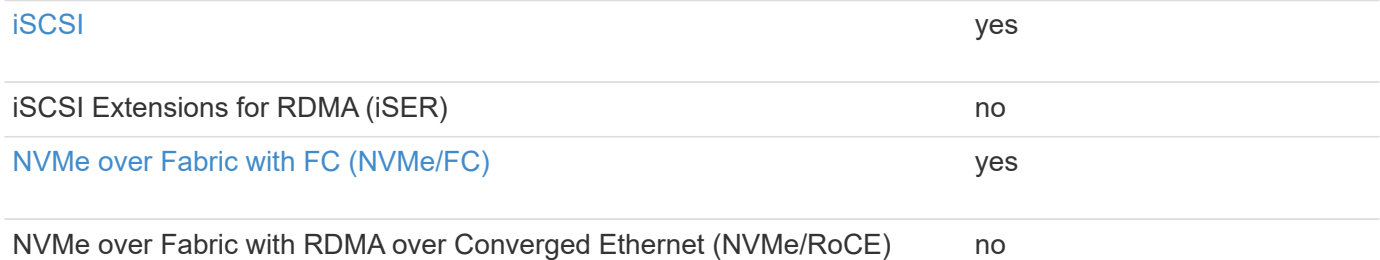

 $(i)$ 

If iSER or NVMe/RoCE VMFS is required, check SANtricity-based storage systems.

#### <span id="page-3-0"></span>**vSphere VMFS datastore - Fibre Channel storage backend with ONTAP**

#### **About this task**

This section covers the creation of a VMFS datastore with ONTAP Fibre Channel (FC) storage.

For automated provisioning, use one of these scripts: [PowerShell], [Ansible Playbook](#page-7-0), or [Terraform].

#### **What you need**

- The basic skills necessary to manage a vSphere environment and ONTAP
- An ONTAP storage system (FAS/AFF/CVO/ONTAP Select/ASA) running ONTAP 9.8 or later
- ONTAP credentials (SVM name, userID, and password)
- ONTAP WWPN of host, target, and SVM and LUN information
- The completed FC configuration worksheet
- vCenter Server credentials
- vSphere host(s) information
	- vSphere 7.0 or later
- Fabric switch(es)
	- With connected ONTAP FC data ports and vSphere hosts
	- With the N\_port ID virtualization (NPIV) feature enabled
	- Create a single initiator single target zone.
		- Create one zone for each initiator (single initiator zone).
		- For each zone, include a target that is the ONTAP FC logical interface (WWPN) for the SVMs. There should be at least two logical interfaces per node per SVM. Do not use the WWPN of the physical ports.
- An ONTAP Tool for VMware vSphere deployed, configured, and ready to consume.

#### **Provisioning a VMFS datastore**

To provision a VMFS datastore, complete the following steps:

- 1. Check compatability with the [Interoperability Matrix Tool \(IMT\)](https://mysupport.netapp.com/matrix)
- 2. Verify that the FCP Configuration is supported.

#### **ONTAP tasks**

- 1. Verify that you have an ONTAP license for FCP.
	- a. Use the system license show command to check that FCP is listed.
	- b. Use licen se add -license-code <license code> to add the license.
- 2. Make sure that the FCP protocol is enabled on the SVM.
	- a. Verify the FCP on an existing SVM.
	- b. Configure the FCP on an existing SVM.
	- c. Create s new SVM with the FCP.
- 3. Make sure that FCP logical interfaces are available on an SVM.
	- a. Use Network Interface show to verify the FCP adapter.
	- b. When an SVM is created with the GUI, logical interfaces are a part of that process.
	- c. To rename network interfaces, use Network Interface modify.
- 4. Create and Map a LUN. Skip this step if you are using ONTAP tools for VMware vSphere.

#### **VMware vSphere tasks**

- 1. Verfiy that HBA drivers are installed. VMware supported HBAs have drivers deployed out of the box and should be visible in the Storage Adapter Information.
- 2. Provision a VMFS datastore with ONTAP Tools.

#### <span id="page-4-0"></span>**vSphere VMFS Datastore - Fibre Channel over Ethernet storage protocol with ONTAP**

#### **About this task**

This section covers the creation of a VMFS datastore with the Fibre Channel over Ethernet (FCoE) transport protocol to ONTAP storage.

For automated provisioning, use one of these scripts: [PowerShell], [Ansible Playbook](#page-7-0), or [Terraform].

#### **What you need**

- The basic skills necessary to manage a vSphere environment and ONTAP
- An ONTAP storage system (FAS/AFF/CVO/ONTAP Select) running ONTAP 9.8 or later
- ONTAP credentials (SVM name, userID, and password)
- A supported FCoE combination
- A completed configuration worksheet
- vCenter Server credentials
- vSphere host(s) information
	- vSphere 7.0 or later
- Fabric switch(es)
	- With either ONTAP FC data ports or vSphere hosts connected
	- With the N\_port ID virtualization (NPIV) feature enabled
- Create a single initiator single target zone.
- FC/FCoE zoning configured
- Network switch(es)
	- FCoE support
	- DCB support
	- Jumbo frames for FCoE
- ONTAP Tool for VMware vSphere deployed, configured, and ready to consume

#### **Provision a VMFS datastore**

- Check compatibility with the [Interoperability Matrix Tool \(IMT\).](https://mysupport.netapp.com/matrix)
- Verify that the FCoE configuration is supported.

#### **ONTAP tasks**

- 1. Verify the ONTAP license for FCP.
	- a. Use the system license show command to verify that the FCP is listed.
	- b. Use license add -license-code <license code> to add a license.
- 2. Verify that the FCP protocol is enabled on the SVM.
	- a. Verify the FCP on an existing SVM.
	- b. Configure the FCP on an existing SVM.
	- c. Create a new SVM with the FCP.
- 3. Verify that FCP logical interfaces are available on the SVM.
	- a. Use Network Interface show to verify the FCP adapter.
	- b. When the SVM is created with the GUI, logical interfaces are a part of that process.
	- c. To rename the network interface, use Network Interface modify.
- 4. Create and map a LUN; skip this step if you are using ONTAP tools for VMware vSphere.

#### **VMware vSphere tasks**

- 1. Verify that HBA drivers are installed. VMware-supported HBAs have drivers deployed out of the box and should be visible in the storage adapter information.
- 2. Provision a VMFS datastore with ONTAP Tools.

#### <span id="page-5-0"></span>**vSphere VMFS Datastore - iSCSI Storage backend with ONTAP**

#### **About this task**

This section covers the creation of a VMFS datastore with ONTAP iSCSI storage.

For automated provisioning, use one of these scripts: [PowerShell], [Ansible Playbook](#page-7-0), or [Terraform].

#### **What you need**

• The basic skills necessary to manage a vSphere environment and ONTAP.

- An ONTAP storage system (FAS/AFF/CVO/ONTAP Select/ASA) running ONTAP 9.8 or later
- ONTAP credentials (SVM name, userID, and password)
- ONTAP network port, SVM, and LUN information for iSCSI
- A completed iSCSI configuration worksheet
- vCenter Server credentials
- vSphere host(s) information
	- vSphere 7.0 or later
- iSCSI VMKernel adapter IP information
- Network switch(es)
	- With ONTAP system network data ports and connected vSphere hosts
	- VLAN(s) configured for iSCSI
	- (Optional) link aggregation configured for ONTAP network data ports
- ONTAP Tool for VMware vSphere deployed, configured, and ready to consume

#### **Steps**

- 1. Check compatibility with the [Interoperability Matrix Tool \(IMT\).](https://mysupport.netapp.com/matrix)
- 2. Verify that the iSCSI configuration is supported.
- 3. Complete the following ONTAP and vSphere tasks.

#### **ONTAP tasks**

- 1. Verify the ONTAP license for iSCSI.
	- a. Use the system license show command to check if iSCSI is listed.
	- b. Use license add -license-code <license code> to add the license.
- 2. Verify that the iSCSI protocol is enabled on the SVM.
- 3. Verify that iSCSI network logical interfaces are available on the SVM.

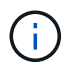

When an SVM is created using the GUI, iSCSI network interfaces are also created.

4. Use the Network interface command to view or make changes to the network interface.

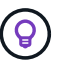

Two iSCSI network interfaces per node are recommended.

- 5. Create an iSCSI network interface. You can use the default-data-blocks service policy.
- 6. Verify that the data-iscsi service is included in the service policy. You can use network interface service-policy show to verify.
- 7. Verify that jumbo frames are enabled.
- 8. Create and map the LUN. Skip this step if you are using ONTAP tools for VMware vSphere. Repeat this step for each LUN.

#### **VMware vSphere tasks**

- 1. Verify that at least one NIC is available for the iSCSI VLAN. Two NICs are preferred for better performance and fault tolerance.
- 2. Identify the number of physical NICs available on the vSphere host.
- 3. Configure the iSCSI initiator. A typical use case is a software iSCSI initiator.
- 4. Verify that the TCPIP stack for iSCSI is available.
- 5. Verify that iSCSI portgroups are available.
	- We typically use a single virtual switch with multiple uplink ports.
	- Use 1:1 adapter mapping.
- 6. Verify that iSCSI VMKernel adapters are enabled to match the number of NICs and that IPs are assigned.
- 7. Bind the iSCSI software adapter to the iSCSI VMKernel adapter(s).
- 8. Provision the VMFS datastore with ONTAP Tools. Repeat this step for all datastores.
- 9. Verify hardware acceleration support.

#### **What's next?**

After these the tasks are completed, the VMFS datastore is ready to consume for provisioning virtual machines.

#### <span id="page-7-0"></span>**Ansible Playbook**

```
## Disclaimer: Sample script for reference purpose only.
- hosts: '{{ vsphere host }}'
   name: Play for vSphere iSCSI Configuration
   connection: local
 gather facts: false
   tasks:
      # Generate Session ID for vCenter
      - name: Generate a Session ID for vCenter
        uri:
        url: "https://{{ vcenter hostname }}/rest/com/vmware/cis/session"
        validate certs: false
          method: POST
        user: "{{ vcenter username }}"
       password: "{{ vcenter password }}"
        force basic auth: yes
          return_content: yes
        register: vclogin
      # Generate Session ID for ONTAP tools with vCenter
      - name: Generate a Session ID for ONTAP tools with vCenter
        uri:
        url: "https://{{ ontap tools ip
}}:8143/api/rest/2.0/security/user/login"
```

```
validate certs: false
          method: POST
          return_content: yes
          body_format: json
          body:
          vcenterUserName: "{{ vcenter username }}"
          vcenterPassword: "{{ vcenter password }}"
        register: login
      # Get existing registered ONTAP Cluster info with ONTAP tools
      - name: Get ONTAP Cluster info from ONTAP tools
        uri:
        url: "https://{{ ontap tools ip
}}:8143/api/rest/2.0/storage/clusters"
        validate certs: false
          method: Get
          return_content: yes
          headers:
            vmware-api-session-id: "{{ login.json.vmwareApiSessionId }}"
        register: clusterinfo
      - name: Get ONTAP Cluster ID
      set fact:
        ontap cluster id: "{{ clusterinfo.json |
json query(clusteridquery) } }"
        vars:
          clusteridquery: "records[?ipAddress == '{{ netapp_hostname }}' &&
type=='Cluster'].id | [0]"
    - name: Get ONTAP SVM ID
      set fact:
        ontap svm_id: "{{ clusterinfo.json | json query(svmidquery) }}"
        vars:
          svmidquery: "records[?ipAddress == '{{ netapp_hostname }}' &&
type=='SVM' && name == '{{ svm_name }}'].id | [0]"
      - name: Get Aggregate detail
        uri:
        url: "https://{{ ontap tools ip
}}:8143/api/rest/2.0/storage/clusters/{{ ontap_svm_id }}/aggregates"
        validate certs: false
          method: GET
          return_content: yes
          headers:
            vmware-api-session-id: "{{ login.json.vmwareApiSessionId }}"
          cluster-id: "{{ ontap svm id }}"
```

```
when: ontap svm id := ''  register: aggrinfo
      - name: Select Aggregate with max free capacity
      set fact:
        aggr_name: "{{ aggrinfo.json | json query(aggrquery) }}"
        vars:
        aggrquery: "max by(records, &freeCapacity).name"
      - name: Convert datastore size in MB
      set fact:
        datastoreSizeInMB: "{{ iscsi datastore size |
human to bytes/1024/1024 | int } }"
      - name: Get vSphere Cluster Info
        uri:
        url: "https://{{ vcenter hostname }}/api/vcenter/cluster?names={{
vsphere cluster } }"
        validate certs: false
          method: GET
          return_content: yes
          body_format: json
          headers:
            vmware-api-session-id: "{{ vclogin.json.value }}"
      when: vsphere cluster != ''
        register: vcenterclusterid
      - name: Create iSCSI VMFS-6 Datastore with ONTAP tools
        uri:
        url: "https://{{ ontap tools ip
}}:8143/api/rest/3.0/admin/datastore"
        validate certs: false
          method: POST
          return_content: yes
        status code: [200]
          body_format: json
          body:
            traditionalDatastoreRequest:
            name: "{{ iscsi datastore name }}"
              datastoreType: VMFS
              protocol: ISCSI
              spaceReserve: Thin
            clusterID: "{{ ontap cluster id }}"
              svmID: "{{ ontap_svm_id }}"
              targetMoref: ClusterComputeResource:{{
vcenterclusterid.json[0].cluster }}
```

```
  datastoreSizeInMB: "{{ datastoreSizeInMB | int }}"
              vmfsFileSystem: VMFS6
            aggrName: "{{ aggr name }}"
              existingFlexVolName: ""
              volumeStyle: FLEXVOL
              datastoreClusterMoref: ""
          headers:
            vmware-api-session-id: "{{ login.json.vmwareApiSessionId }}"
      when: ontap cluster id != '' and ontap svm id != '' and aggr_name !=
\mathbf{r}  register: result
      changed when: result.status == 200
```
#### <span id="page-10-0"></span>**vSphere VMFS Datastore - NVMe/FC with ONTAP**

#### **About this task**

This section covers the creation of a VMFS datastore with ONTAP storage using NVMe/FC.

For automated provisioning, use one of these scripts: [PowerShell], [Ansible Playbook](#page-7-0), or [Terraform].

#### **What you need**

- Basic skills needed to manage a vSphere environment and ONTAP.
- Basic understanding of NVMe/FC.
- An ONTAP Storage System (FAS/AFF/CVO/ONTAP Select/ASA) running ONTAP 9.8 or later
- ONTAP credentials (SVM name, userID, and password)
- ONTAP WWPN for host, target, and SVMs and LUN information
- A completed FC configuration worksheet
- vCenter Server
- vSphere host(s) information (vSphere 7.0 or later)
- Fabric switch(es)
	- With ONTAP FC data ports and vSphere hosts connected.
	- With the N\_port ID virtualization (NPIV) feature enabled.
	- Create a single initiator target zone.
	- Create one zone for each initiator (single initiator zone).
	- For each zone, include a target that is the ONTAP FC logical interface (WWPN) for the SVMs. There should be at least two logical interfaces per node per SVM. DO not use the WWPN of physical ports.

#### **Provision VMFS datastore**

- 1. Check compatibility with the [Interoperability Matrix Tool \(IMT\).](https://mysupport.netapp.com/matrix)
- 2. Verify that the NVMe/FC configuration is supported.

#### **ONTAP tasks**

1. Verify the ONTAP license for FCP.

Use the system license show command and check if NVMe oF is listed. Use license add -license-code <license code> to add a license.

- 2. Verify that NVMe protocol is enabled on the SVM.
	- a. Configure SVMs for NVMe.
- 3. Verify that NVMe/FC Logical Interfaces are available on the SVMs.
	- a. Use Network Interface show to verify the FCP adapter.
	- b. When an SVM is created with the GUI, logical interfaces are as part of that process.
	- c. To rename the network interface, use the command Network Interface modify.
- 4. Create NVMe namespace and subsystem

#### **VMware vSphere Tasks**

- 1. Verify that HBA drivers are installed. VMware supported HBAs have the drivers deployed out of the box and should be visible at Storage Adapter Information
- 2. Perform vSphere Host NVMe driver installatioln and validation tasks
- 3. Create VMFS Datastore

#### **vSphere traditional file storage provisioning with ONTAP**

VMware vSphere supports following NFS protocols, both of which support ONTAP.

- [NFS Version 3](#page-11-0)
- [NFS Version 4.1](#page-12-0)

If you need help selecting the correct NFS version for vSphere, check this comparison of NFS client versions.

#### **Reference**

[vSphere datastore and protocol features: NFS](https://docs.netapp.com/us-en/netapp-solutions/virtualization/virtualization/vsphere_ontap_best_practices.html#nfs)

#### <span id="page-11-0"></span>**vSphere NFS datastore - Version 3 with ONTAP**

#### **About this task**

Creation of NFS version 3 datastore with ONTAP NAS storage.

For automated provisioning, use one of these scripts: [PowerShell], [Ansible Playbook](#page-7-0), or [Terraform].

#### **What you need**

- The basic skill necessary to manage a vSphere environment and ONTAP.
- An ONTAP storage system (FAS/AFF/CVO/ONTAP Select/Cloud Volume Service/Azure NetApp Files) running ONTAP 9.8 or later
- ONTAP credentials (SVM name, userID, password)
- ONTAP network port, SVM, and LUN information for NFS

#### ◦ A completed NFS configuration worksheet

- vCenter Server credentials
- vSphere host(s) information for vSphere 7.0 or later
- NFS VMKernel adapter IP information
- Network switch(es)
	- with ONTAP system network data ports and connected vSphere hosts
	- VLAN(s) configured for NFS
	- (Optional) link aggregation configured for ONTAP network data ports
- ONTAP Tool for VMware vSphere deployed, configured, and ready to consume

#### **Steps**

- Check compatibility with the [Interoperability Matrix Tool \(IMT\)](https://mysupport.netapp.com/matrix)
	- Verify that the NFS configuration is supported.
- Complete the following ONTAP and vSphere tasks.

#### **ONTAP tasks**

- 1. Verify the ONTAP license for NFS.
	- a. Use the system license show command and check that NFS is listed.
	- b. Use license add -license-code <license code> to add a license.
- 2. Follow the NFS configuration workflow.

#### **VMware vSphere Tasks**

Follow the workflow for NFS client configuration for vSphere.

#### **Reference**

[vSphere datastore and protocol features: NFS](https://docs.netapp.com/us-en/netapp-solutions/virtualization/virtualization/vsphere_ontap_best_practices.html#nfs)

#### **What's next?**

After these tasks are completed, the NFS datastore is ready to consume for provisioning virtual machines.

#### <span id="page-12-0"></span>**vSphere NFS Datastore - Version 4.1 with ONTAP**

#### **About this task**

This section describes the creation of an NFS version 4.1 datastore with ONTAP NAS storage.

For automated provisioning, use one of these scripts: [PowerShell], [Ansible Playbook](#page-7-0), or [Terraform].

#### **What you need**

- The basic skills necessary to manage a vSphere environment and ONTAP
- ONTAP Storage System (FAS/AFF/CVO/ONTAP Select/Cloud Volume Service/Azure NetApp Files)

running ONTAP 9.8 or later

- ONTAP credentials (SVM name, userID, password)
- ONTAP network port, SVM, and LUN information for NFS
- A completed NFS configuration worksheet
- vCenter Server credentials
- vSphere host(s) information vSphere 7.0 or later
- NFS VMKernel adapter IP information
- Network switch(es)
	- with ONTAP system network data ports, vSphere hosts, and connected
	- VLAN(s) configured for NFS
	- (Optional) link aggregation configured for ONTAP network data ports
- ONTAP Tools for VMware vSphere deployed, configured, and ready to consume

#### **Steps**

- Check compatability with the [Interoperability Matrix Tool \(IMT\).](https://mysupport.netapp.com/matrix)
	- Verify that the NFS configuration is supported.
- Complete the ONTAP and vSphere Tasks provided below.

#### **ONTAP tasks**

- 1. Verify ONTAP license for NFS
	- a. Usethe system license show command to check whether NFS is listed.
	- b. Use license add -license-code <license code> to add a license.
- 2. Follow the NFS configuration workflow

#### **VMware vSphere tasks**

Follow the NFS Client Configuration for vSphere workflow.

#### **What's next?**

After these tasks are completed, the NFS datastore is ready to consume for provisioning virtual machines.

## <span id="page-13-0"></span>**NetApp Hybrid Multicloud with VMware Solutions**

## <span id="page-13-1"></span>**VMware Hybrid Multicloud Use Cases**

### **Use Cases for NetApp Hybrid Multicloud with VMware**

An overview of the use cases of importance to IT organization when planning hybridcloud or cloud-first deployments.

#### **Popular Use Cases**

Use cases include:

- Disaster recovery,
- Hosting workloads during data center maintenance, \* quick burst in which additional resources are required beyond what's provisioned in the local data center,
- VMware site expansion,
- Fast migration to the cloud,
- Dev/test, and
- Modernization of apps leveraging cloud supplemental technologies.

Throughout this documentation, cloud workload references will be detailed using the VMware use-cases. These use-cases are:

- Protect (includes both Disaster Recovery and Backup / Restore)
- Migrate
- Extend

#### **Inside the IT Journey**

Most organizations are on a journey to transformation and modernization. As part of this process, companies are trying use their existing VMware investments while leveraging cloud benefits and exploring ways to make the migration process as seamless as possible. This approach would make their modernization efforts very easy because the data is already in the cloud.

The easiest answer to this scenario is VMware offerings in each hyperscaler. Like NetApp® Cloud Volumes, VMware provides a way to move or extend on-premises VMware environments to any cloud, allowing you to retain existing on-premises assets, skills, and tools while running workloads natively in the cloud. This reduces risk because there will be no service breaks or a need for IP changes and provides the IT team the ability to operate the way they do on-premises using existing skills and tools. This can lead to accelerated cloud migrations and a much smoother transition to a hybrid Multicloud architecture.

#### **Understanding the Importance of Supplemental NFS Storage Options**

While VMware in any cloud delivers unique hybrid capabilities to every customer, limited supplemental NFS storage options have restricted its usefulness for organizations with storage-heavy workloads. Because storage is directly tied to hosts, the only way to scale storage is to add more hosts—and that can increase costs by 35–40 percent or more for storage intensive workloads. These workloads just need additional storage, not additional horsepower. But that means paying for additional hosts.

Let's consider this scenario:

A customer requires just five hosts for CPU and memory, but has a lot of storage needs, and needs 12 hosts to meet the storage requirement. This requirement ends up really tipping the financial scale by having to buy the additional horsepower, when they only need to increment the storage.

When you're planning cloud adoption and migrations, it's always important to evaluate the best approach and take the easiest path that reduces total investments. The most common and easiest approach for any application migration is rehosting (also known as lift and shift) where there is no virtual machine (VM) or data conversion. Using NetApp Cloud Volumes with VMware software-defined data center (SDDC), while complementing vSAN, provides an easy lift-and-shift option.

## <span id="page-15-0"></span>**Virtual Desktops**

## **Virtual Desktop Services (VDS)**

#### **TR-4861: Hybrid Cloud VDI with Virtual Desktop Service**

#### Suresh Thoppay, NetApp

The NetApp Virtual Desktop Service (VDS) orchestrates Remote Desktop Services (RDS) in major public clouds as well as on private clouds. VDS supports Windows Virtual Desktop (WVD) on Microsoft Azure. VDS automates many tasks that must be performed after deployment of WVD or RDS, including setting up SMB file shares (for user profiles, shared data, and the user home drive), enabling Windows features, application and agent installation, firewall, and policies, and so on.

Users consume VDS for dedicated desktops, shared desktops, and remote applications. VDS provides scripted events for automating application management for desktops and reduces the number of images to manage.

VDS provides a single management portal for handling deployments across public and private cloud environments.

#### **Customer Value**

The remote workforce explosion of 2020 has changed requirements for business continuity. IT departments are faced with new challenges to rapidly provision virtual desktops and thus require provisioning agility, remote management, and the TCO advantages of a hybrid cloud that makes it easy to provision on-premises and cloud resources. They need a hybrid-cloud solution that:

- Addresses the post-COVID workspace reality to enable flexible work models with global dynamics
- Enables shift work by simplifying and accelerating the deployment of work environments for all employees, from task workers to power users
- Mobilizes your workforce by providing rich, secure VDI resources regardless of the physical location
- Simplifies hybrid-cloud deployment
- Automates and simplifies risk reduction management

#### **Use Cases**

Hybrid VDI with NetApp VDS allows service providers and enterprise virtual desktop administrators to easily expand resources to other cloud environment without affecting their users. Having on-premises resources provides better control of resources and offers wide selection of choices (compute, GPU, storage, and network) to meet demand.

This solution applies to the following use cases:

- Bursting into the cloud for surges in demand for remote desktops and applications
- Reducing TCO for long running remote desktops and applications by hosting them on-premises with flash storage and GPU resources
- Ease of management of remote desktops and applications across cloud environments

• Experience remote desktops and applications by using a software-as-a- service model with on-premises resources

#### **Target Audience**

The target audience for the solution includes the following groups:

- EUC/VDI architects who wants to understand the requirements for a hybrid VDS
- NetApp partners who would like to assist customers with their remote desktop and application needs
- Existing NetApp HCI customers who want to address remote desktop and application demands

#### **NetApp Virtual Desktop Service Overview**

NetApp offers many cloud services, including the rapid provisioning of virtual desktop with WVD or remote applications and rapid integration with Azure NetApp Files.

Traditionally, it takes weeks to provision and deliver remote desktop services to customers. Apart from provisioning, it can be difficult to manage applications, user profiles, shared data, and group policy objects to enforce policies. Firewall rules can increase complexity and require a separate skillset and tools.

With Microsoft Azure Windows Virtual Desktop service, Microsoft takes care of maintenance for Remote Desktop Services components, allowing customers to focus on provisioning workspaces in the cloud. Customers must provision and manage the complete stack which requires special skills to manage VDI environments.

With NetApp VDS, customers can rapidly deploy virtual desktops without worrying about where to install the architecture components like brokers, gateways, agents, and so on. Customers who require complete control of their environment can work with a professional services team to achieve their goals. Customers consume VDS as a service and thus can focus on their key business challenges.

NetApp VDS is a software-as-a-service offering for centrally managing multiple deployments across AWS, Azure, GCP, or private cloud environments. Microsoft Windows Virtual Desktop is available only on Microsoft Azure. NetApp VDS orchestrates Microsoft Remote Desktop Services in other environments.

Microsoft offers multisession on Windows 10 exclusively for Windows Virtual Desktop environments on Azure. Authentication and identity are handled by the virtual desktop technology; WVD requires Azure Active Directory synced (with AD Connect) to Active Directory and session VMs joined to Active Directory. RDS requires Active Directory for user identity and authentication and VM domain join and management.

A sample deployment topology is shown in the following figure.

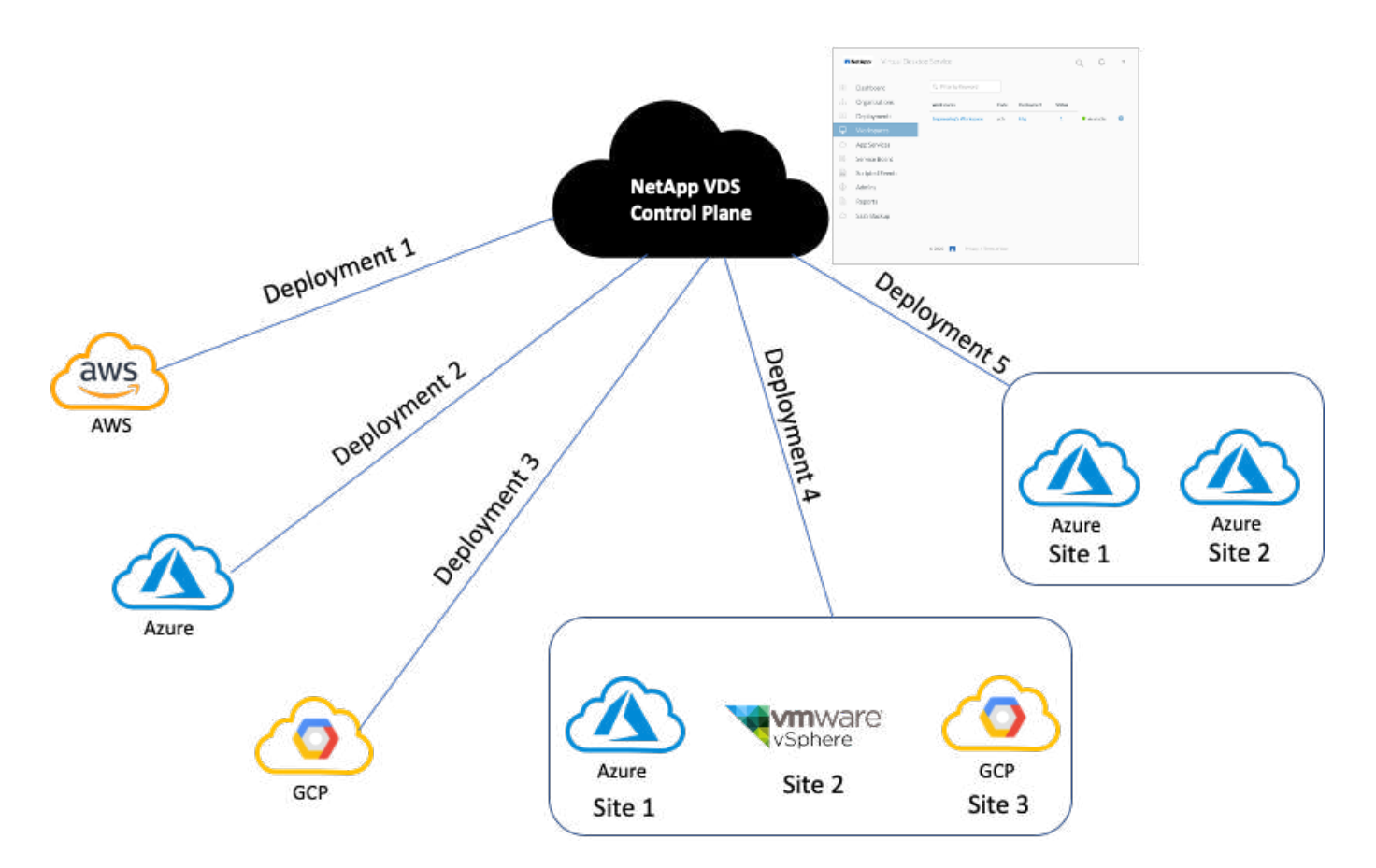

Each deployment is associated with an active directory domain and provides clients with an access entry point for workspaces and applications. A service provider or enterprise that has multiple active directory domains typically has more deployments. A single Active Directory domain that spans multiple regions typically has a single deployment with multiple sites.

For WVD in Azure, Microsoft provides a platform-as-a-service that is consumed by NetApp VDS. For other environments, NetApp VDS orchestrates the deployment and configuration of Microsoft Remote Desktop Services. NetApp VDS supports both WVD Classic and WVD ARM and can also be used to upgrade existing versions.

Each deployment has its own platform services, which consists of Cloud Workspace Manager (REST API endpoint), an HTML 5 Gateway (connect to VMs from a VDS management portal), RDS Gateways (Access point for clients), and a Domain Controller. The following figure depicts the VDS Control Plane architecture for RDS implementation.

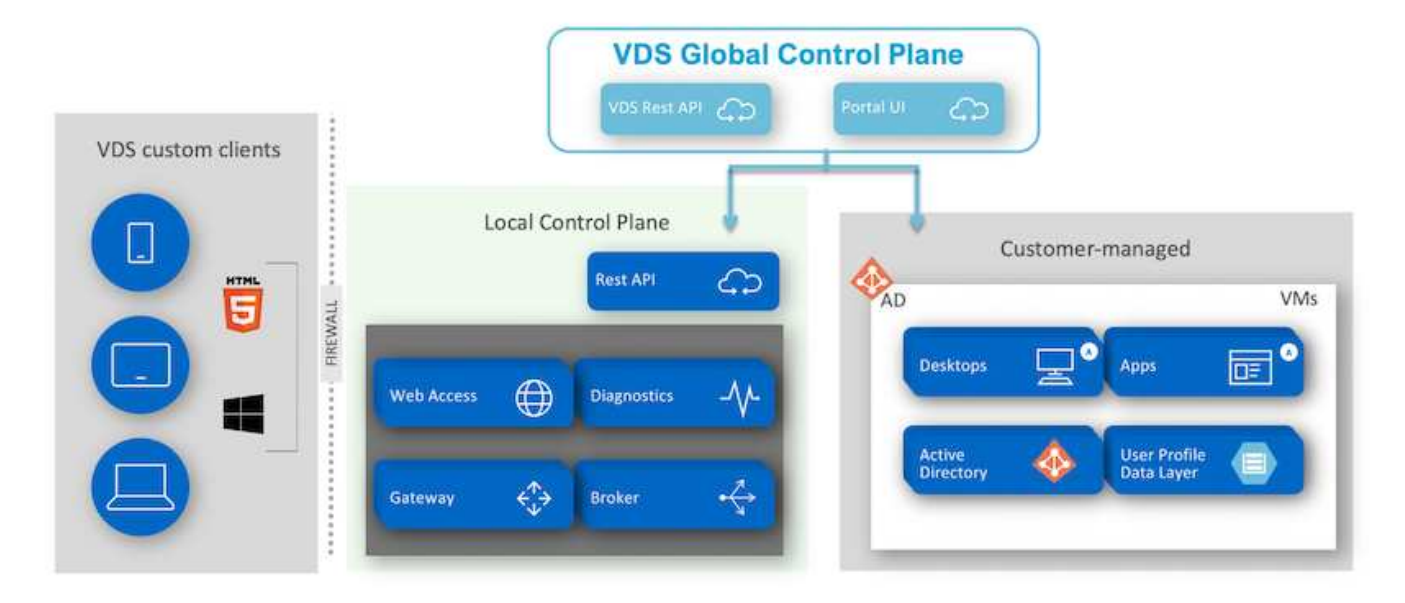

For RDS implementations, NetApp VDS can be readily accessed from Windows and browsers using client software that can be customized to include customer logo and images. Based on user credentials, it provides user access to approved workspaces and applications. There is no need to configure the gateway details.

The following figure shows the NetApp VDS client.

NetApp | Virtual Desktop Service

# NetApp Artual Desktop Servic

×

≣

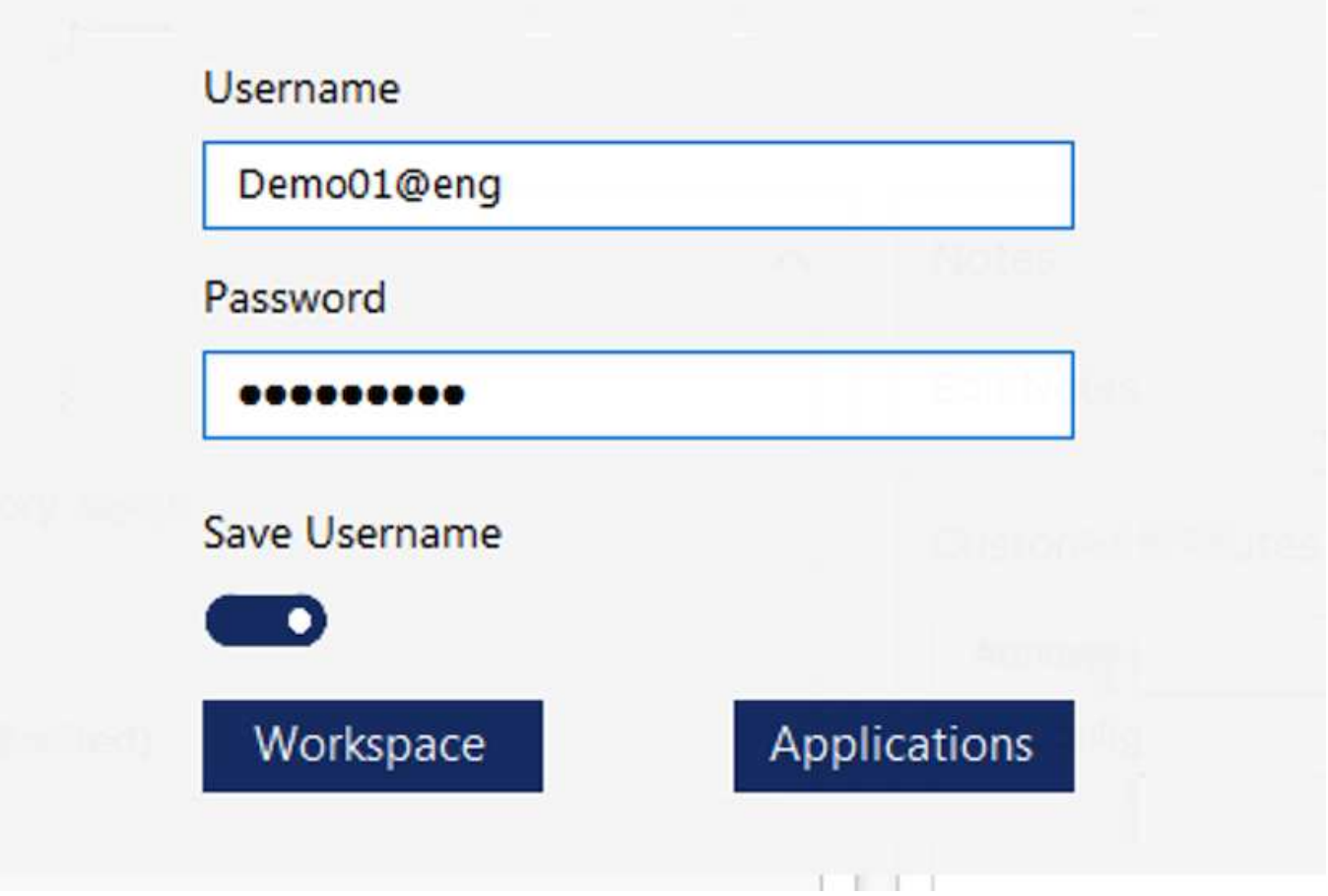

In the Azure WVD implementation, Microsoft handles the access entry point for the clients and can be consumed by a Microsoft WVD client available natively for various OSs. It can also be accessed from a webbased portal. The configuration of client software must be handled by the Group Policy Object (GPO) or in other ways preferred by customers.

The following figure depicts the VDS Control Plane architecture for Azure WVD implementations.

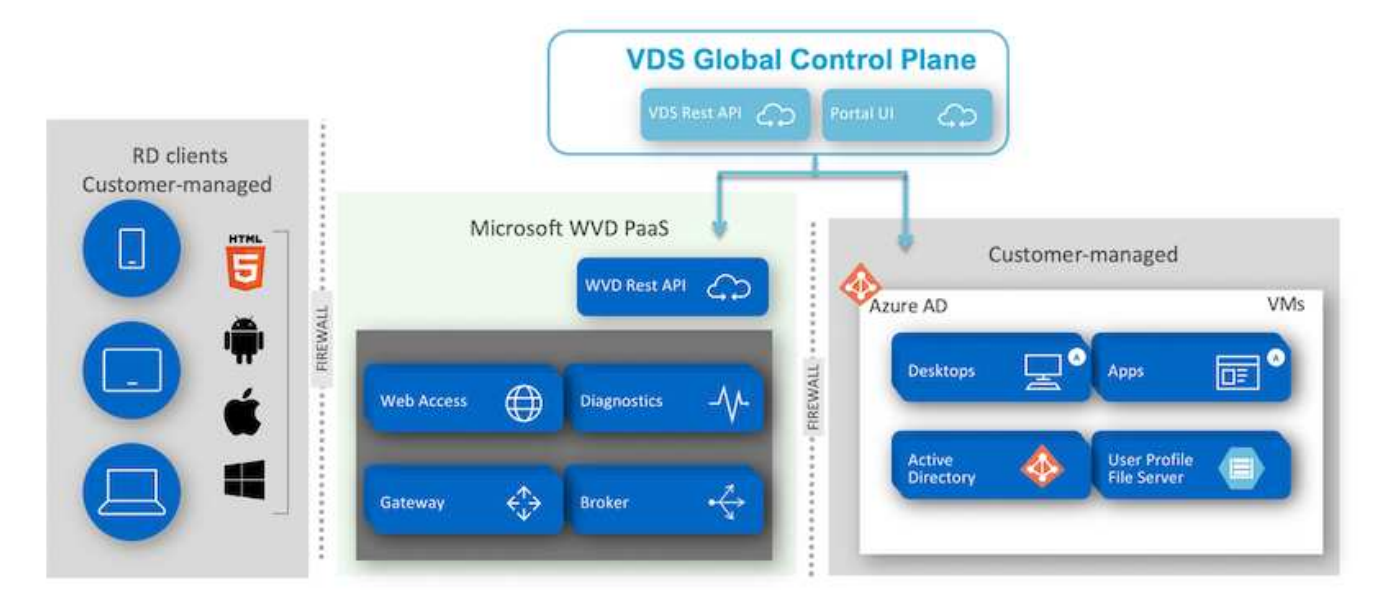

In addition to the deployment and configuration of required components, NetApp VDS also handles user management, application management, resource scaling, and optimization.

NetApp VDS can create users or grant existing user accounts access to cloud workspace or application services. The portal can also be used for password resets and the delegation of administrating a subset of components. Helpdesk administrators or Level-3 technicians can shadow user sessions for troubleshooting or connect to servers from within the portal.

NetApp VDS can use image templates that you create, or it can use existing ones from the marketplace for cloud-based provisioning. To reduce the number of images to manage, you can use a base image, and any additional applications that you require can be provisioned using the provided framework to include any command-line tools like Chocolatey, MSIX app attach, PowerShell, and so on. Even custom scripts can be used as part of machine lifecycle events.

#### **NetApp HCI Overview**

NetApp HCI is a hybrid cloud infrastructure that consists of a mix of storage nodes and compute nodes. It is available as either a two-rack unit or single-rack unit, depending on the model. The installation and configuration required to deploy VMs are automated with the NetApp Deployment Engine (NDE). Compute clusters are managed with VMware vCenter, and storage clusters are managed with the vCenter Plug-in deployed with NDE. A management VM called the mNode is deployed as part of the NDE.

NetApp HCI handles the following functions:

- Version upgrades
- Pushing events to vCenter
- vCenter Plug-In management
- A VPN tunnel for support
- The NetApp Active IQ collector
- The extension of NetApp Cloud Services to on the premises, enabling a hybrid cloud infrastructure. The following figure depicts HCI components.

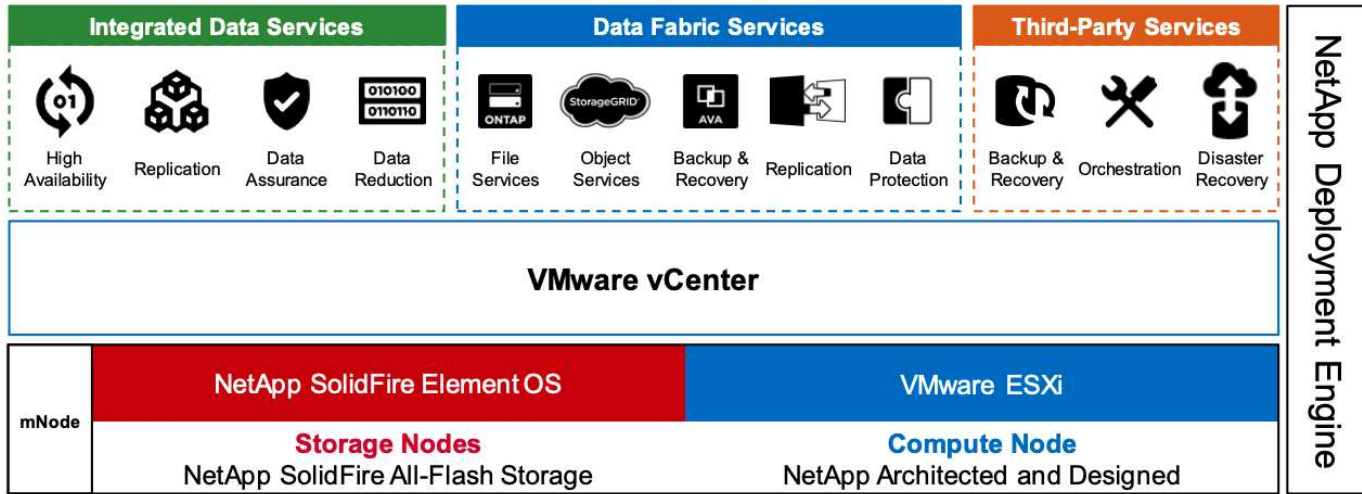

#### **Storage Nodes**

Storage nodes are available as either a half-width or full-width rack unit. A minimum of four storage nodes is required at first, and a cluster can expand to up to 40 nodes. A storage cluster can be shared across multiple compute clusters. All the storage nodes contain a cache controller to improve write performance. A single node provides either 50K or 100K IOPS at a 4K block size.

NetApp HCI storage nodes run NetApp Element software, which provides minimum, maximum, and burst QoS limits. The storage cluster supports a mix of storage nodes, although one storage node cannot exceed onethird of total capacity.

#### **Compute Nodes**

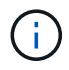

NetApp supports its storage connected to any compute servers listed in the [VMware](https://www.vmware.com/resources/compatibility/search.php?deviceCategory=server) [Compatability Guide.](https://www.vmware.com/resources/compatibility/search.php?deviceCategory=server)

Compute nodes are available in half-width, full-width, and two rack-unit sizes. The NetApp HCI H410C and H610C are based on scalable Intel Skylake processors. The H615C is based on second-generation scalable Intel Cascade Lake processors. There are two compute models that contain GPUs: the H610C contains two NVIDIA M10 cards and the H615C contains three NVIDIA T4 cards.

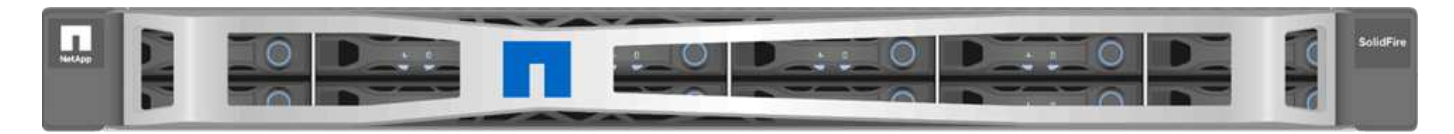

The NVIDIA T4 has 40 RT cores that provide the computation power needed to deliver real-time ray tracing. The same server model used by designers and engineers can now also be used by artists to create photorealistic imagery that features light bouncing off surfaces just as it would in real life. This RTX-capable GPU produces real-time ray tracing performance of up to five Giga Rays per second. The NVIDIA T4, when combined with Quadro Virtual Data Center Workstation (Quadro vDWS) software, enables artists to create photorealistic designs with accurate shadows, reflections, and refractions on any device from any location.

Tensor cores enable you to run deep learning inferencing workloads. When running these workloads, an NVIDIA T4 powered with Quadro vDWS can perform up to 25 times faster than a VM driven by a CPU-only server. A NetApp H615C with three NVIDIA T4 cards in one rack unit is an ideal solution for graphics and compute-intensive workloads.

The following figure lists NVIDIA GPU cards and compares their features.

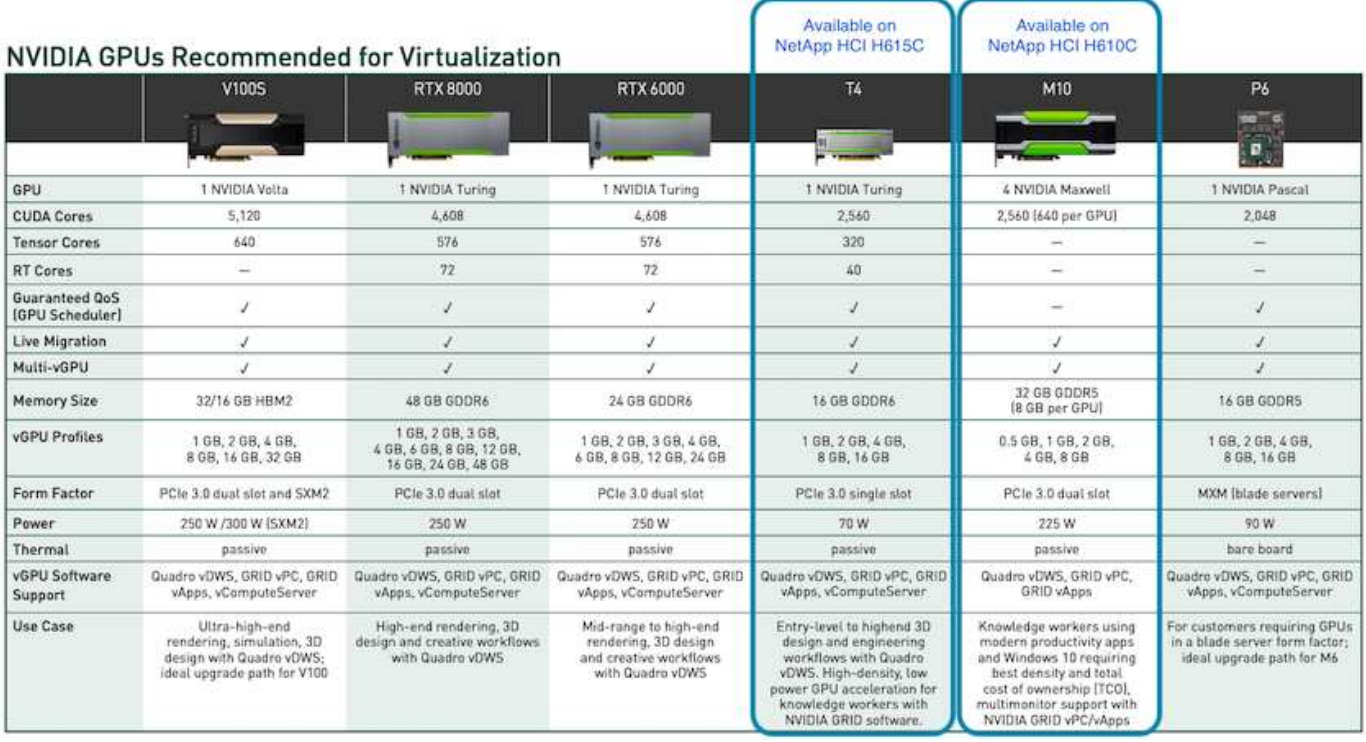

The M10 GPU remains the best TCO solution for knowledge-worker use cases. However, the T4 makes a great alternative when IT wants to standardize on a GPU that can be used across multiple use cases, such as virtual workstations, graphics performance, real-time interactive rendering, and inferencing. With the T4, IT can take advantage of the same GPU resources to run mixed workloads―for example, running VDI during the day and repurposing the resources to run compute workloads at night.

The H610C compute node is two rack units in size; the H615C is one rack unit in size and consumes less power. The H615C supports H.264 and H.265 (High Efficiency Video Coding [HEVC]) 4:4:4 encoding and decoding. It also supports the increasingly mainstrean VP9 decoder; even the WebM container package served by YouTube uses the VP9 codec for video.

The number of nodes in a compute cluster is dictated by VMware; currently, it is 96 with VMware vSphere 7.0 Update 1. Mixing different models of compute nodes in a cluster is supported when Enhanced vMotion Compatibility (EVC) is enabled.

#### **NVIDIA Licensing**

When using an H610C or H615C, the license for the GPU must be procured from NVIDIA partners that are authorized to resell the licenses. You can find NVIDIA partners with the [partner locator](https://www.nvidia.com/object/partner-locator.html). Search for competencies such as virtual GPU (vGPU) or Tesla.

NVIDIA vGPU software is available in four editions:

- NVIDIA GRID Virtual PC (GRID vPC)
- NVIDIA GRID Virtual Applications (GRID vApps)
- NVIDIA Quadro Virtual Data Center Workstation (Quadro vDWS)
- NVIDIA Virtual ComputeServer (vComputeServer)

#### **GRID Virtual PC**

This product is ideal for users who want a virtual desktop that provides a great user experience for Microsoft Windows applications, browsers, high-definition video, and multi-monitor support. The NVIDIA GRID Virtual PC delivers a native experience in a virtual environment, allowing you to run all your PC applications at full performance.

#### **GRID Virtual Applications**

GRID vApps are for organizations deploying a Remote Desktop Session Host (RDSH) or other app-streaming or session-based solutions. Designed to deliver Microsoft Windows applications at full performance, Windows Server-hosted RDSH desktops are also supported by GRID vApps.

#### **Quadro Virtual Data Center Workstation**

This edition is ideal for mainstream and high-end designers who use powerful 3D content creation applications like Dassault CATIA, SOLIDWORKS, 3Dexcite, Siemens NX, PTC Creo, Schlumberger Petrel, or Autodesk Maya. NVIDIA Quadro vDWS allows users to access their professional graphics applications with full features and performance anywhere on any device.

#### **NVIDIA Virtual ComputeServer**

Many organizations run compute-intensive server workloads such as artificial intelligence (AI), deep learning (DL), and data science. For these use cases, NVIDIA vComputeServer software virtualizes the NVIDIA GPU, which accelerates compute-intensive server workloads with features such as error correction code, page retirement, peer-to-peer over NVLink, and multi-vGPU.

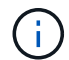

A Quadro vDWS license enables you to use GRID vPC and NVIDIA vComputeServer.

#### **Deployment**

NetApp VDS can be deployed to Microsoft Azure using a setup app available based on the required codebase. The current release is available [here](https://cwasetup.cloudworkspace.com) and the preview release of the upcoming product is available [here.](https://preview.cwasetup.cloudworkspace.com)

See [this video](https://www.youtube.com/watch?v=Gp2DzWBc0Go&) for deployment instructions.

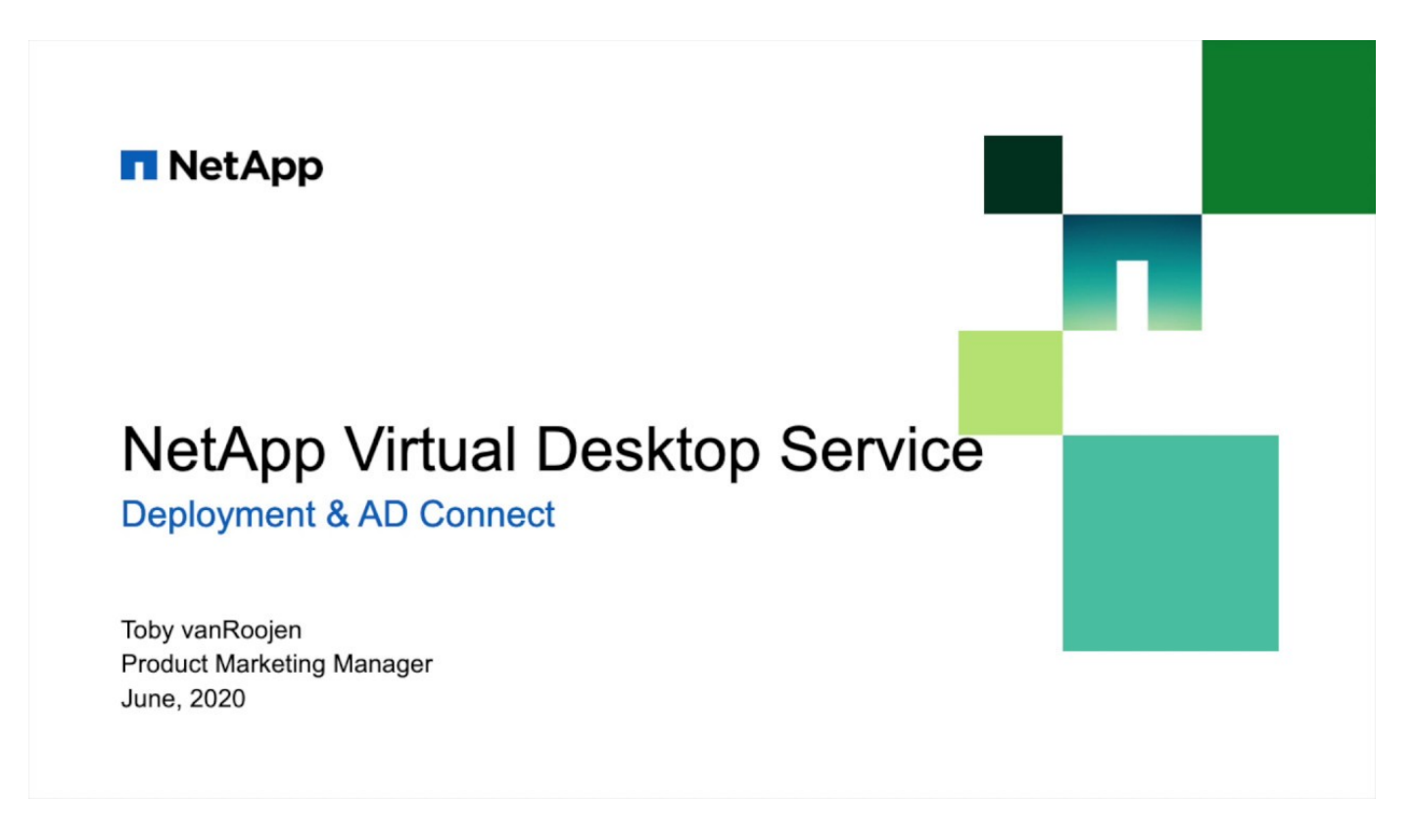

#### **Hybrid Cloud Environment**

NetApp Virtual Desktop Service can be extended to on-premises when connectivity exists between on-premises resources and cloud resources. Enterprises can establish the link to Microsoft Azure using Express Route or a site-to-site IPsec VPN connection. You can also create links to other clouds in a similar way either using a dedicated link or with an IPsec VPN tunnel.

For the solution validation, we used the environment depicted in the following figure.

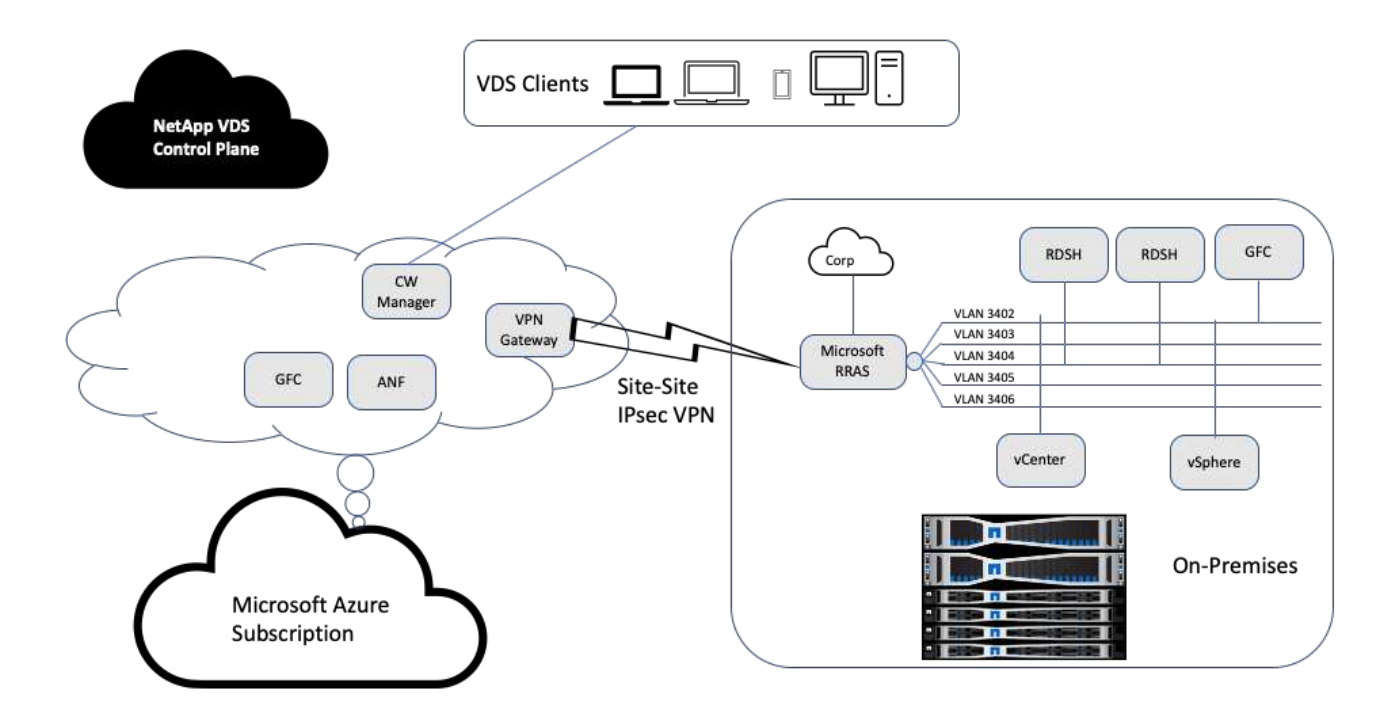

On-premises, we had multiple VLANs for management, remote-desktop-session hosts, and so on. They were on the 172.21.146-150.0/24 subnet and routed to the corporate network using the Microsoft Remote Routing Access Service. We also performed the following tasks:

- 1. We noted the public IP of the Microsoft Routing and Remote Access Server (RRAS; identified with IPchicken.com).
- 2. We created a Virtual Network Gateway resource (route-based VPN) on Azure Subscription.
- 3. We created the connection providing the local network gateway address for the public IP of the Microsoft RRAS server.
- 4. We completed VPN configuration on RRAS to create a virtual interface using pre-shared authentication that was provided while creating the VPN gateway. If configured correctly, the VPN should be in the connected state. Instead of Microsoft RRAS, you can also use pfSense or other relevant tools to create the site-to-site IPsec VPN tunnel. Since it is route-based, the tunnel redirects traffic based on the specific subnets configured.

Microsoft Azure Active Directory provides identity authentication based on oAuth. Enterprise client authentications typically require NTLM or Kerberos-based authentication. Microsoft Azure Active Directory Domain Services perform password hash sync between Azure Active Directory and on-prem domain controllers using ADConnect.

For this Hybrid VDS solution validation, we initially deployed to Microsoft Azure and added an additional site with vSphere. The advantage with this approach is that platform services were deployed to Microsoft Azure and were then readily backed up using the portal. Services can then be easily accessed from anywhere, even if the site-site VPN link is down.

To add another site, we used a tool called DCConfig. The shortcut to that application is available on the desktop of the cloud workspace manager (CWMgr) VM. After this application is launched, navigate to the DataCenter Sites tab, add the new datacenter site, and fill in the required info as shown below. The URL points to the vCenter IP. Make sure that the CWMgr VM can communicate with vCenter before adding the

#### configuration.

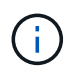

Make sure that vSphere PowerCLI 5.1 on CloudWorkspace manager is installed to enable communication with VMware vSphere environment.

The following figure depicts on- premises datacenter site configuration.

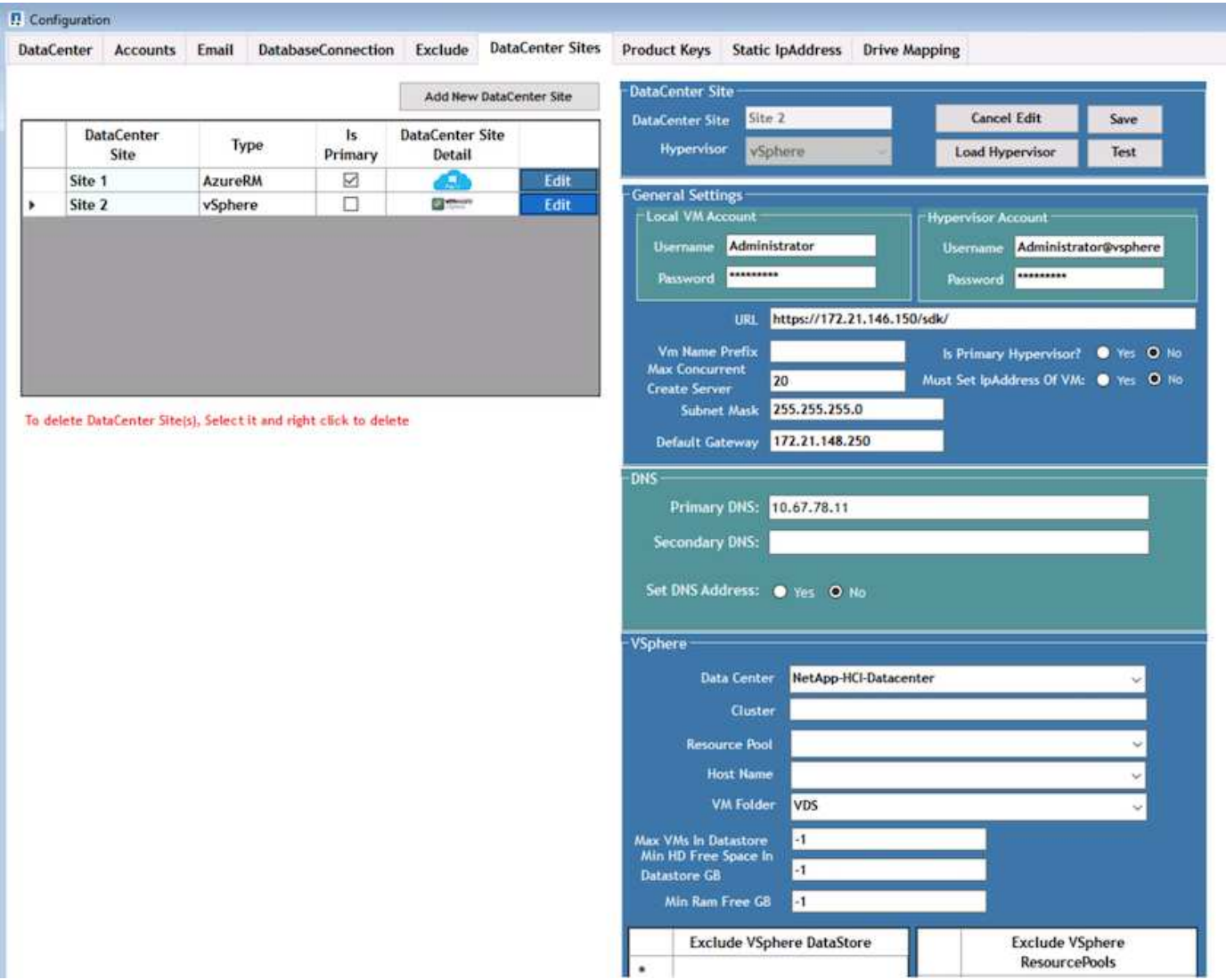

Note that there are filtering options available for compute resource based on the specific cluster, host name, or free RAM space. Filtering options for storage resource includes the minimum free space on datastores or the maximum VMs per datastore. Datastores can be excluded using regular expressions. Click Save button to save the configuration.

To validate the configuration, click the Test button or click Load Hypervisor and check any dropdown under the vSphere section. It should be populated with appropriate values. It is a best practice to keep the primary hypervisor set to yes for the default provisioning site.

The VM templates created on VMware vSphere are consumed as provisioning collections on VDS. Provisioning collections come in two forms: shared and VDI. The shared provisioning collection type is used for remote desktop services for which a single resource policy is applied to all servers. The VDI type is used for WVD instances for which the resource policy is individually assigned. The servers in a provisioning collection can be assigned one of the following three roles:

- **TSDATA.** Combination of Terminal Services and Data server role.
- **TS.** Terminal Services (Session Host).
- **DATA.** File Server or Database Server. When you define the server role, you must pick the VM template and storage (datastore). The datastore chosen can be restricted to a specific datastore or you can use the least-used option in which the datastore is chosen based on data usage.

Each deployment has VM resource defaults for the cloud resource allocation based on Active Users, Fixed, Server Load, or User Count.

#### **Single server load test with Login VSI**

The NetApp Virtual Desktop Service uses the Microsoft Remote Desktop Protocol to access virtual desktop sessions and applications, and the Login VSI tool determines the maximum number of users that can be hosted on a specific server model. Login VSI simulates user login at specific intervals and performs user operations like opening documents, reading and composing mails, working with Excel and PowerPoint, printing documents, compressing files, and taking random breaks. It then measures response times. User response time is low when server utilization is low and increases when more user sessions are added. Login VSI determines the baseline based on initial user login sessions and it reports the maximum user session when the user response exceeds 2 seconds from the baseline.

NetApp Virtual Desktop Service utilizes Microsoft Remote Desktop Protocol to access the Virtual Desktop session and Applications. To determine the maximum number of users that can be hosted on a specific server model, we used the Login VSI tool. Login VSI simulates user login at specific intervals and performs user operations like opening documents, reading and composing mails, working with Excel and PowerPoint, printing documents, compressing files, taking random breaks, and so on. It also measures response times. User response time is low when server utilization is low and increases when more user sessions are added. Login VSI determines the baseline based on the initial user login sessions and it reports maximum user sessions when the user response exceeds 2sec from the baseline.

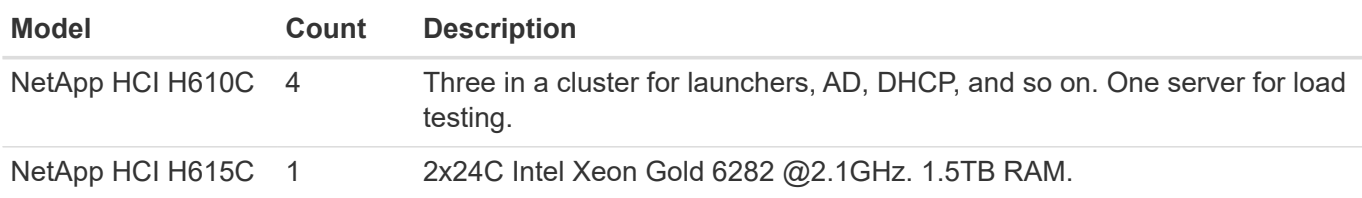

The following table contains the hardware used for this validation.

The following table contains the software used for this validation.

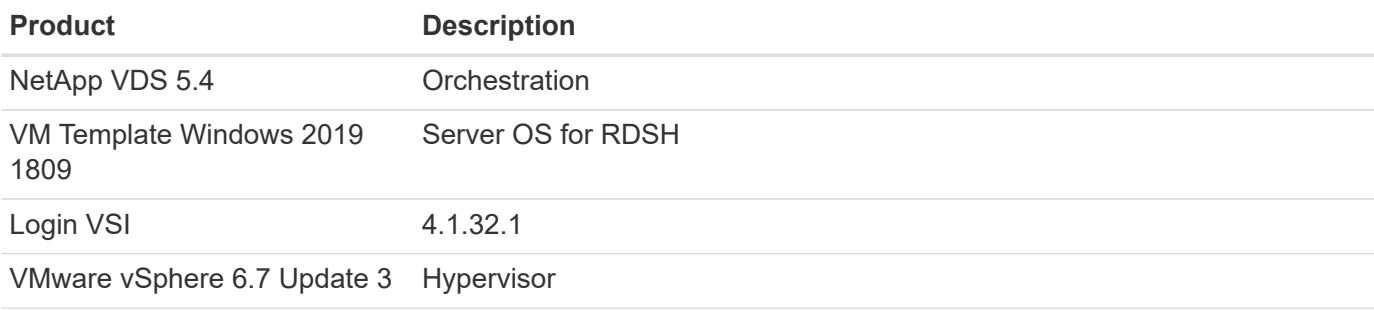

#### **Product Description**

VMware vCenter 6.7 Update 3f VMware management tool

The Login VSI test results are as follows:

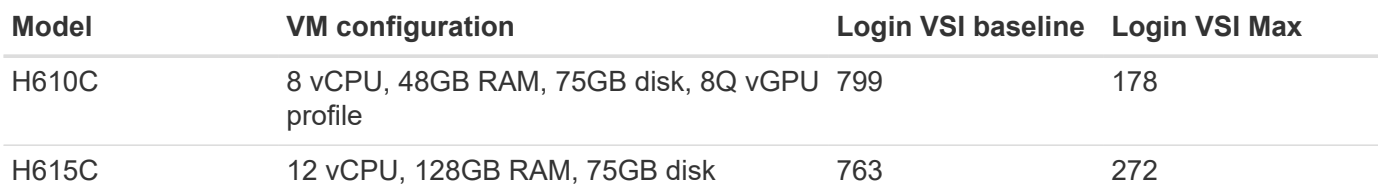

Considering sub-NUMA boundaries and hyperthreading, the eight VMs chosen for VM testing and configuration depended on the cores available on the host.

We used 10 launcher VMs on the H610C, which used the RDP protocol to connect to the user session. The following figure depicts the Login VSI connection information.

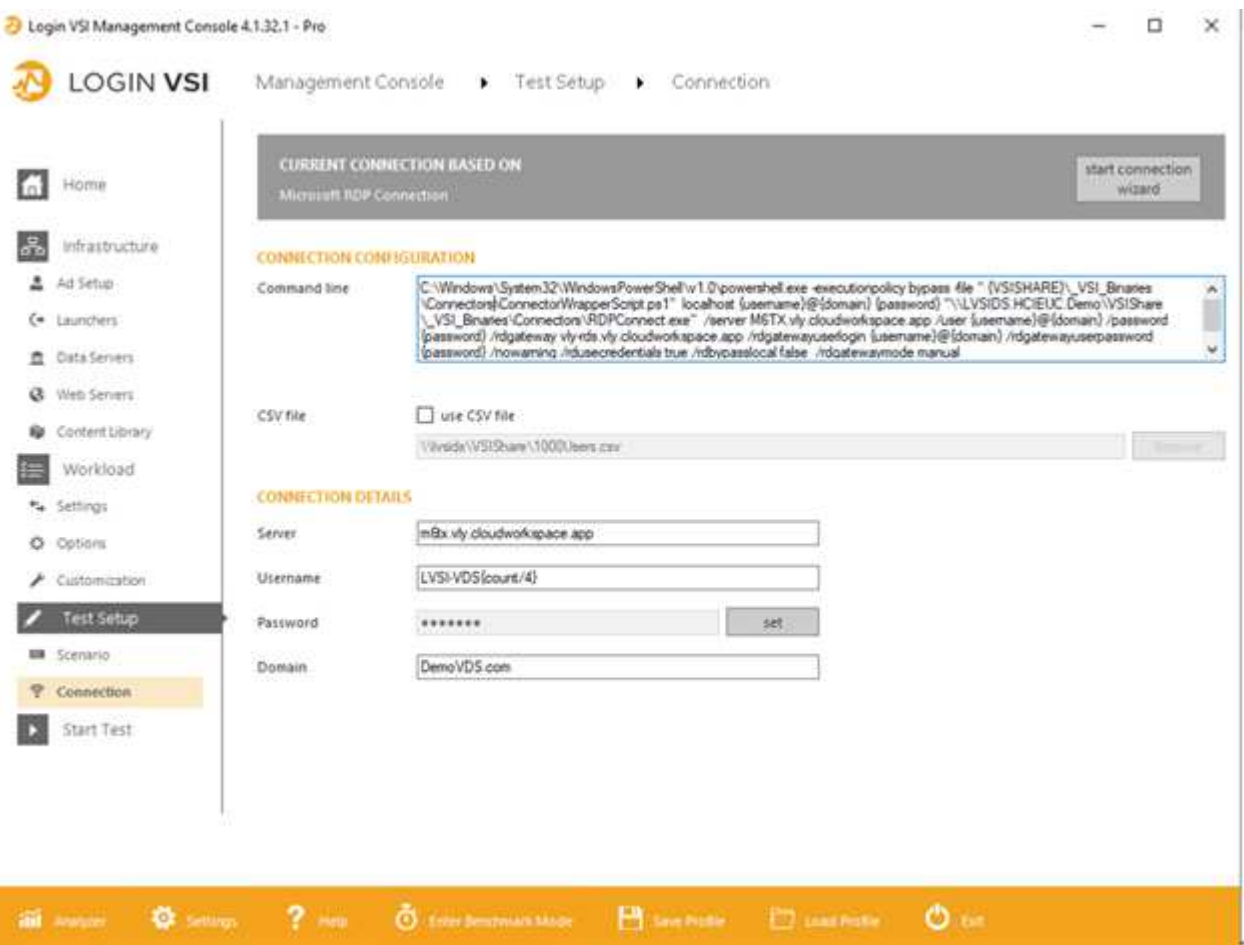

The following figure displays the Login VSI response time versus the active sessions for the H610C.

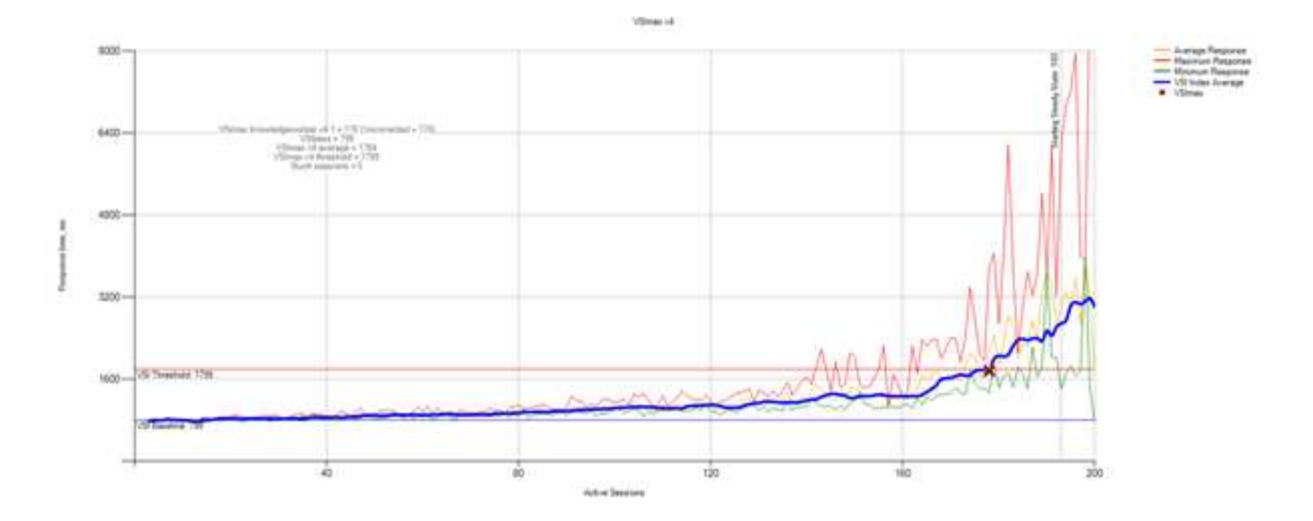

The following figure displays the Login VSI response time versus active sessions for the H615C.

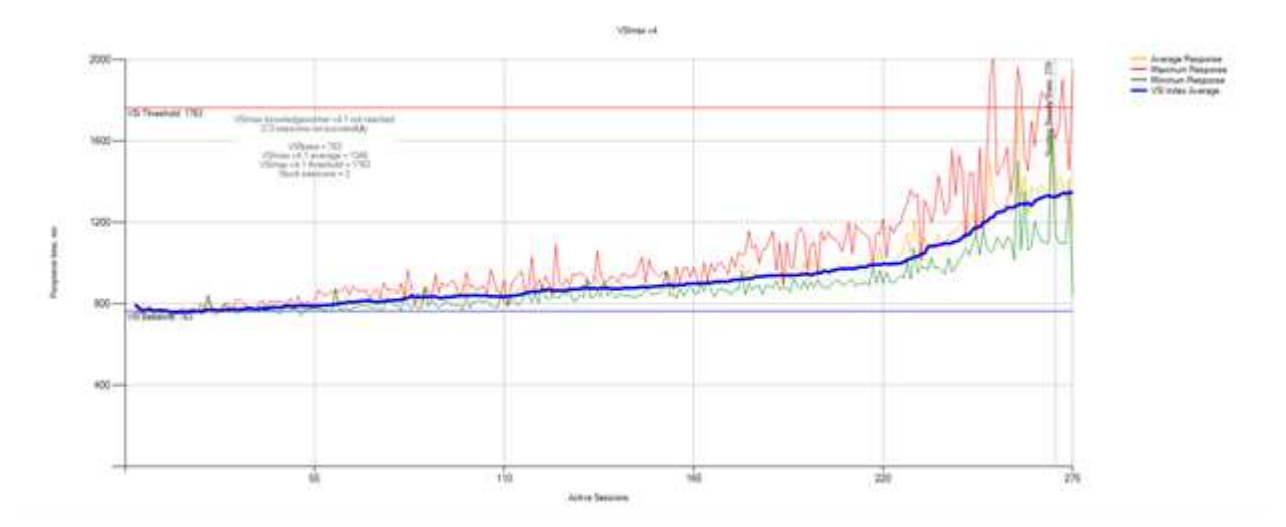

The performance metrics from Cloud Insights during H615C Login VSI testing for the vSphere host and VMs are shown in the following figure.

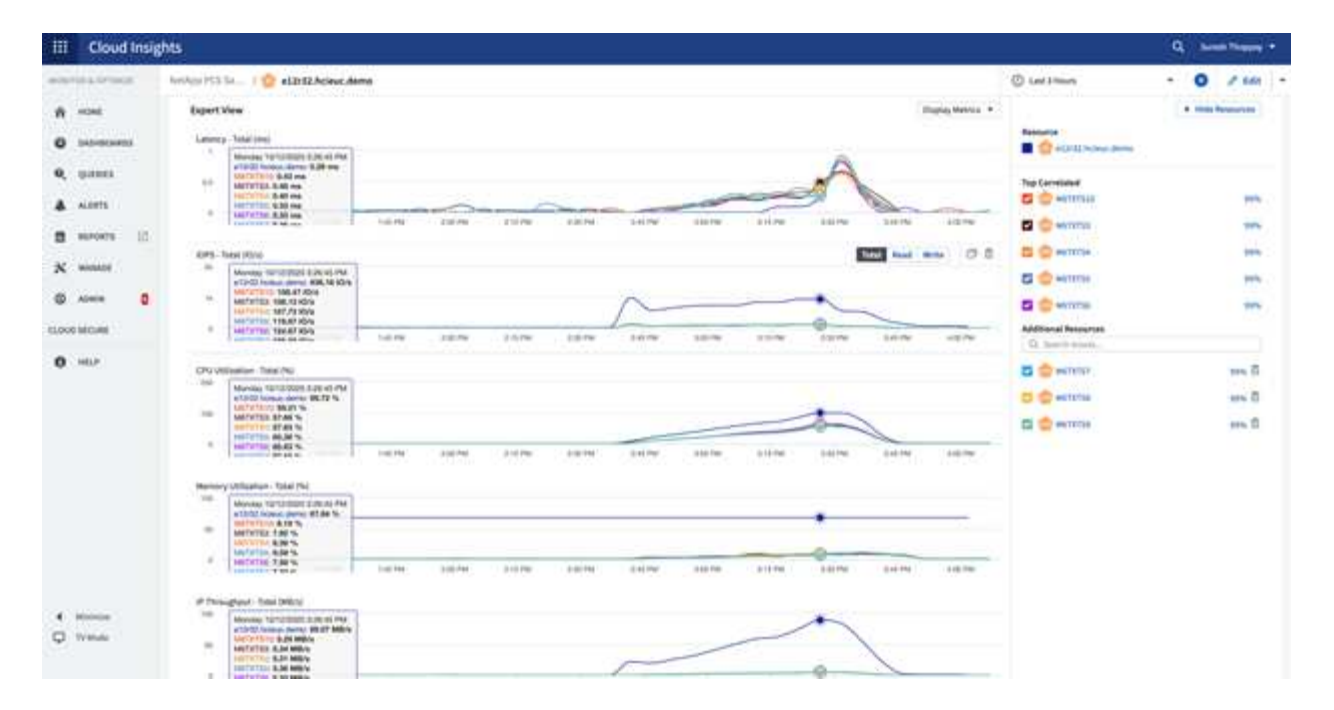

#### **Management Portal**

NetApp VDS Cloud Workspace Management Suite portal is available [here](https://manage.cloudworkspace.com/) and the upcoming version is available [here.](https://preview.manage.cloudworkspace.com/)

The portal allows centralized management for various VDS deployments including one that has sites defined for on-premises, administrative users, the application catalog, and scripted events. The portal is also used by administrative users for the manual provisioning of applications if required and to connect to any machines for troubleshooting.

Service providers can use this portal to add their own channel partners and allow them to manage their own clients.

#### **User Management**

NetApp VDS uses Azure Active Directory for identity authentication and Azure Active Directory Domain Services for NTLM/Kerberos authentication. The ADConnect tool can be used to sync an on-prem Active Directory domain with Azure Active Directory.

New users can be added from the portal, or you can enable cloud workspace for existing users. Permissions for workspaces and application services can be controlled by individual users or by groups. From the management portal, administrative users can be defined to control permissions for the portal, workspaces, and so on.

The following figure depicts user management in NetApp VDS.

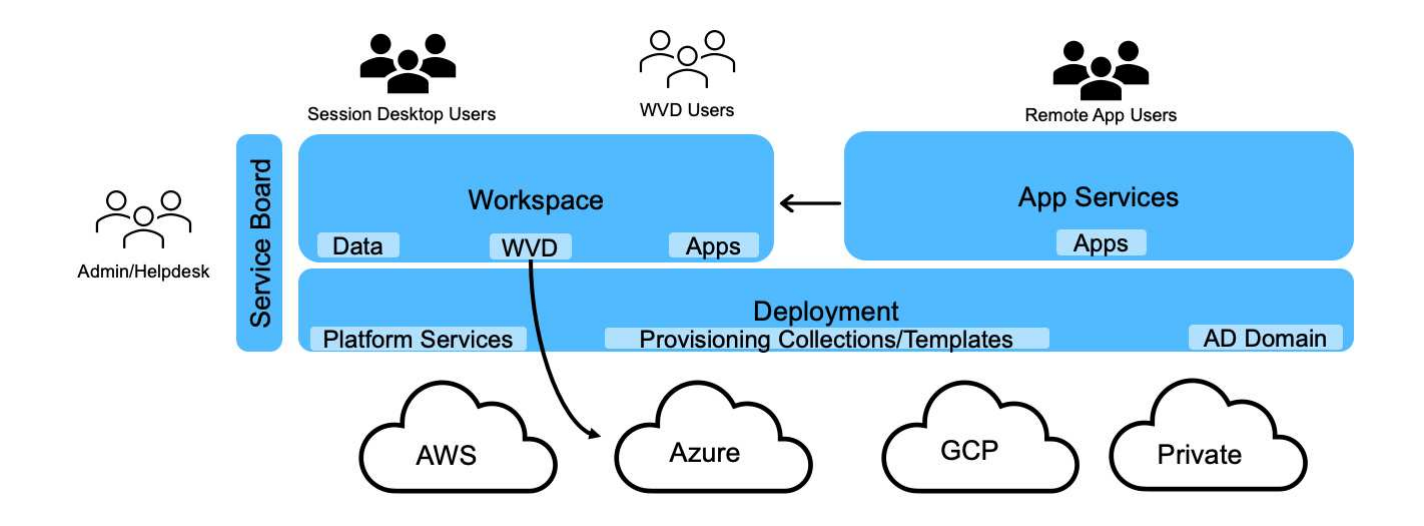

Each workspace resides in its own Active Directory organization unit (OU) under the Cloud Workspace OU as shown in the following figure.

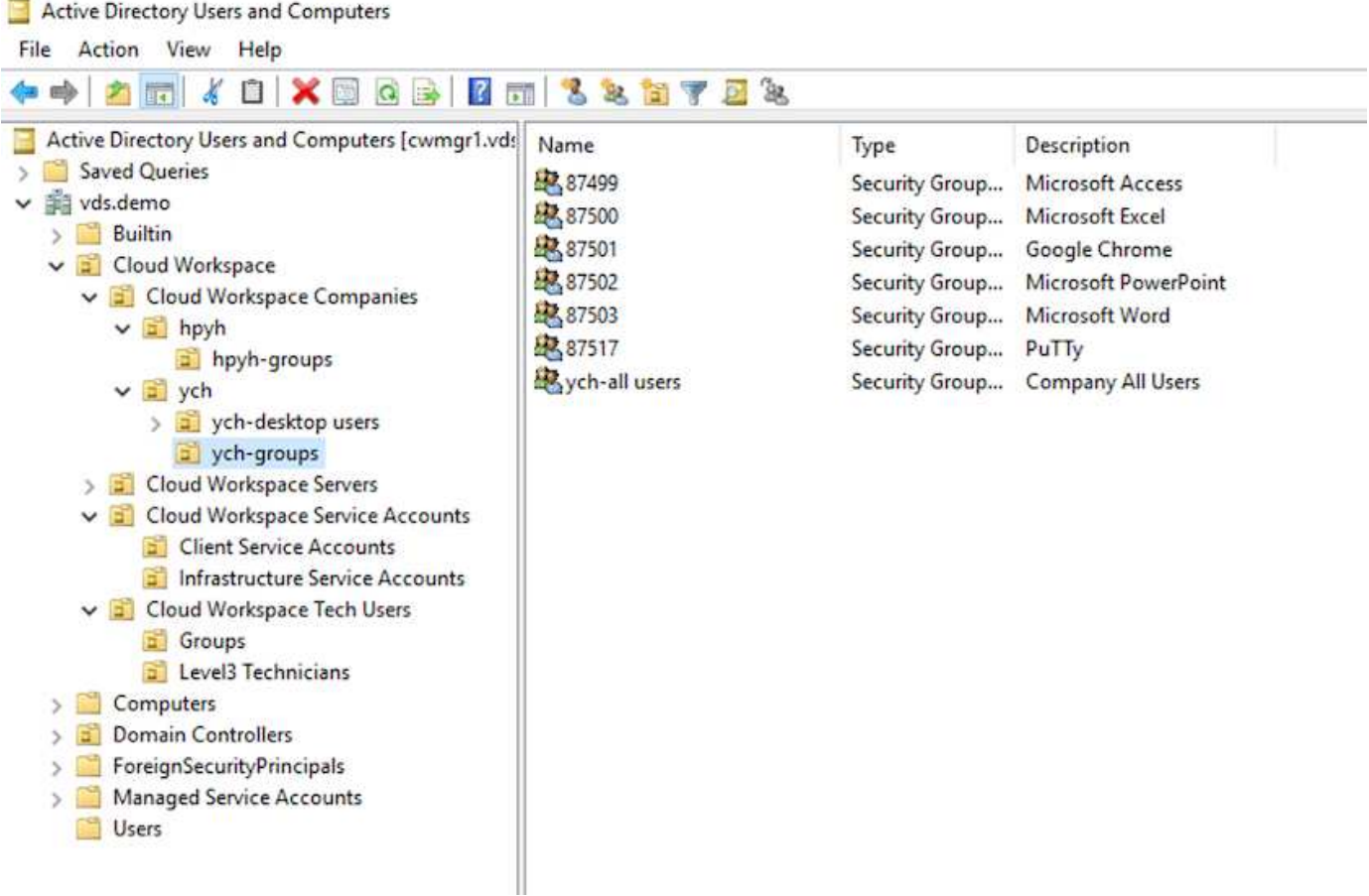

For more info, see [this video](https://youtu.be/RftG7v9n8hw) on user permissions and user management in NetApp VDS.

When an Active Directory group is defined as a CRAUserGroup using an API call for the datacenter, all the users in that group are imported into the CloudWorkspace for management using the UI. As the cloud workspace is enabled for the user, VDS creates user home folders, settings permissions, user properties updates, and so on.

If VDI User Enabled is checked, VDS creates a single-session RDS machine dedicated to that user. It prompts for the template and the datastore to provision.

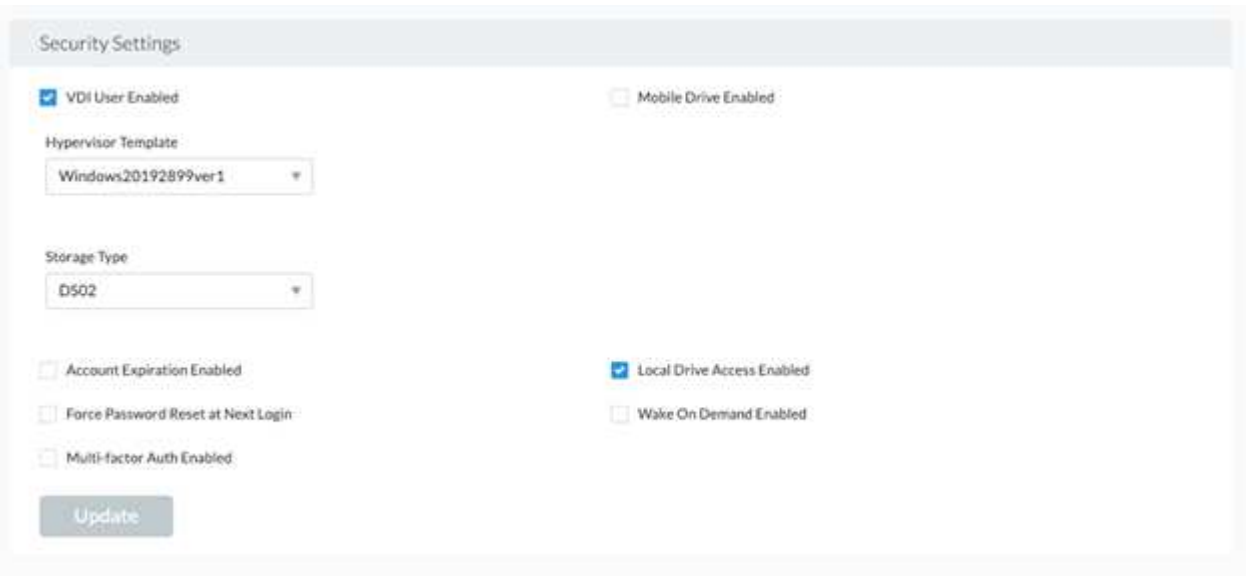

#### **Workspace Management**

A workspace consists of a desktop environment; this can be shared remote desktop sessions hosted on-premises or on any supported cloud environment. With Microsoft Azure, the desktop environment can be persistent with Windows Virtual Desktops. Each workspace is associated with a specific organization or client. Options available when creating a new workspace can be seen in the following figure.

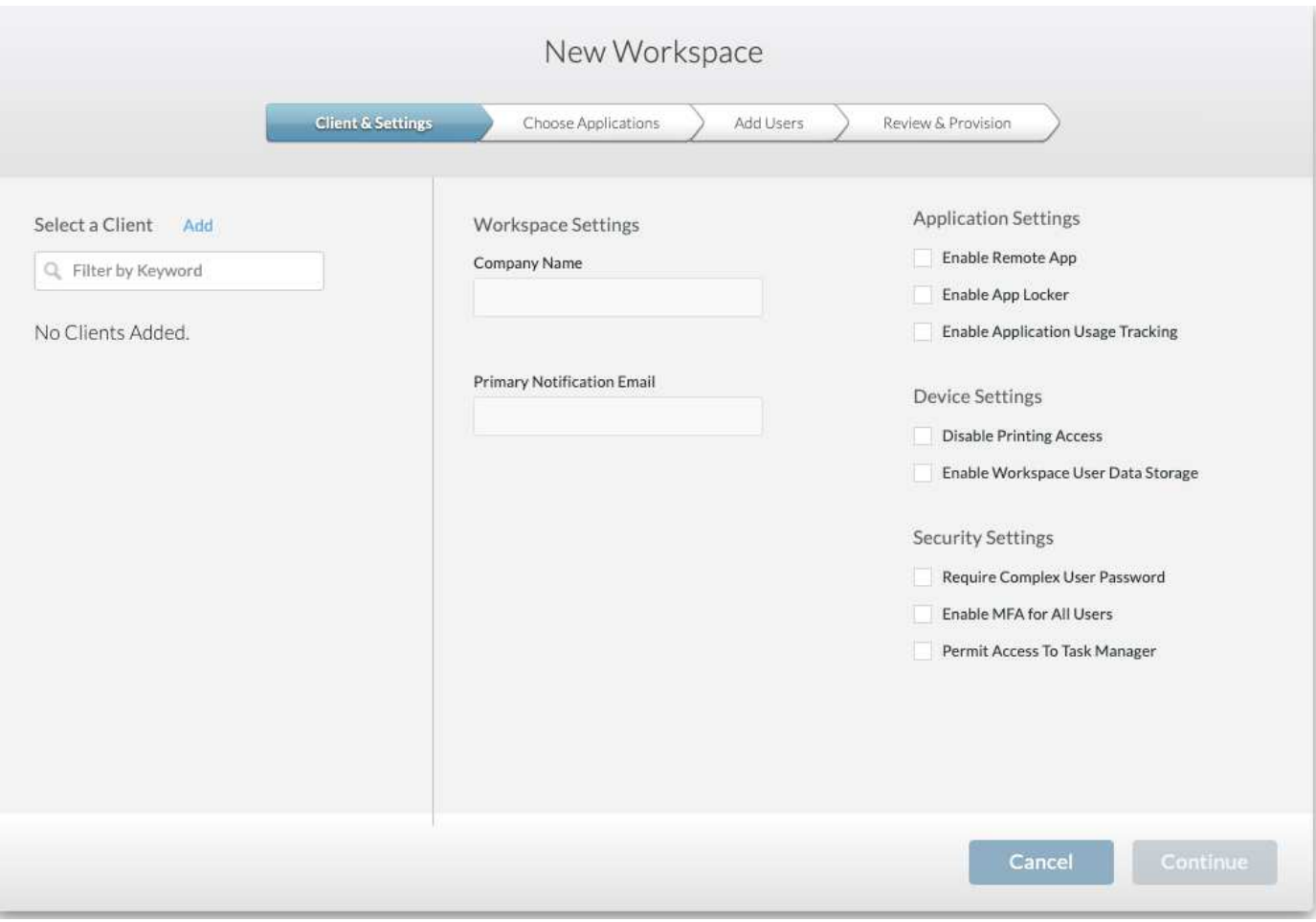

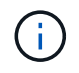

Each workspace is associated with specific deployment.

Workspaces contain associated apps and app services, shared data folders, servers, and a WVD instance. Each workspace can control security options like enforcing password complexity, multifactor authentication, file audits, and so on.

Workspaces can control the workload schedule to power on extra servers, limit the number of users per server, or set the schedule for the resources available for given period (always on/off). Resources can also be configured to wake up on demand.

The workspace can override the deployment VM resource defaults if required. For WVD, WVD host pools (which contains session hosts and app groups) and WVD workspaces can also be managed from the cloud workspace management suite portal. For more info on the WVD host pool, see this [video.](https://www.youtube.com/watch?v=kaHZm9yCv8g&feature=youtu.be&ab_channel=NetApp)

#### **Application Management**

Task workers can quickly launch an application from the list of applications made available to them. App services publish applications from the Remote Desktop Services session hosts. With WVD, App Groups provide similar functionality from multi-session Windows 10 host pools.

For office workers to power users, the applications that they require can be provisioned manually using a service board, or they can be auto-provisioned using the scripted events feature in NetApp VDS.

For more information, see the [NetApp Application Entitlement page](https://docs.netapp.com/us-en/virtual-desktop-service/guide_application_entitlement.html).

#### <span id="page-34-0"></span>**ONTAP features for Virtual Desktop Service**

The following ONTAP features make it attractive choice for use with a virtual desktop service.

• **Scale-out filesystem.** ONTAP FlexGroup volumes can grow to more than 20PB in size and can contain more than 400 billion files within a single namespace. The cluster can contain up to 24 storage nodes, each with a flexible the number of network interface cards depending on the model used.

User's virtual desktops, home folders, user profile containers, shared data, and so on can grow based on demand with no concern for filesystem limitations.

- **File system analytics.** You can use the XCP tool to gain insights into shared data. With ONTAP 9.8+ and ActiveIQ Unified Manager, you can easily query and retrieve file metadata information and identify cold data.
- **Cloud tiering.** You can migrage cold data to an object store in the cloud or to any S3-compatible storage in your datacenter.
- **File versions.** Users can recover files protected by NetApp ONTAP Snapshot copies. ONTAP Snapshot copies are very space efficient because they only record changed blocks.
- **Global namespace.** ONTAP FlexCache technology allows remote caching of file storage making it easier to manage shared data across locations containing ONTAP storage systems.
- **Secure multi-tenancy support.** A single physical storage cluster can be presented as multiple virtual storage arrays each with its own volumes, storage protocols, logical network interfaces, identity and authentication domain, management users, and so on. Therefore, you can share the storage array across multiple business units or environments, such as test, development, and production.

To guarantee performance, you can use adaptive QoS to set performance levels based on used or allocated space, and you can control storage capacity by using quotas.

• **VMware integration.** ONTAP tools for VMware vSphere provides a vCenter plug-in to provision datastores, implement vSphere host best practices, and monitor ONTAP resources.

ONTAP supports vStorage APIs for Array Integration (VAAI) for offloading SCSI/file operations to the storage array. ONTAP also supports vStorage APIs for Storage Awareness (VASA) and Virtual Volumes support for both block and file protocols.

The Snapcenter Plug-in for VMware vSphere provides an easy way to back up and restore virtual machines using the Snapshot feature on a storage array.

ActiveIQ Unified Manager provides end-to-end storage network visibility in a vSphere environment. Administrators can easily identify any latency issues that might occur on virtual desktop environments hosted on ONTAP.

- **Security compliance.** With ActiveIQ Unified Manager, you can monitor multiple ONTAP systems with alerts for any policy violations.
- **Multi-protocol support.** ONTAP supports block (iSCSI, FC, FCoE, and NVMe/FC), file (NFSv3, NFSv4.1, SMB2.x, and SMB3.x), and object (S3) storage protocols.
- **Automation support.** ONTAP provides REST API, Ansible, and PowerShell modules to automate tasks with the VDS Management Portal.

#### **Data Management**

As a part of deployment, you can choose the file-services method to host the user profile, shared data, and the home drive folder. The available options are File Server, Azure Files, or Azure NetApp Files. However, after deployment, you can modify this choice with the Command Center tool to point to any SMB share. [There are various advantages to](#page-34-0) [hosting with NetApp ONTAP](#page-34-0). To learn how to change the SMB share, see [Change Data](https://docs.netapp.com/us-en/virtual-desktop-service/Architectural.change_data_layer.html) [Layer.](https://docs.netapp.com/us-en/virtual-desktop-service/Architectural.change_data_layer.html)

#### **Global File Cache**

When users are spread across multiple sites within a global namespace, Global File Cache can help reduce latency for frequently accessed data. Global File Cache deployment can be automated using a provisioning collection and scripted events. Global File Cache handles the read and write caches locally and maintains file locks across locations. Global File Cache can work with any SMB file servers, including Azure NetApp Files.

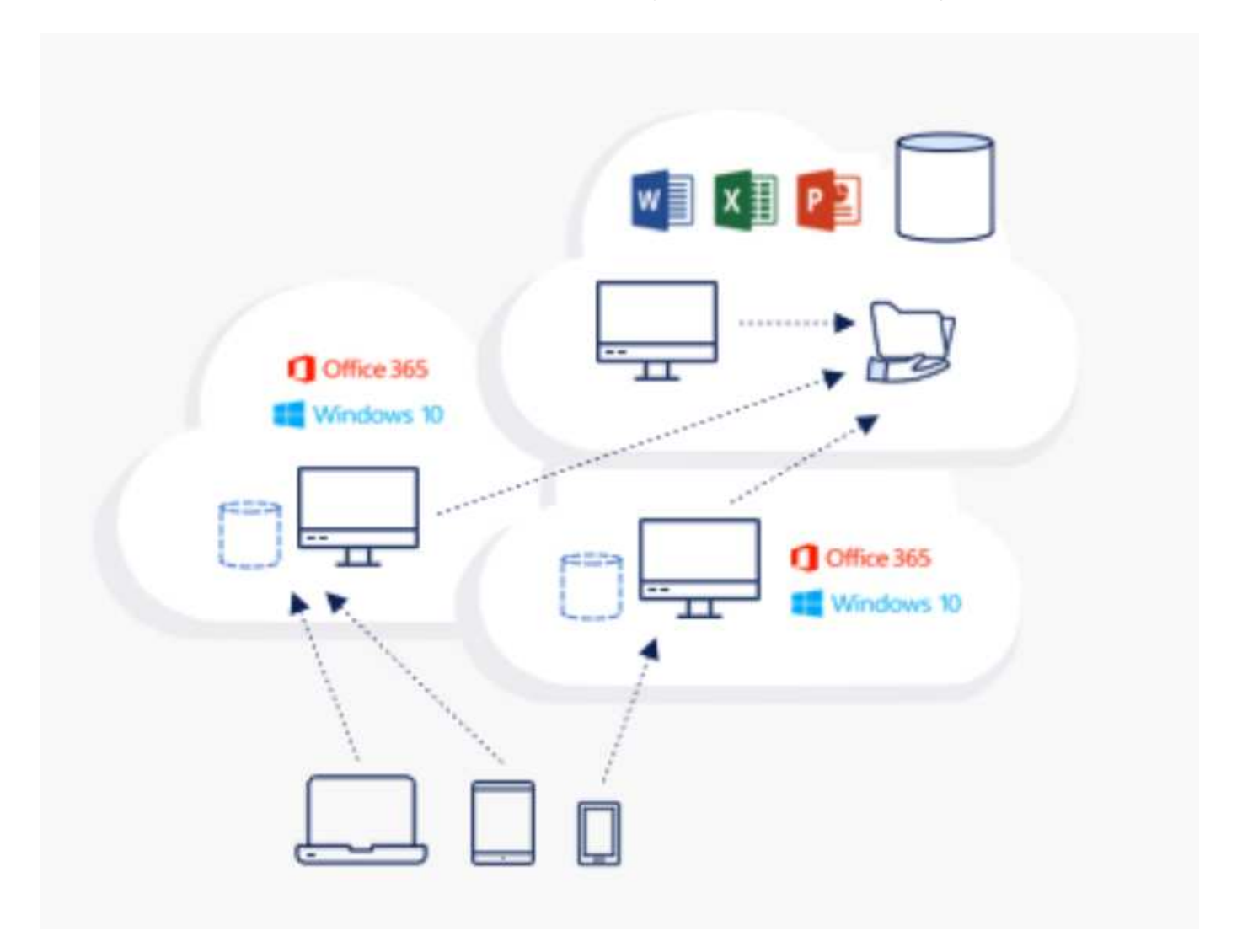

Global File Cache requires the following:

- Management server (License Management Server)
- Core
• Edge with enough disk capacity to cache the data

To download the software and to calculate the disk cache capacity for Edge, see the [GFC documentation.](https://docs.netapp.com/us-en/occm/download_gfc_resources.html#download-required-resources)

For our validation, we deployed the core and management resources on the same VM at Azure and edge resources on NetApp HCI. Please note that the core is where high-volume data access is required and the edge is a subset of the core. After the software is installed, you must activate the license activated before use. To do so, complete the following steps:

1. Under the License Configuration section, use the link Click Here to complete the license activation. Then register the core.

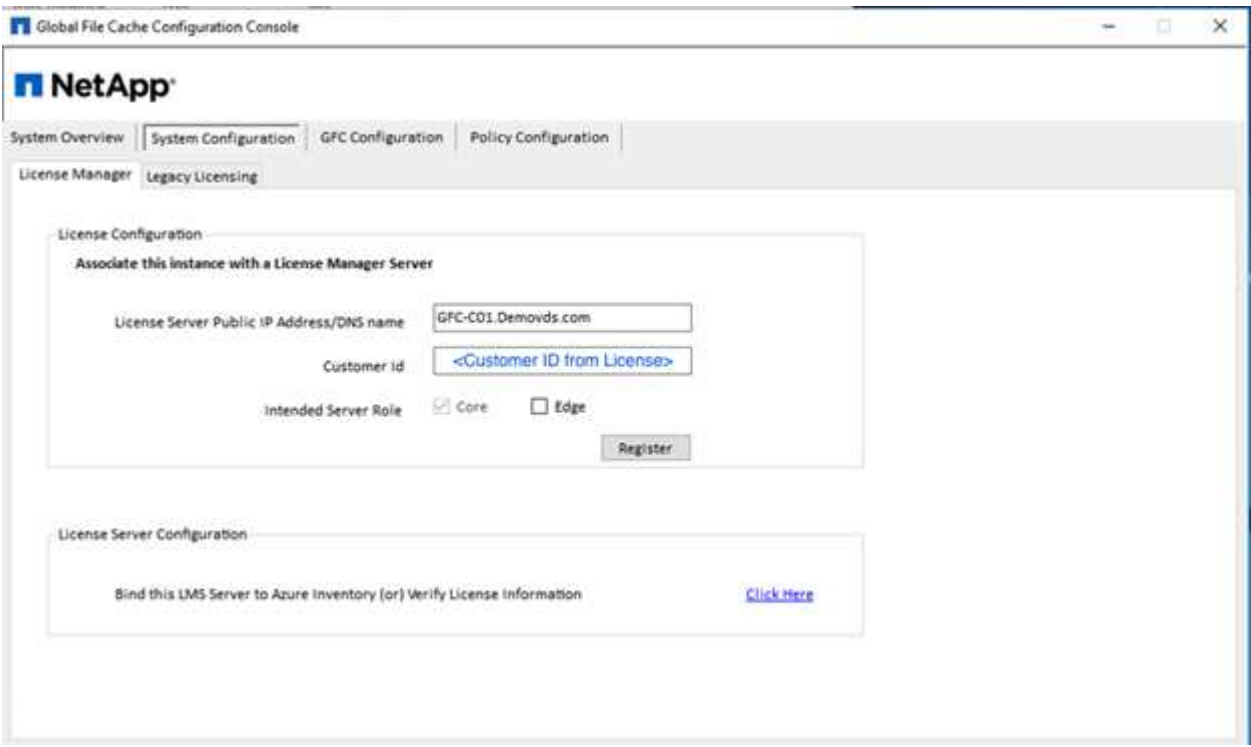

2. Provide the service account to be used for the Global File Cache. For the required permissions for this account, see the [GFC documentation](https://docs.netapp.com/us-en/occm/download_gfc_resources.html#download-required-resources).

## **NetApp**

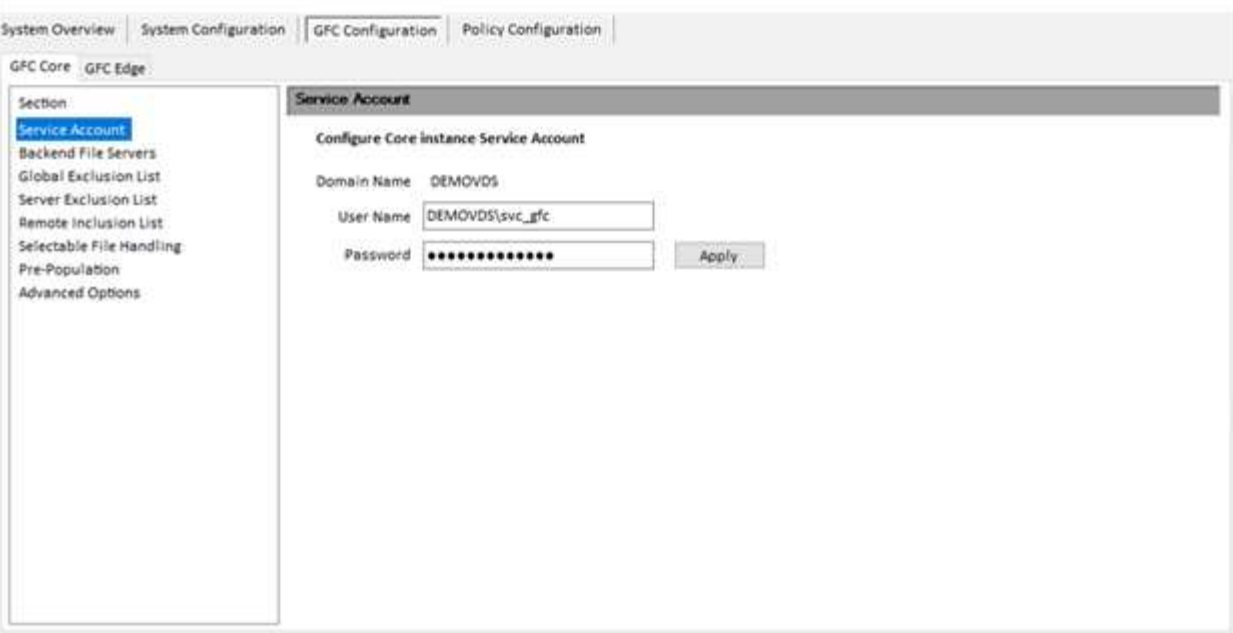

3. Add a new backend file server and provide the file server name or IP.

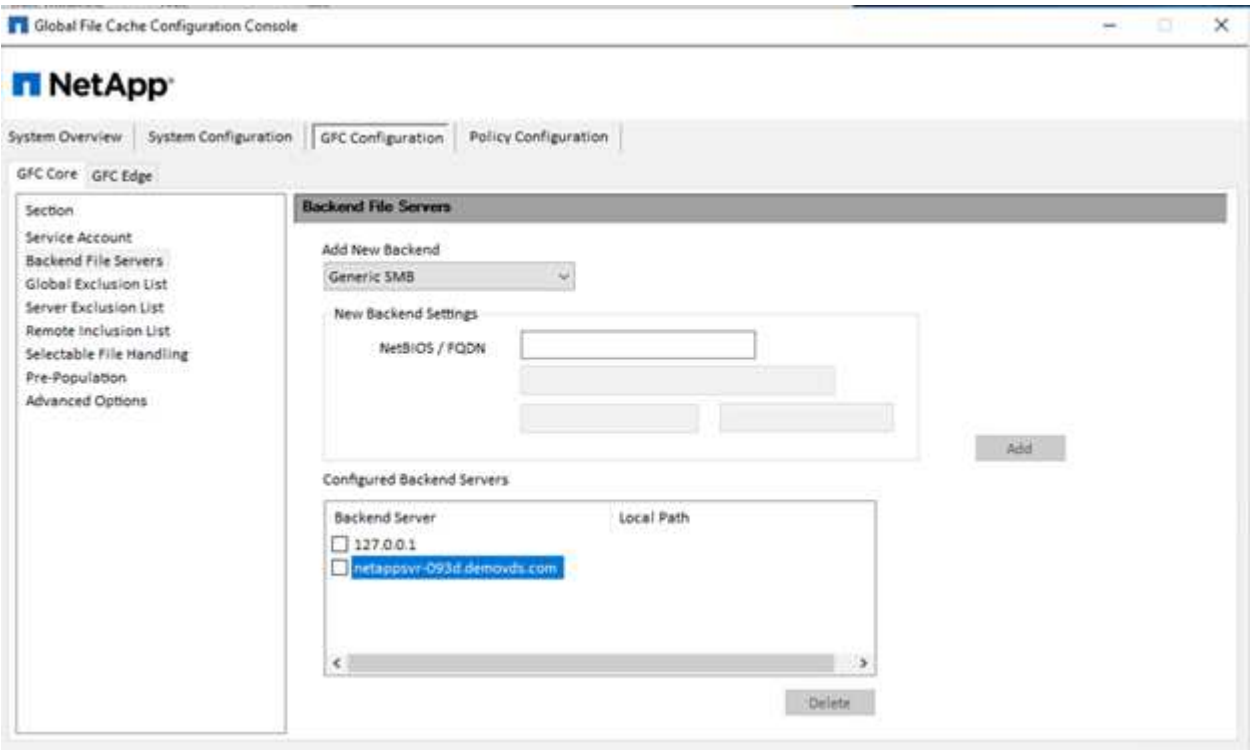

4. On the edge, the cache drive must have the drive letter D. If it does not, use diskpart.exe to select the volume and change drive letter. Register with the license server as edge.

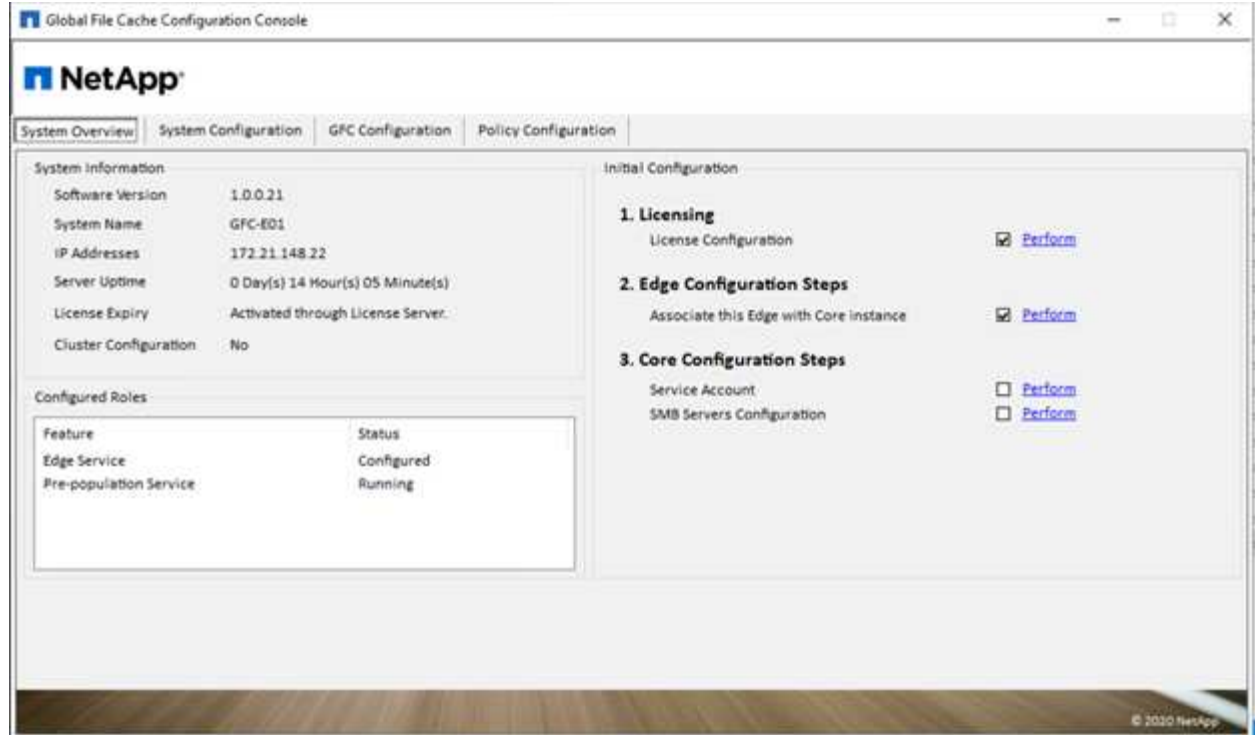

If core auto-configuration is enabled, core information is retrieved from the license management server automatically.

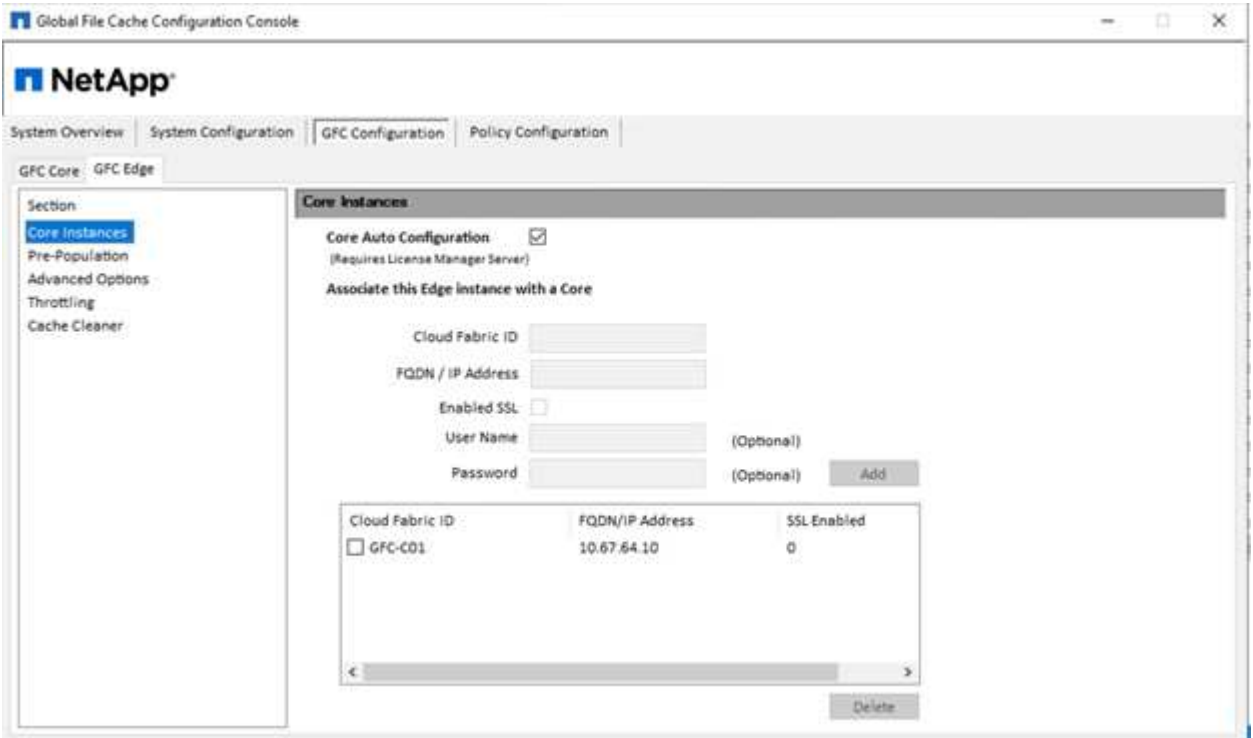

From any client machine, the administrators that used to access the share on the file server can access it with GFC edge using UNC Path \\<edge server name>\FASTDATA\<core server name>\<backend file server name>\<share name>. Administrators can include this path in user logonscript or GPO for users drive mapping at the edge location.

To provide transparent access for users across the globe, an administrator can setup the Microsoft Distributed

Filesystem (DFS) with links pointing to file server shares and to edge locations.

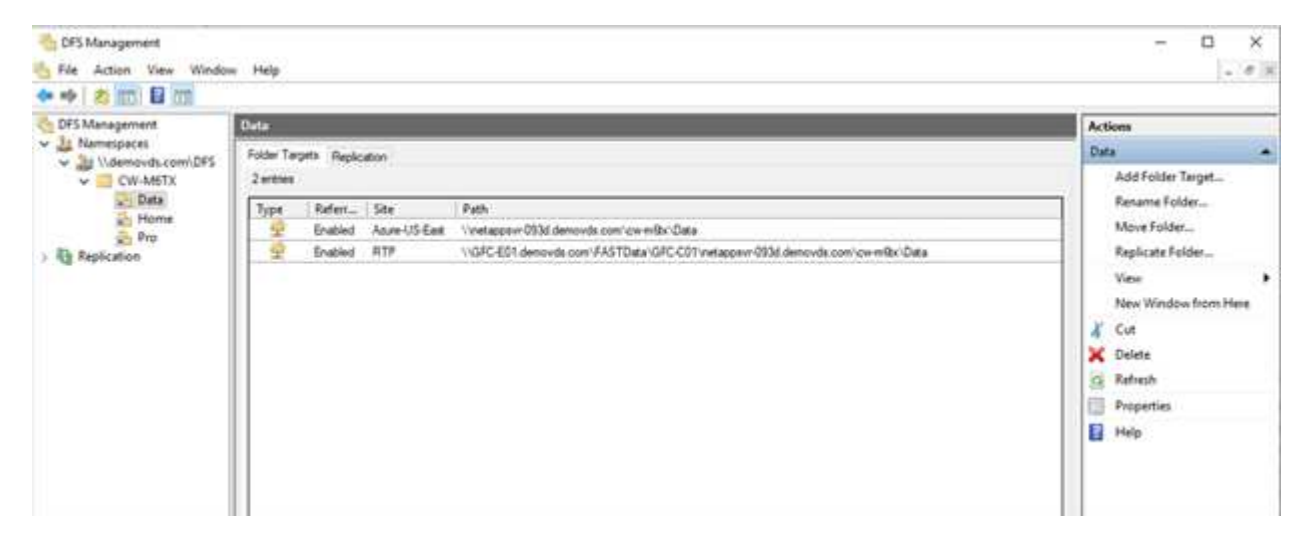

When users log in with Active Directory credentials based on the subnets associated with the site, the appropriate link is utilized by the DFS client to access the data.

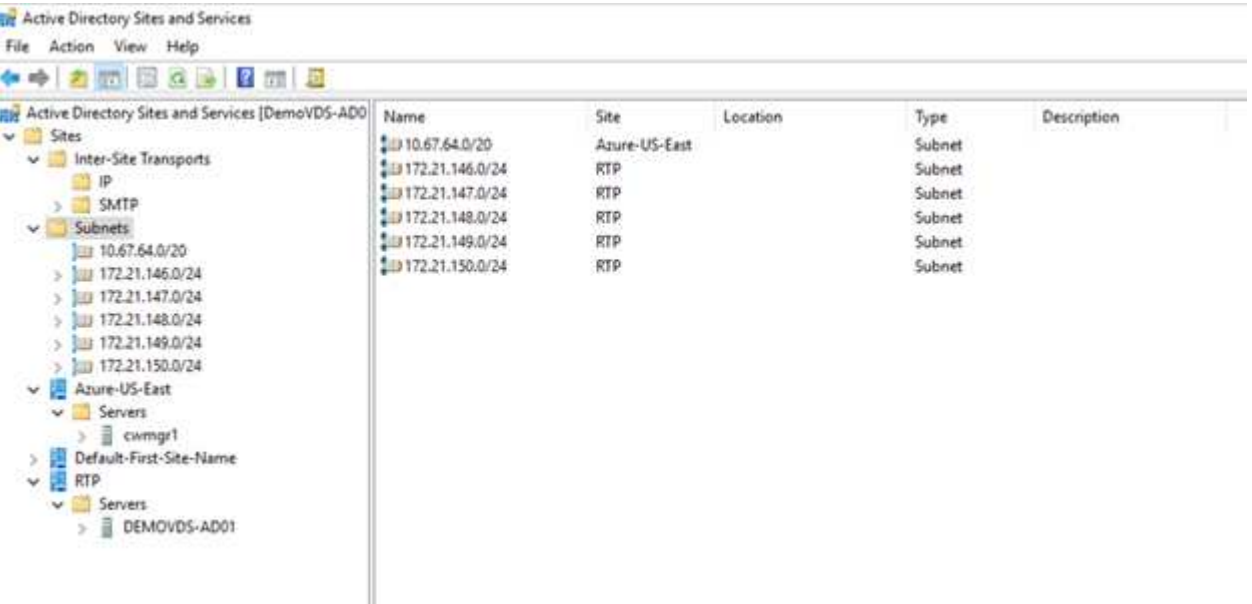

File icons change depending on whether a file is cached; files that are not cached have a grey X on the lower left corner of the icon. After a user in an edge location accesses a file, that file is cached, and the icon changes.

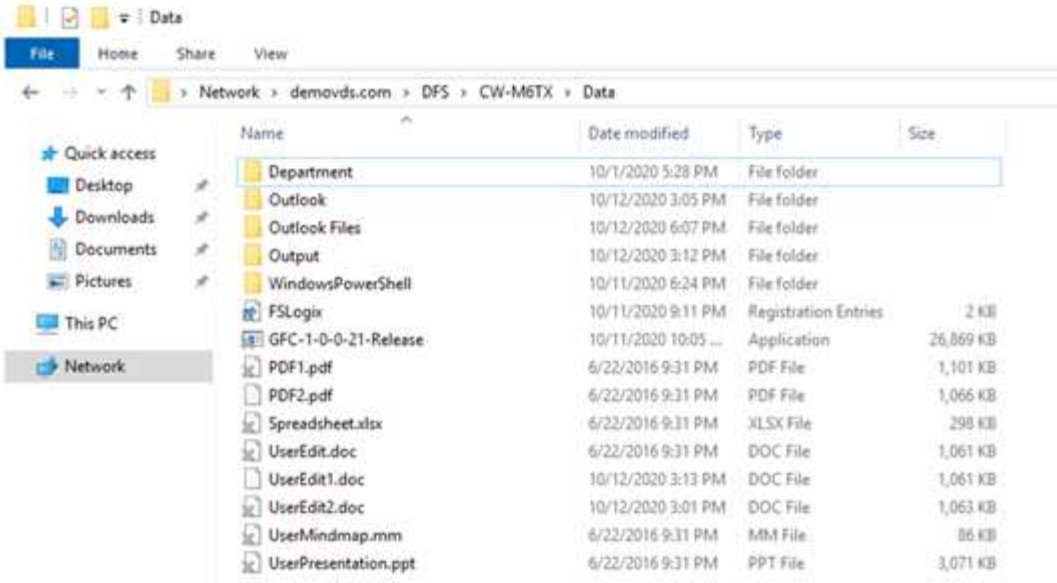

When a file is open and another user is trying to open the same file from an edge location, the user is prompted with the following selection:

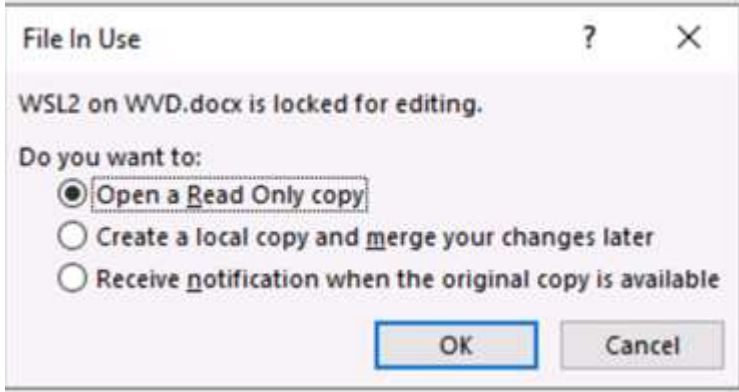

If the user selects the option to receive a notification when the original copy is available, the user is notified as follows:

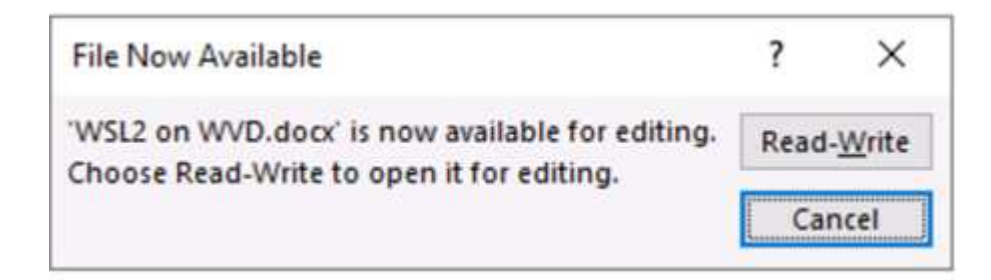

For more information, see this [video on Talon and Azure NetApp Files Deployment](https://www.youtube.com/watch?v=91LKb1qsLIM).

#### **SaaS Backup**

NetApp VDS provides data protection for Salesforce and Microsoft Office 365, including Exchange, SharePoint, and Microsoft OneDrive. The following figure shows how NetApp VDS provides SaaS Backup for these data services.

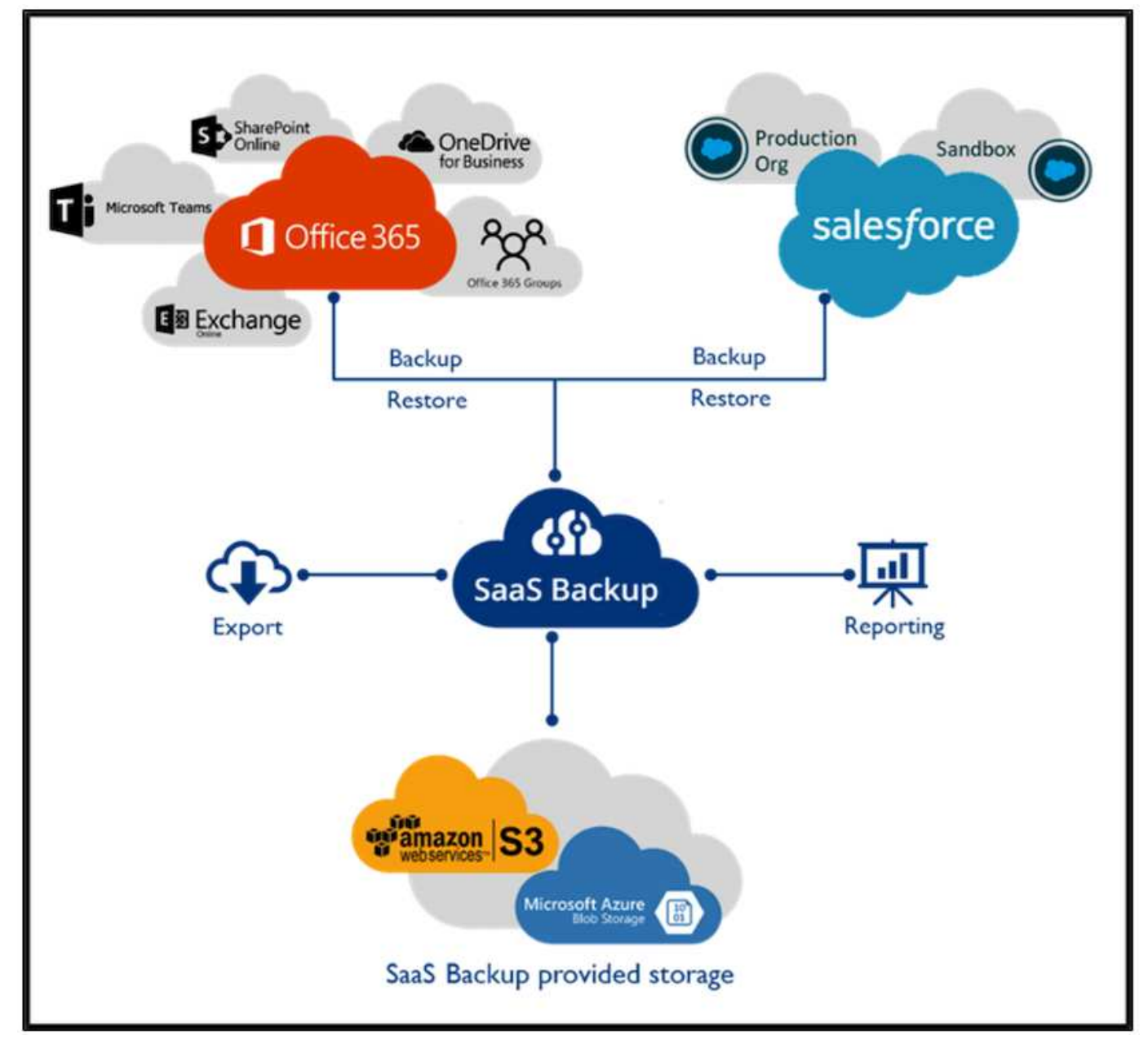

For a demonstration of Microsoft Office 365 data protection, see [this video](https://www.youtube.com/watch?v=MRPBSu8RaC0&ab_channel=NetApp).

For a demonstration of Salesforce data protection, see [this video.](https://www.youtube.com/watch?v=1j1l3Qwo9nw&ab_channel=NetApp)

#### **Operation management**

With NetApp VDS, administrators can delegate tasks to others. They can connect to deployed servers to troubleshoot, view logs, and run audit reports. While assisting customers, helpdesk or level-3 technicians can shadow user sessions, view process lists, and kill processes if required.

For information on VDS logfiles, see the [Troubleshooting Failed VDA Actions page.](https://docs.netapp.com/us-en/virtual-desktop-service/guide_troubleshooting_failed_VDS_actions.html)

For more information on the required minimum permissions, see the [VDA Components and Permissions page.](https://docs.netapp.com/us-en/virtual-desktop-service/WVD_and_VDS_components_and_permissions.html)

If you would like to manually clone a server, see the [Cloning Virtual Machines page](https://docs.netapp.com/us-en/virtual-desktop-service/guide_clone_VMs.html).

To automatically increase the VM disk size, see the [Auto-Increase Disk Space Feature page](https://docs.netapp.com/us-en/virtual-desktop-service/guide_auto_add_disk_space.html).

To identify the gateway address to manually configure the client, see the [End User Requirements page](https://docs.netapp.com/us-en/virtual-desktop-service/Reference.end_user_access.html).

### **Cloud Insights**

NetApp Cloud Insights is a web-based monitoring tool that gives you complete visibility into infrastructure and applications running on NetApp and other third-party infrastructure components. Cloud Insights supports both private cloud and public clouds for monitoring, troubleshooting, and optimizing resources.

Only the acquisition unit VM (can be Windows or Linux) must be installed on a private cloud to collect metrics from data collectors without the need for agents. Agent-based data collectors allow you to pull custom metrics from Windows Performance Monitor or any input agents that Telegraf supports.

The following figure depicts the Cloud Insights VDS dashboard.

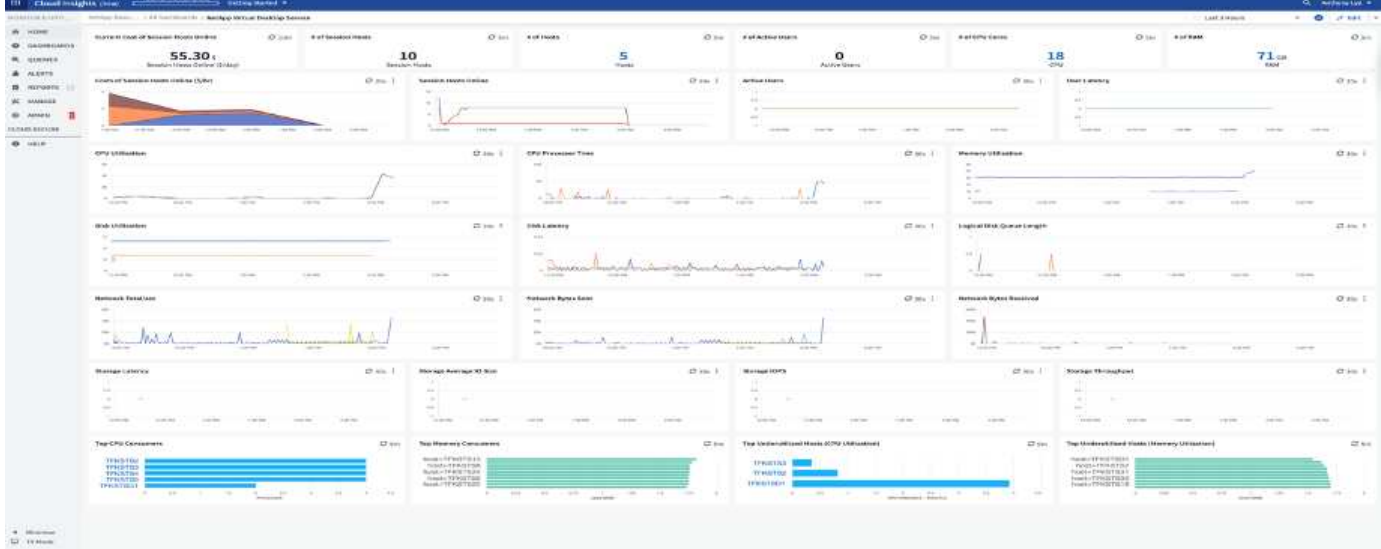

For more info on NetApp Cloud Insights, see [this video.](https://www.youtube.com/watch?v=AVQ-a-du664&ab_channel=NetApp)

#### **Tools and Logs**

#### **DCConfig Tool**

The DCCconfig tool supports the following hypervisor options for adding a site:

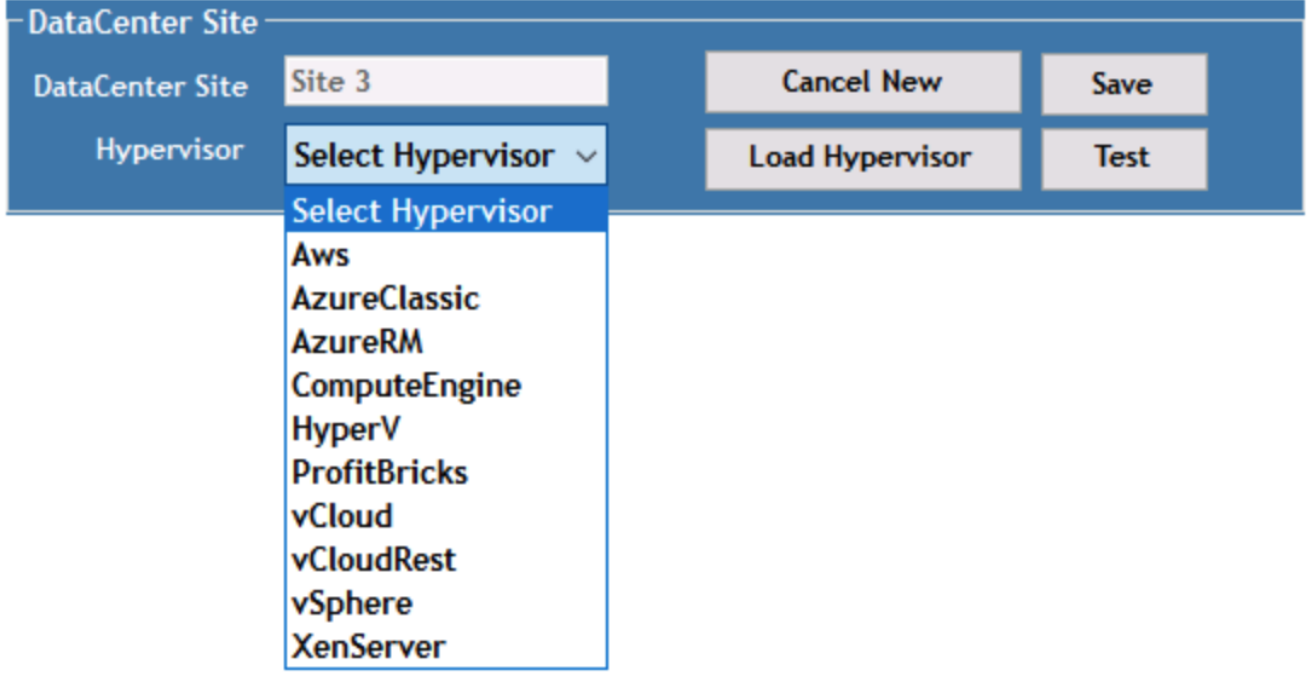

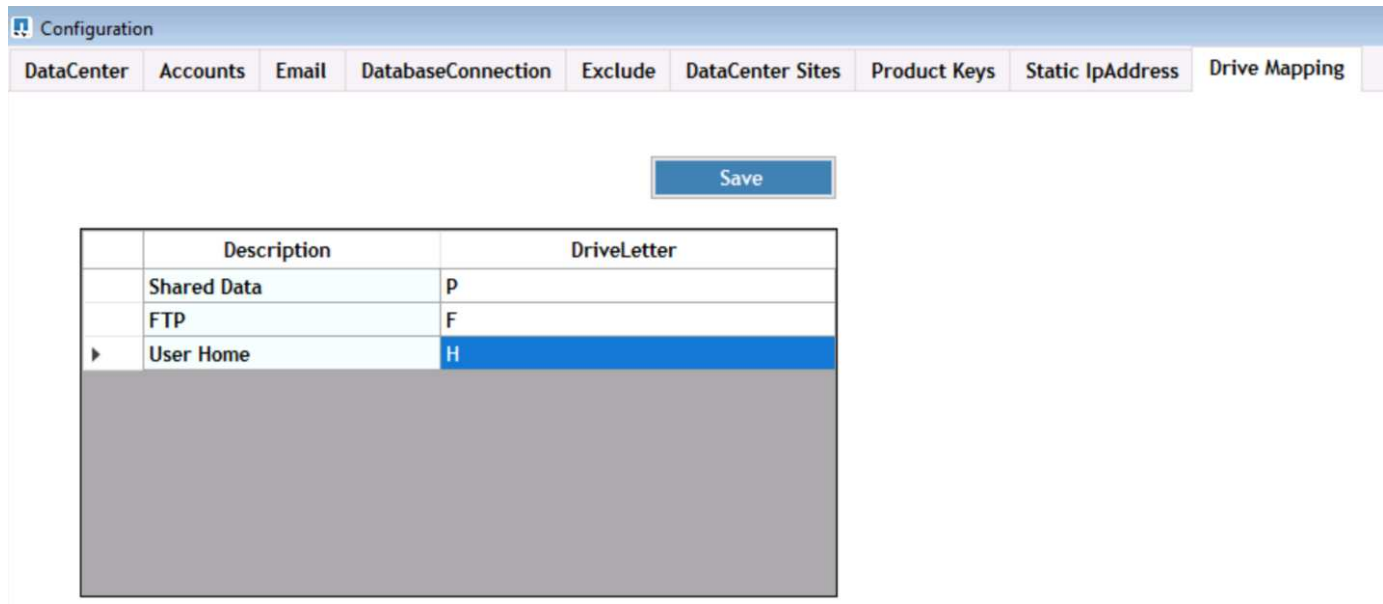

Workspace-specific drive-letter mapping for shared data can be handled using GPO. Professional Services or the support team can use the advanced tab to customize settings like Active Directory OU names, the option to enable or disable deployment of FSLogix, various timeout values, and so on.

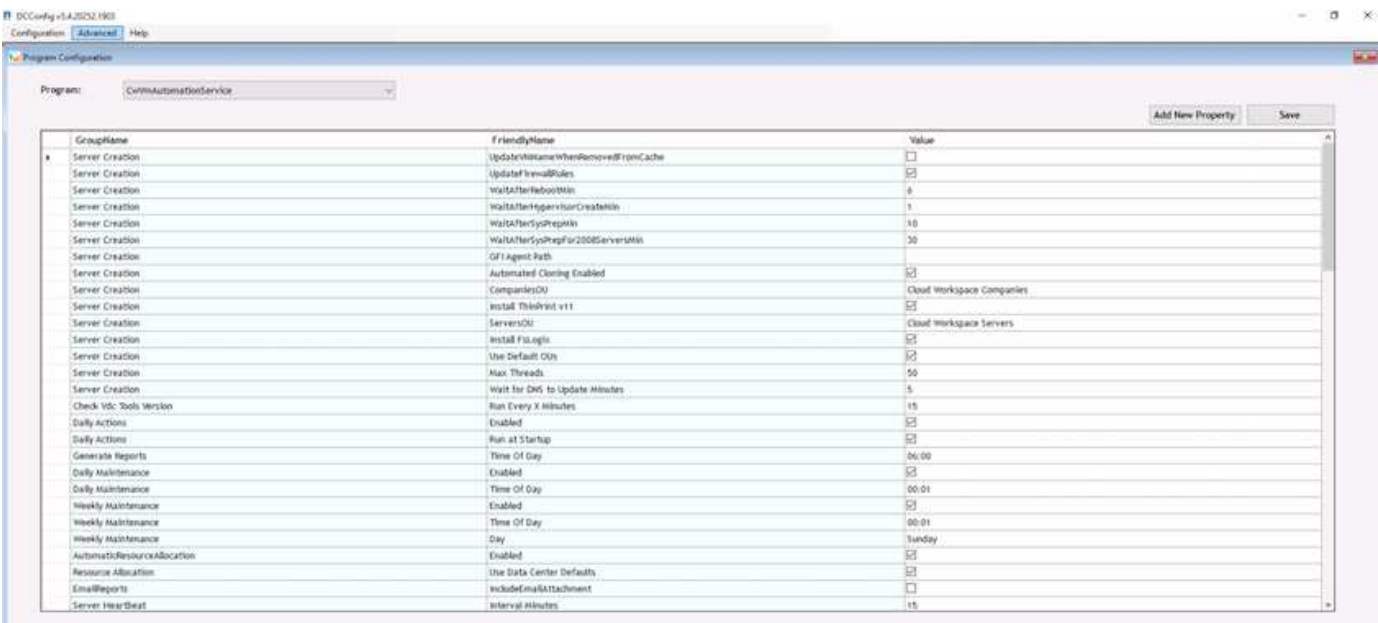

# **Command Center (Previously known as TestVdc Tools)**

To launch Command Center and the required role, see the [Command Center Overview](https://docs.netapp.com/us-en/virtual-desktop-service/Management.command_center.overview.html#overview).

You can perform the following operations:

• Change the SMB Path for a workspace.

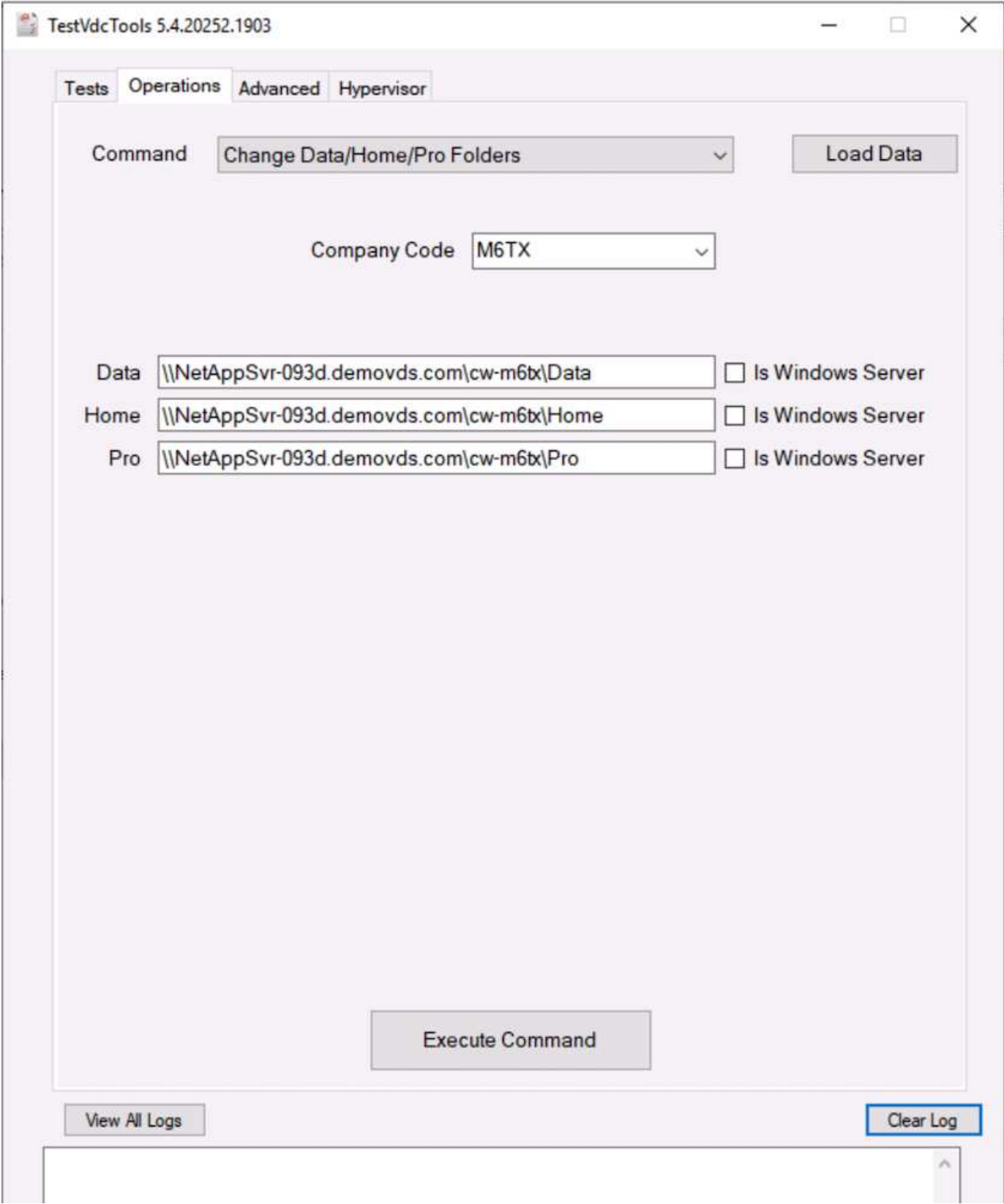

• Change the site for provisioning collection.

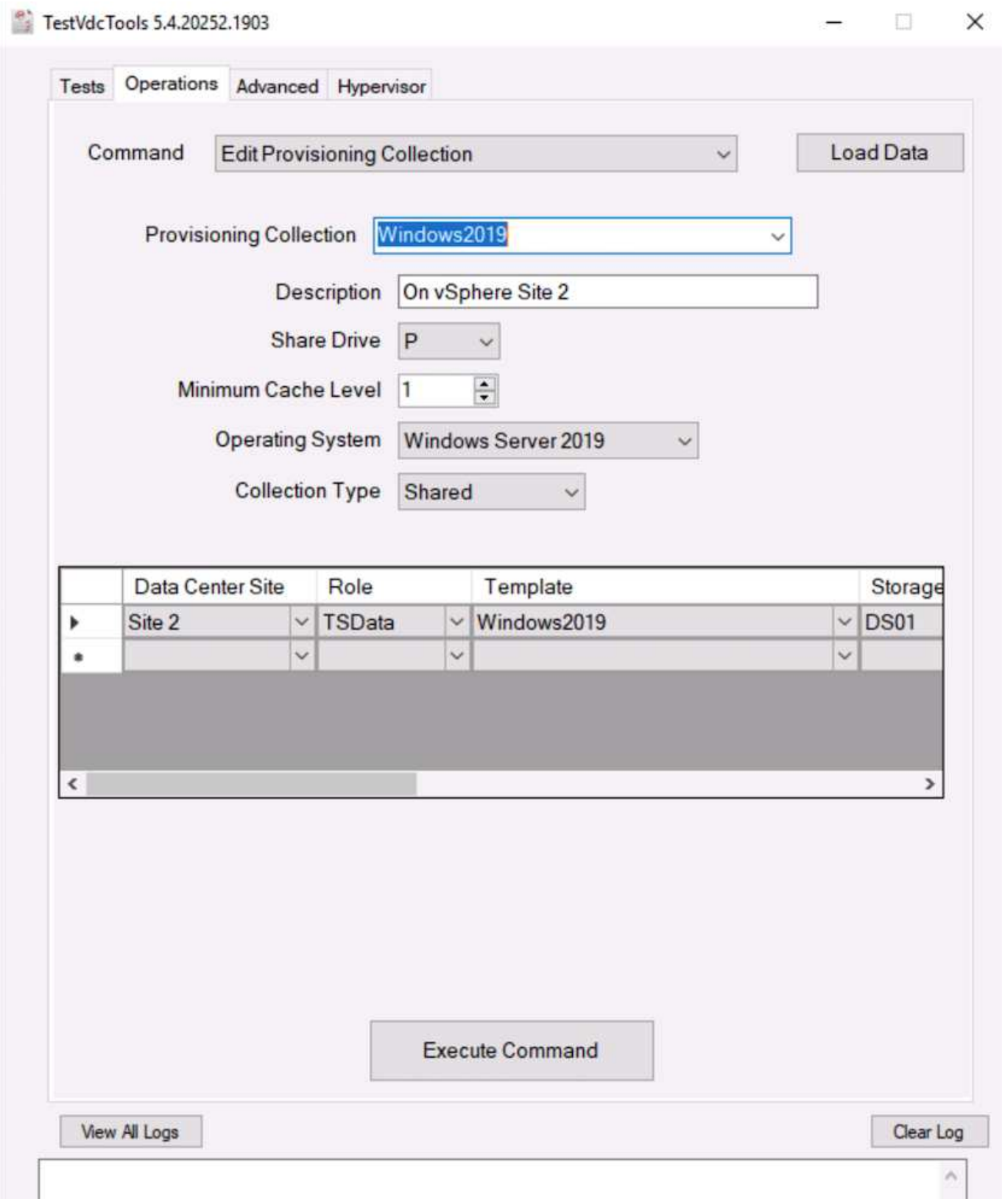

# **Log Files**

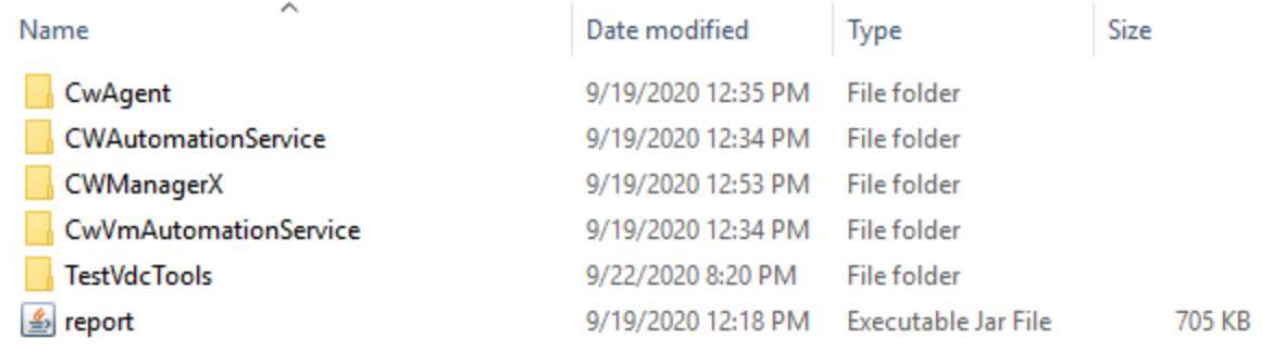

Check [automation logs](https://docs.netapp.com/us-en/virtual-desktop-service/Troubleshooting.reviewing_vds_logs.html) for more info.

#### **GPU considerations**

GPUs are typically used for graphic visualization (rendering) by performing repetitive arithmetic calculations. This repetitive compute capability is often used for AI and deep learning use cases.

For graphic intensive applications, Microsoft Azure offers the NV series based on the NVIDIA Tesla M60 card with one to four GPUs per VM. Each NVIDIA Tesla M60 card includes two Maxwell-based GPUs, each with 8GB of GDDR5 memory for a total of 16GB.

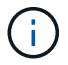

An NVIDIA license is included with the NV series.

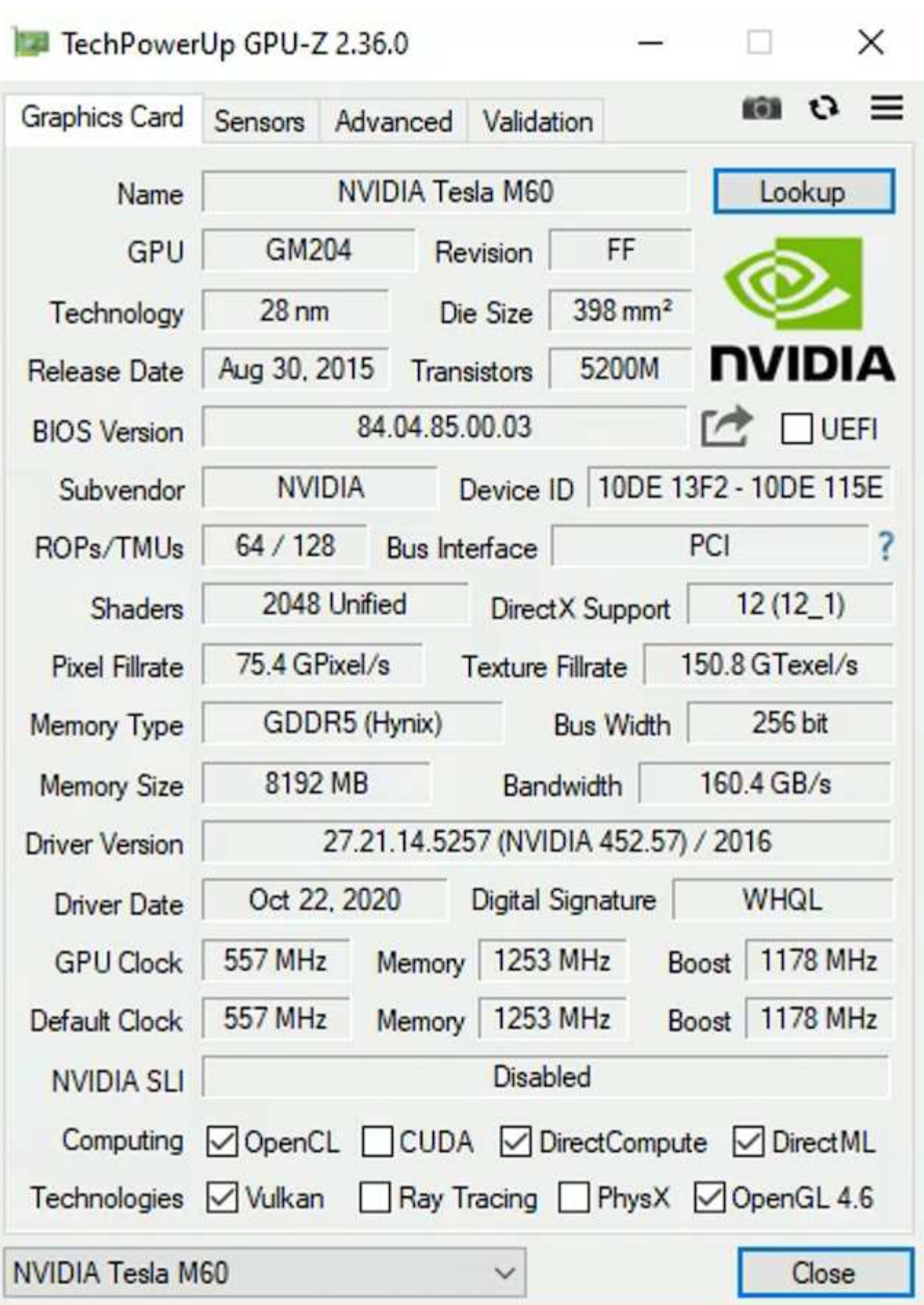

With NetApp HCI, the H615C GPU contains three NVIDIA Tesla T4 cards. Each NVIDIA Tesla T4 card has a

Touring-based GPU with 16GB of GDDR6 memory. When used in a VMware vSphere environment, virtual machines are able to share the GPU, with each VM having dedicated frame buffer memory. Ray tracing is available with the GPUs on the NetApp HCI H615C to produce realistic images including light reflections. Please note that you need to have an NVIDIA license server with a license for GPU features.

TechPowerUp GPU-Z 2.36.0

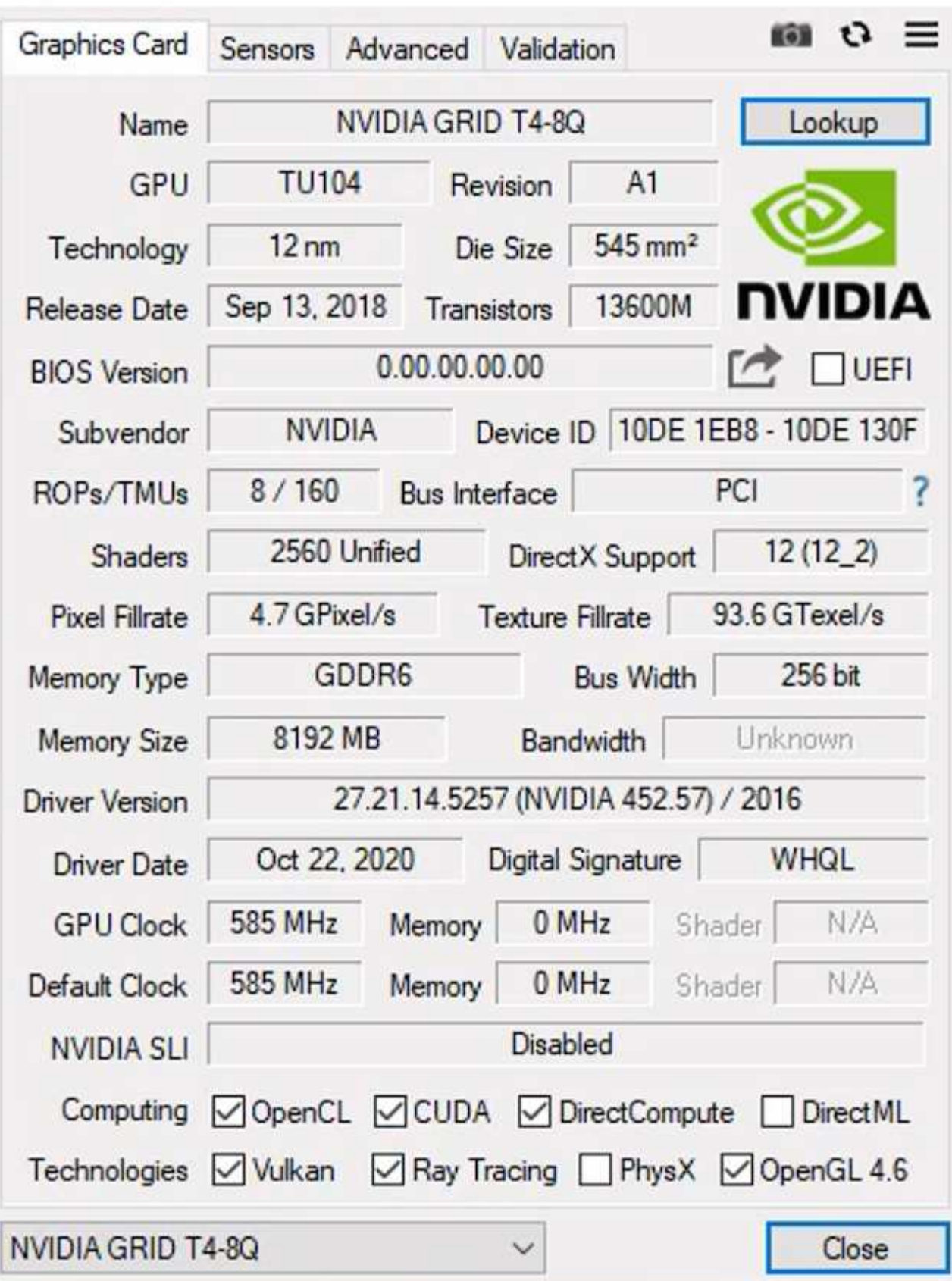

To use the GPU, you must install the appropriate driver, which can be downloaded from the NVIDIA license

 $\times$ 

portal. In an Azure environment, the NVIDIA driver is available as GPU driver extension. Next, the group policies in the following screenshot must be updated to use GPU hardware for remote desktop service sessions. You should prioritize H.264 graphics mode and enable encoder functionality.

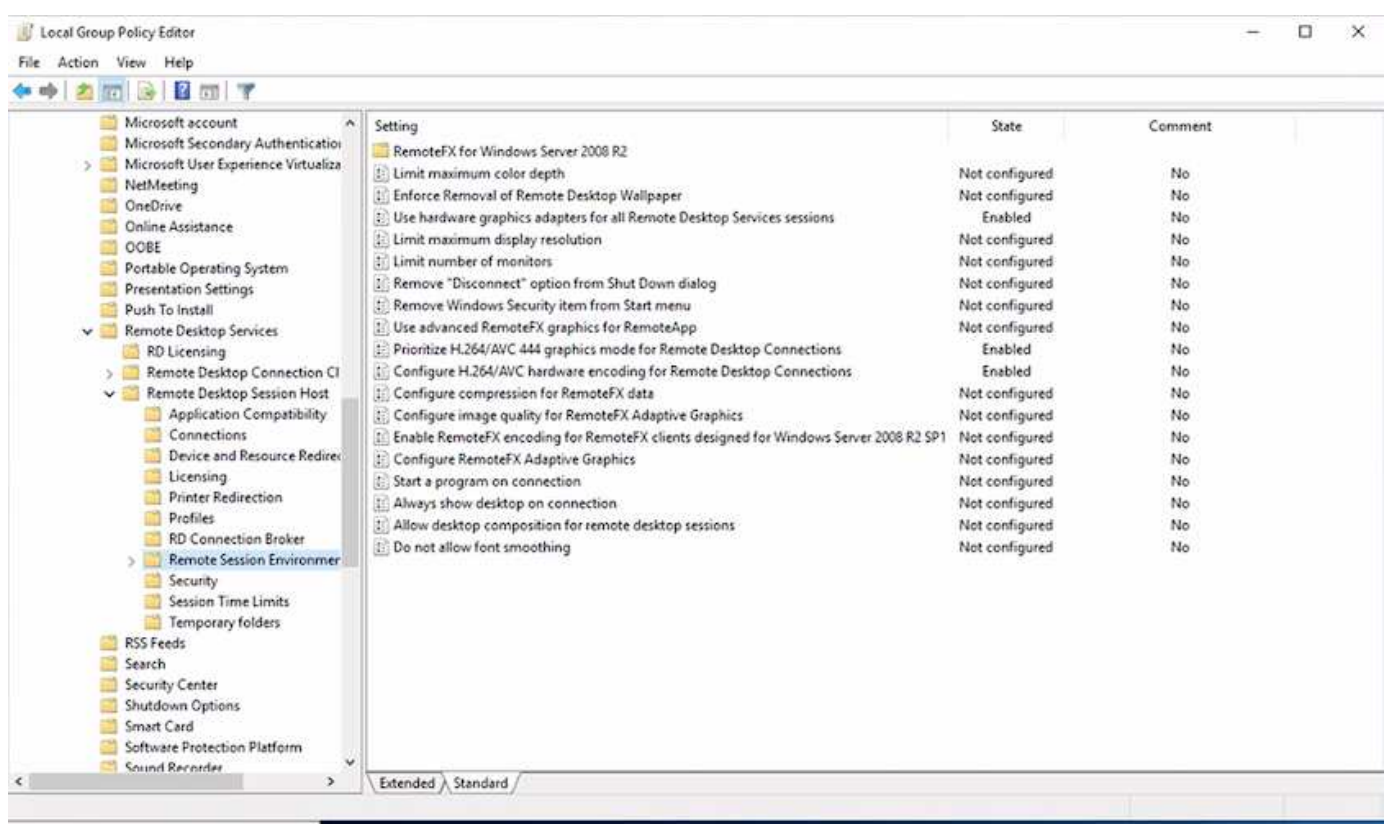

Validate GPU performance monitoring with Task Manager or by using the nvidia-smi CLI when running WebGL samples. Make sure that GPU, memory, and encoder resources are being consumed.

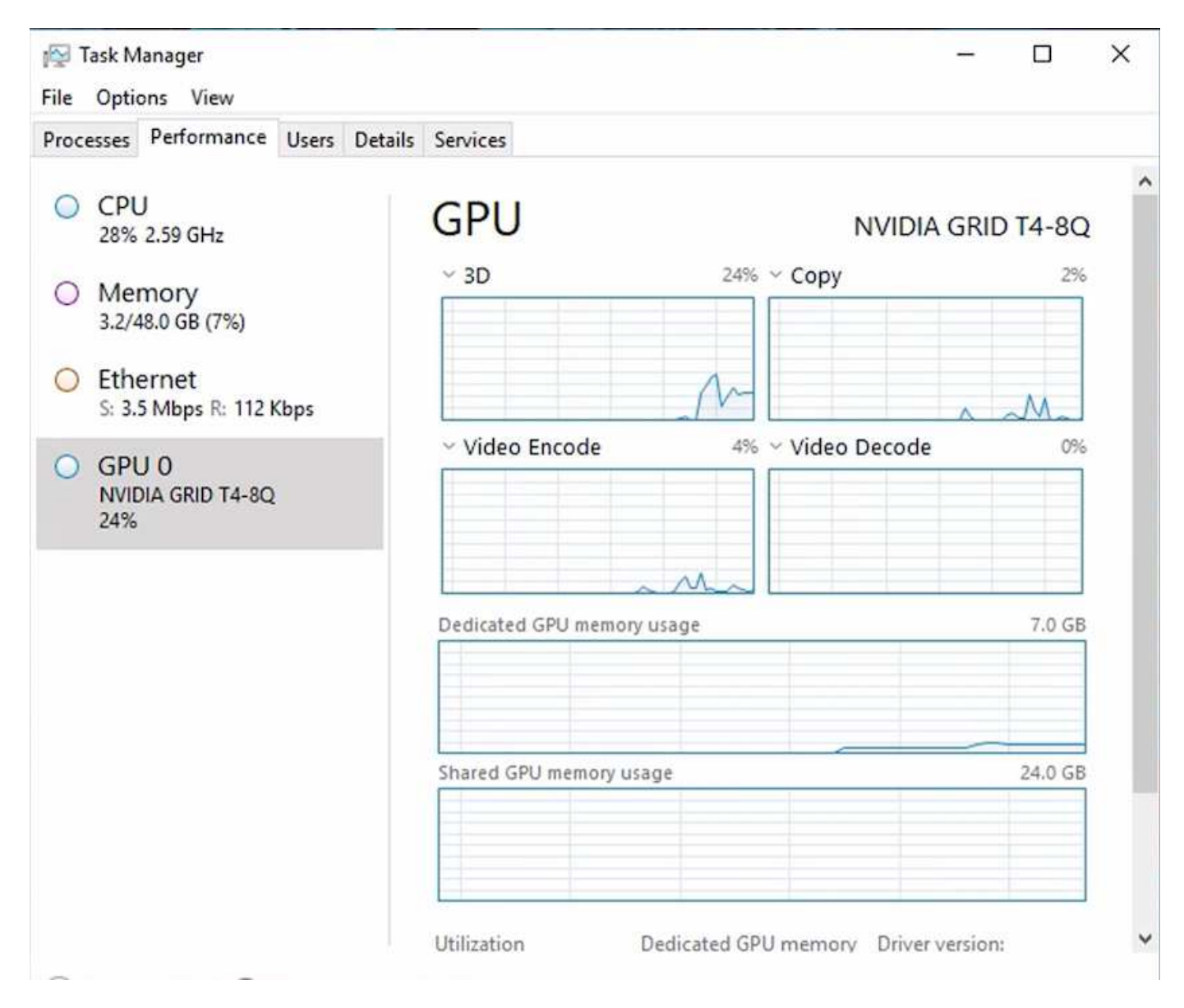

To make sure that the virtual machine is deployed to the NetApp HCI H615C with Virtual Desktop Service, define a site with the vCenter cluster resource that has H615C hosts. The VM template must have the required vGPU profile attached.

For shared multi-session environments, consider allocating multiple homogenous vGPU profiles. However, for high end professional graphics application, it is better to have each VM dedicated to a user to keep VMs isolated.

The GPU processor can be controlled by a QoS policy, and each vGPU profile can have dedicated frame buffers. However, the encoder and decoder are shared for each card. The placement of a vGPU profile on a GPU card is controlled by the vSphere host GPU assignment policy, which can emphasize performance (spread VMs) or consolidation (group VMs).

### **Solutions for Industry**

Graphics workstations are typically used in industries such as manufacturing, healthcare, energy, media and entertainment, education, architecture, and so on. Mobility is often limited for graphics-intensive applications.

To address the issue of mobility, Virtual Desktop Services provide a desktop environment for all types of workers, from task workers to expert users, using hardware resources in the cloud or with NetApp HCI, including options for flexible GPU configurations. VDS enables users to access their work environment from anywhere with laptops, tablets, and other mobile devices.

To run manufacturing workloads with software like ANSYS Fluent, ANSYS Mechanical, Autodesk AutoCAD, Autodesk Inventor, Autodesk 3ds Max, Dassault Systèmes SOLIDWORKS, Dassault Systèmes CATIA, PTC Creo, Siemens PLM NX, and so on, the GPUs available on various clouds (as of Jan 2021) are listed in the following table.

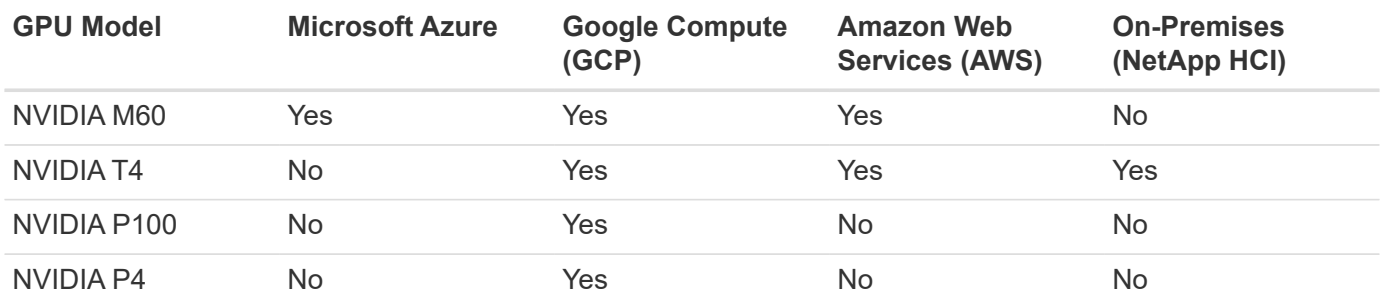

Shared desktop sessions with other users and dedicated personal desktops are also available. Virtual desktops can have one to four GPUs or can utilize partial GPUs with NetApp HCI. The NVIDIA T4 is a versatile GPU card that can address the demands of a wide spectrum of user workloads.

Each GPU card on NetApp HCI H615C has 16GB of frame buffer memory and three cards per server. The number of users that can be hosted on single H615C server depends on the user workload.

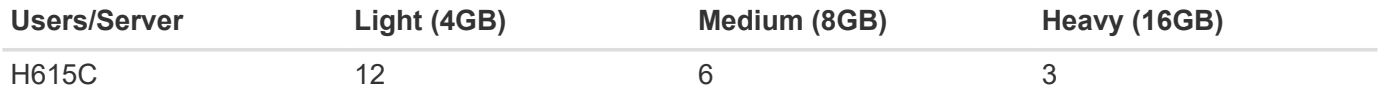

To determine the user type, run the GPU profiler tool while users are working with applications performing typical tasks. The GPU profiler captures memory demands, the number of displays, and the resolution that users require. You can then pick the vGPU profile that satisfies your requirements.

Virtual desktops with GPUs can support a display resolution of up to 8K, and the utility nView can split a single monitor into regions to work with different datasets.

With ONTAP file storage, you can realize the following benefits:

- A single namespace that can grow up to 20PB of storage with 400 billion of files, without much administrative input
- A namespace that can span the globe with a Global File Cache
- Secure multitenancy with managed NetApp storage
- The migration of cold data to object stores using NetApp FabricPool
- Quick file statistics with file system analytics
- Scaling a storage cluster up to 24 nodes increasing capacity and performance
- The ability to control storage space using quotas and guaranteed performance with QoS limits
- Securing data with encryption
- Meeting broad requirements for data protection and compliance
- Delivering flexible business continuity options

#### **Conclusion**

The NetApp Virtual Desktop Service provides an easy-to-consume virtual desktop and application environment with a sharp focus on business challenges. By extending VDS with the on-premises ONTAP environment, you can use powerful NetApp features in a VDS environment, including rapid clone, in-line deduplication, compaction, thin provisioning, and compression. These features save storage costs and improve performance with all-flash storage. With VMware vSphere hypervisor, which minimizes server-provisioning time by using Virtual Volumes and vSphere API for Array integration. Using the hybrid cloud, customers can pick the right environment for their demanding workloads and save money. The desktop session running on-premises can access cloud resources based on policy.

## **Where to Find Additional Information**

To learn more about the information that is described in this document, review the following documents and/or websites:

- [NetApp Cloud](https://cloud.netapp.com/home)
- [NetApp VDS Product Documentation](https://docs.netapp.com/us-en/virtual-desktop-service/index.html)
- [Connect your on-premises network to Azure with VPN Gateway](https://docs.microsoft.com/en-us/learn/modules/connect-on-premises-network-with-vpn-gateway/)
- [Azure Portal](https://portal.azure.com/)
- [Microsoft Windows Virtual Desktop](https://azure.microsoft.com/en-us/services/virtual-desktop/)
- [Azure NetApp Files Registration](https://docs.microsoft.com/en-us/azure/azure-netapp-files/azure-netapp-files-register?WT.mc_id=Portal-Microsoft_Azure_NetApp)

# **VMware Horizon**

# **NVA-1132-DESIGN: VMware end-user computing with NetApp HCI**

Suresh Thoppay, NetApp

VMware end-user computing with NetApp HCI is a prevalidated, best-practice data center architecture for deploying virtual desktop workloads at an enterprise scale. This document describes the architectural design and best practices for deploying the solution at production scale in a reliable and risk-free manner.

# [NVA-1132-DESIGN: VMware end-user computing with NetApp HCI](https://www.netapp.com/pdf.html?item=/media/7121-nva1132designpdf.pdf)

# **NVA-1129-DESIGN: VMware end-user computing with NetApp HCI and NVIDIA GPUs**

# Suresh Thoppay, NetApp

VMware end-user computing with NetApp HCI is a prevalidated, best-practice data center architecture for deploying virtual desktop workloads at an enterprise scale. This document describes the architectural design and best practices for deploying the solution at production scale in a reliable and risk-free manner.

[NVA-1129-DESIGN: VMware end-user computing with NetApp HCI and NVIDIA GPUs](https://www.netapp.com/pdf.html?item=/media/7121-nva1132designpdf.pdf)

# **NVA-1129-DEPLOY: VMware end-user Computing with NetApp HCI and NVIDIA GPUs**

Suresh Thoppay, NetApp

VMware end-user Computing with NetApp HCI is a prevalidated, best-practice, data center architecture for deploying virtual desktop workloads at an enterprise scale. This document describes how to deploy the solution at production scale in a reliable and riskfree manner

[NVA-1129-DEPLOY: VMware end-user Computing with NetApp HCI and NVIDIA GPUs](https://www.netapp.com/pdf.html?item=/media/7124-nva-1129-deploy.pdf)

### **NetApp HCI for virtual desktop infrastructure with VMware Horizon 7 - Empower your power users with 3D Graphics**

Suresh Thoppay, NetApp

TR-4792 provides guidance on using the NetApp H615C compute node for 3D graphics workloads in a VMware Horizon environment powered by NVIDIA graphics processing units (GPUs) and virtualization software. It also provides the results from the preliminary testing of SPECviewperf 13 for the H615C.

[NetApp HCI for virtual desktop infrastructure with VMware Horizon 7 - Empower your power users with 3D](https://www.netapp.com/pdf.html?item=/media/7125-tr4792.pdf) **[Graphics](https://www.netapp.com/pdf.html?item=/media/7125-tr4792.pdf)** 

# **FlexPod desktop virtualization solutions**

Learn more about FlexPod virtualization solutions by reviewing the [FlexPod design](https://www.cisco.com/c/en/us/solutions/design-zone/data-center-design-guides/flexpod-design-guides.html?flt1_general-table0=Desktop%20Virtualization) [guides](https://www.cisco.com/c/en/us/solutions/design-zone/data-center-design-guides/flexpod-design-guides.html?flt1_general-table0=Desktop%20Virtualization)

# **NetApp All-Flash SAN Array with VMware vSphere 8**

Author: Josh Powell - NetApp Solutions Engineering

# **Solution Overview**

### **Introduction**

For nearly two decades, NetApp ONTAP software has established itself as a premier storage solution for VMware vSphere environments, continually introducing innovative features that simplify management and decrease costs. NetApp is an established leader in the development of NAS and unified storage platforms that offer a wide range of protocol and connectivity support. Alongside this market segment, there are many customers who prefer the simplicity and cost benefits of block-based SAN storage platforms that are focused on doing one job well. NetApp's All-Flash SAN Array (ASA) delivers on that promise with simplicity at scale and with consistent management and automation features for all applications and cloud providers.

### **Purpose of This Document**

In this document we will cover the unique value of using NetApp ASA storage systems with VMware vSphere and provide a technology overview of the NetApp All-Flash SAN Array. In addition, we will look at additional tools for simplifying storage provisioning, data protection, and monitoring of your VMware and ONTAP datacenter.

Deployment sections of this document cover creating vVol datastores with ONTAP Tools for VMware vSphere, and observability for the modern datacenter with NetApp Cloud Insights.

# **Technology Overview**

This solution includes innovative technologies from VMware and NetApp.

### **VMware vSphere 8.0**

VMware vSphere is a virtualization platform that transforms physical resources into pools of compute, network and storage which can be used to satisfy customers' workload and application requirements. The main components of VMware vSphere include:

- **ESXi** VMware's hypervisor which enables the abstraction of compute processors, memory, network and other resources and makes them available to virtual machines and container workloads.
- **vCenter** VMware vCenter is a centralized management platform for interacting with compute resources, networking and storage as part of a virtual infrastructure. vCenter plays a crucial role in simplifying the administration of virtualized infrastructure.

#### **New Improvements in vSphere 8.0**

vSphere 8.0 introduces some new improvements including, but not limited to:

**Scalability** - vSphere 8.0 supports the latest Intel and AMD CPUs and has extended limits for vGPU devices, ESXi hosts, VMs per cluster, and VM DirectPath I/O devices.

**Distributed Services Engine** - Network offloading with NSX to Data Processing Units (DPUs).

**Enhanced Device Efficiency** - vSphere 8.0 boosts device management capabilities with features like device groups and Device Virtualization Extensions (DVX).

**Improved Security** - The inclusion of an SSH timeout and TPM Provision Policy strengthens the security framework.

**Integration with Hybrid Cloud Services** - This feature facilitates seamless transition between on-premises and cloud workloads.

**Integrated Kubernetes Runtime** - With the inclusion of Tanzu, vSphere 8.0 simplifies container orchestration.

For more information refer to the blog, [What's New in vSphere 8?](https://core.vmware.com/resource/whats-new-vsphere-8/).

### **VMware Virtual Volumes (vVols)**

vVols are a revolutionary new approach to storage management in vSphere clusters, providing simplified management and more granular control of storage resources. In a vVols datastore each virtual disk is a vVol and becomes a native LUN object on the storage system. The integration of the storage system and vSphere takes place through the **VMware API's for Storage Awareness (VASA)** provider and allows the storage system to be aware of the VM data and manage it accordingly. Storage policies, defined in the vCenter Client are used to allocate and manage storage resources.

vVols are a simplified approach to storage management and are preferred in some use cases.

For more information on vVols see the [vVols Getting Started Guide.](https://core.vmware.com/resource/vvols-getting-started-guide)

#### **NVMe over Fabrics**

With the release of vSphere 8.0, NVMe is now supported end-to-end with full support for vVols with NVMe-TCP and NVMe-FC.

For detailed information on using NVMe with vSphere refer to [About VMware NVMe Storage](https://docs.vmware.com/en/VMware-vSphere/8.0/vsphere-storage/GUID-2A80F528-5B7D-4BE9-8EF6-52E2301DC423.html) in the vSphere Storage documentation.

#### **NetApp ONTAP**

NetApp ONTAP software has been a leading storage solution for VMware vSphere environments for almost two decades and continues to add innovative capabilities to simplify management while reducing costs. Using ONTAP together with vSphere is a great combination that lets you reduce host hardware and VMware software expenses. You can also protect your data at lower cost with consistent high performance while taking advantage of native storage efficiencies.

#### **Base ONTAP Features**

NetApp Snapshot copies: Snapshot copies of a VM or datastore, ensuring no performance impact upon the creation or utilization of a Snapshot. These replicas can serve as restoration points for VMs or as a simple data safeguard. These array-based snapshots are different than VMware (consistency) snapshots. The most straightforward method to generate an ONTAP Snapshot copy is through the SnapCenter Plug-In for VMware vSphere, backing up VMs and datastores.

- **Storage Efficiency** ONTAP provides real-time and background deduplication and compression, zeroblock deduplication, and data compaction.
- **Volume and LUN move** Allows non-disruptive movement of volumes and LUNs supporting vSphere datastores and vVols within the ONTAP cluster to balance performance and capacity or support nondisruptive maintenance and upgrades.
- **Relocation of Volume and LUN** ONTAP allows non-disruptive movement of volumes and LUNs that host vSphere datastores and vVols within the ONTAP cluster. This aids in balancing performance and capacity, and allows for non-disruptive upgrades.
- **Quality of Service** QoS is a feature that enables the management of performance on an individual LUN, volume, or file. It can be used to limit an aggressive VM or to ensure that a critical VM receives sufficient performance resources.
- **Encryption** NetApp Volume Encryption and NetApp Aggregate Encryption. These options provide a straightforward software-based approach to encrypting data at rest, ensuring its protection.
- **Fabric Pool** This feature tiers less frequently accessed data to a separate object store, freeing up valuable flash storage. By operating at the block level, it efficiently identifies and tiers colder data, helping to optimize storage resources and reduce costs.
- **Automation** Simplifies storage and data management tasks by utilizing ONTAP REST APIs for automation, and leveraging Ansible modules for seamless configuration management of ONTAP systems. Ansible modules offer a convenient solution for efficiently managing the configurations of ONTAP systems. The combination of these powerful tools enables the streamlining of workflows and enhancement of the overall management of storage infrastructure.

#### **ONTAP Disaster Recovery Features**

NetApp ONTAP provides robust disaster recovery solutions for VMware environments. These solutions leverage SnapMirror replication technologies between primary and secondary storage systems to allow failover and quick recovery in the case of failure.

## **Storage Replication Adapter:**

The NetApp Storage Replication Adapter (SRA) is a software component that provides integration between NetApp storage systems and VMware Site Recovery Manager (SRM). It facilitates replication of virtual machine (VM) data across NetApp storage arrays, delivering robust data protection and disaster recovery capabilities. The SRA uses SnapMirror and SnapVault to achieve the replication of VM data across disparate storage systems or geographical locations.

The adapter provides asynchronous replication at the storage virtual machine (SVM) level using SnapMirror technology and extends support for both VMFS in SAN storage environments (iSCSI and FC) and NFS in NAS storage environments.

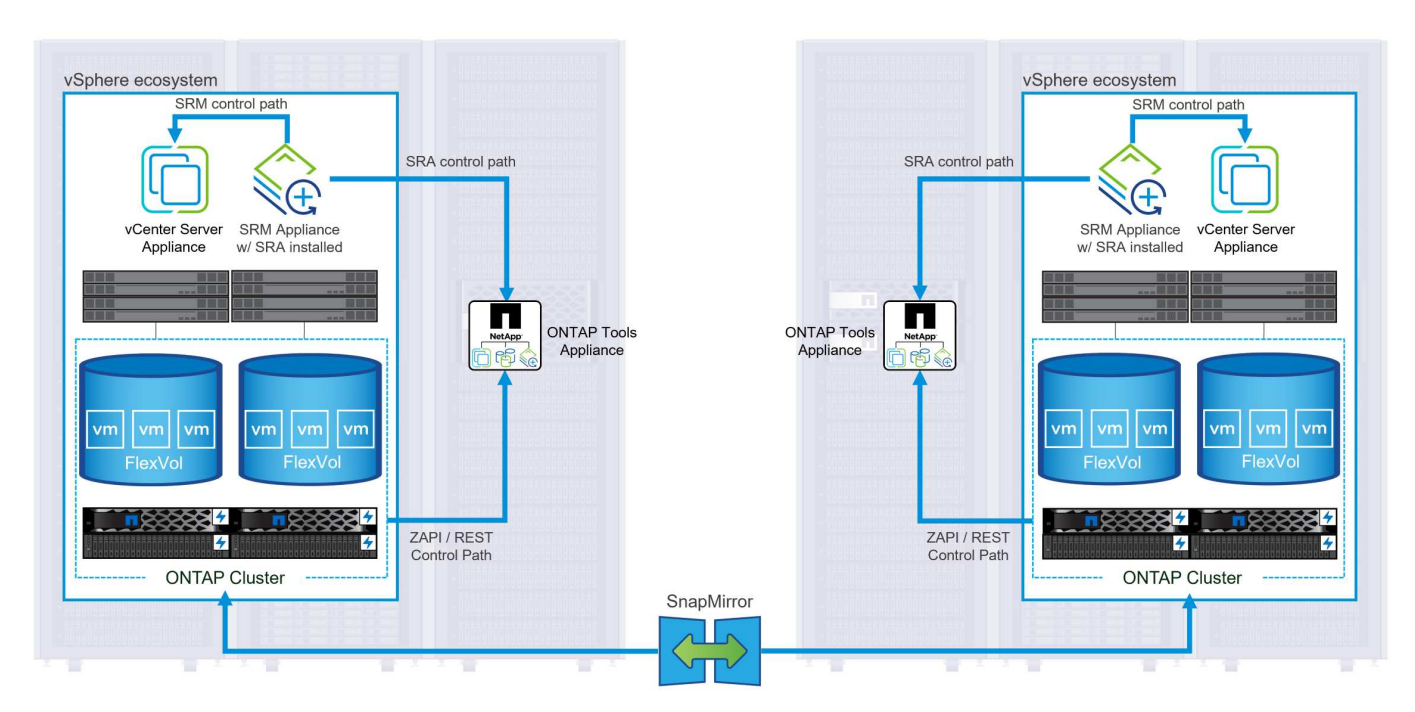

The NetApp SRA is installed as part of ONTAP Tools for VMware vSphere.

For information on the NetApp Storage Replication Adapter for SRM refer to [VMware Site Recovery Manager](https://docs.netapp.com/us-en/ontap-apps-dbs/vmware/vmware-srm-overview.html) [with NetApp ONTAP](https://docs.netapp.com/us-en/ontap-apps-dbs/vmware/vmware-srm-overview.html).

### **SnapMirror Business Continuity:**

SnapMirror is a NetApp data replication technology that provides synchronous replication of data between storage systems. It allows for the creation of multiple copies of data at different locations, providing the ability to recover data in case of a disaster or data loss event. SnapMirror provides flexibility in terms of replication frequency and allows for the creation of point-in-time copies of data for backup and recovery purposes. SM-BC replicates data at the Consistency Group level.

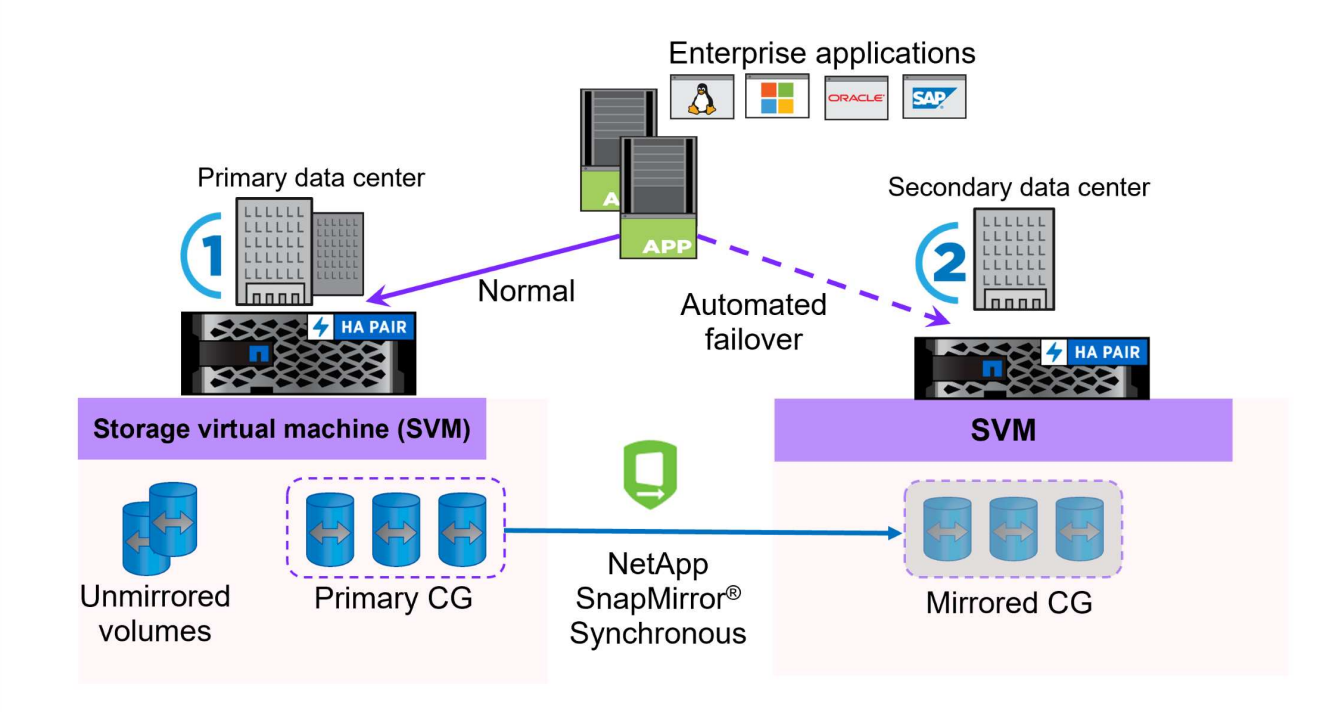

For more information refer to SnapMirror [Business Continuity overview.](https://docs.netapp.com/us-en/ontap/smbc/)

### **NetApp MetroCluster:**

NetApp MetroCluster is a high-availability and disaster recovery solution that provides synchronous data replication between two geographically dispersed NetApp storage systems. It is designed to ensure continuous data availability and protection in the event of a site-wide failure.

MetroCluster uses SyncMirror to synchronously replicate data just above the RAID level. SyncMirror is designed to efficiently transition between synchronous and asynchronous modes. This allows the primary storage cluster to continue operating in a non-replicated state in situations where the secondary site becomes temporarily inaccessible. SyncMirror will also replicate back to a RPO = 0 state when connectivity is restored.

MetroCluster can operate over IP based networks or using fibre channel.

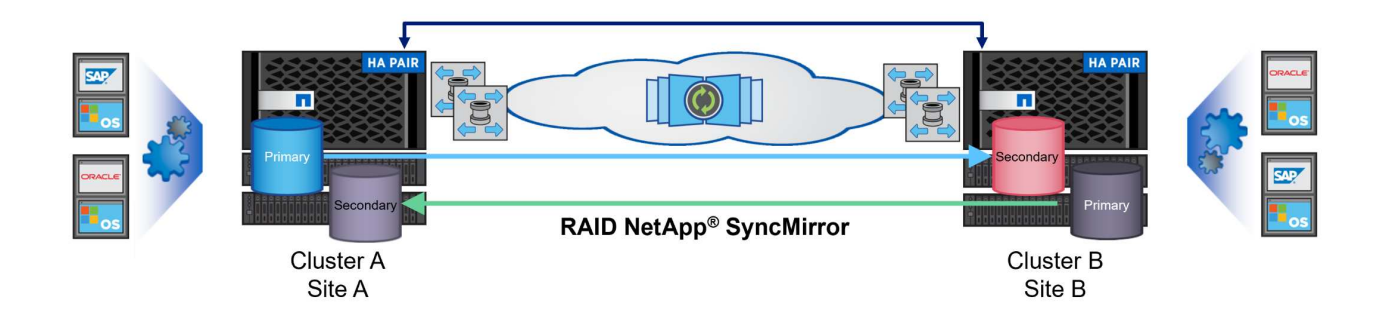

For detailed information on MetroCluster architecture and configuration refer to the [MetroCluster](https://docs.netapp.com/us-en/ontap-metrocluster) [documentation site](https://docs.netapp.com/us-en/ontap-metrocluster).

#### **ONTAP One Licensing Model**

ONTAP One is a comprehensive licensing model that provides access to all features of ONTAP without requiring additional licenses. This includes data protection, disaster recovery, high availability, cloud integration, storage efficiency, performance, and security. Customers with NetApp storage systems licensed with Flash, Core plus Data Protection, or Premium are entitled to ONTAP One licensing, ensuring they can maximize the use of their storage systems.

ONTAP One licensing includes all of the following features:

**NVMeoF** – Enables the use of NVMe over Fabrics for front end client IO, both NVMe/FC and NVMe/TCP.

**FlexClone** – Enables rapid creation of space efficient cloning of data based on snapshots.

**S3** – Enables the S3 protocol for front end client IO.

**SnapRestore** – Enables rapid recovery of data from snapshots.

**Autonomous Ransomware Protection** - Enables the automatic protection of NAS file shares when abnormal filesystem activity is detected.

**Multi Tenant Key Manager** - Enables the ability to have multiple key managers for different tenants on the system.

**SnapLock** – Enables the protection of data from modification, deletion or corruption on the system.

**SnapMirror Cloud** – Enables the replication of system volumes to object targets.

**S3 SnapMirror** – Enables the replication of ONTAP S3 objects to alternate S3 compatible targets.

### **NetApp All-Flash SAN Array**

The NetApp All-Flash SAN Array (ASA) is a high-performance storage solution designed to meet the demanding requirements of modern data centers. It combines the speed and reliability of flash storage with NetApp's advanced data management features to deliver exceptional performance, scalability, and data protection.

The ASA lineup is comprised of both A-Series and C-Series models.

The NetApp A-Series all-NVMe flash arrays are designed for high-performance workloads, offering ultra-low latency and high resiliency, making them suitable for mission-critical applications.

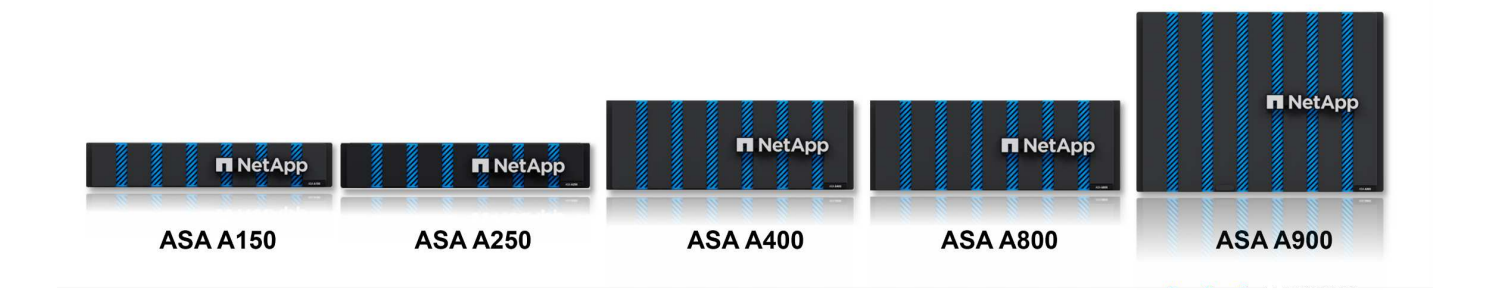

C-Series QLC flash arrays are aimed at higher-capacity use cases, delivering the speed of flash with the economy of hybrid flash.

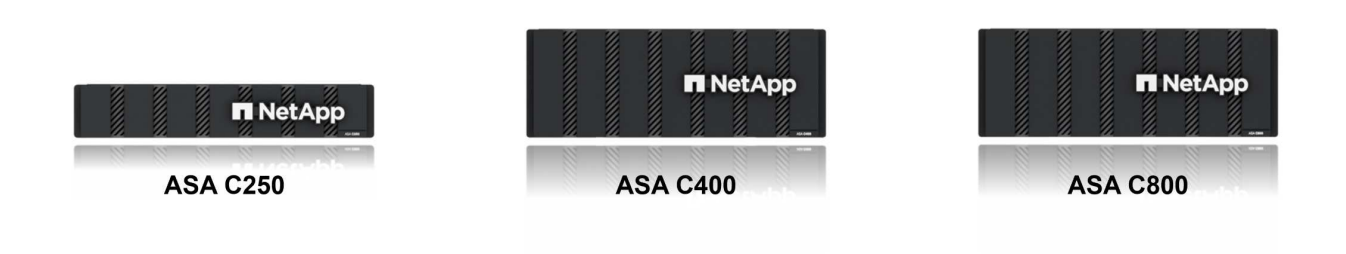

For detailed information see the [NetApp ASA landing page](https://www.netapp.com/data-storage/all-flash-san-storage-array).

#### **NetApp ASA features**

The NetApp All-Flash SAN Array includes the following features:

**Performance** - The All-Flash SAN Array leverages solid-state drives (SSDs), with an end-to-end NVMe architecture, to provide lightning-fast performance, significantly reducing latency and improving application response times. It delivers consistent high IOPS and low latency, making it suitable for latency-sensitive workloads such as databases, virtualization, and analytics.

**Scalability** - NetApp All-Flash SAN Arrays are built with a scale-out architecture, allowing organizations to seamlessly scale their storage infrastructure as their needs grow. With the ability to add additional storage nodes, organizations can expand capacity and performance without disruption, ensuring that their storage can keep up with increasing data demands.

**Data Management** - NetApp's Data ONTAP operating system powers the All-Flash SAN Array, providing a comprehensive suite of data management features. These include thin provisioning, deduplication, compression, and data compaction, which optimize storage utilization and reduce costs. Advanced data protection features like snapshots, replication, and encryption ensure the integrity and security of stored data.

**Integration and Flexibility** - The All-Flash SAN Array integrates with NetApp's broader ecosystem, enabling seamless integration with other NetApp storage solutions, such as hybrid cloud deployments with NetApp Cloud Volumes ONTAP. It also supports industry-standard protocols like Fibre Channel (FC) and iSCSI, enabling easy integration into existing SAN infrastructures.

**Analytics and Automation** - NetApp's management software, including NetApp Cloud Insights, provides comprehensive monitoring, analytics, and automation capabilities. These tools enable administrators to gain insights into their storage environment, optimize performance, and automate routine tasks, simplifying storage management and improving operational efficiency.

**Data Protection and Business Continuity** - The All-Flash SAN Array offers built-in data protection features such as point-in-time snapshots, replication, and disaster recovery capabilities. These features ensure data availability and facilitate rapid recovery in the event of data loss or system failures.

#### **Protocol Support**

The ASA supports all standard SAN protocols including, iSCSI, Fibre Channel (FC), Fibre Channel over Ethernet (FCoE), and NVME over fabrics.

**iSCSI** - NetApp ASA provides robust support for iSCSI, allowing block-level access to storage devices over IP networks. It offers seamless integration with iSCSI initiators, enabling efficient provisioning and management of iSCSI LUNs. ONTAP's advanced features, such as multi-pathing, CHAP authentication, and ALUA support.

For design guidance on iSCSI configurations refer to .

**Fibre Channel** - NetApp ASA offers comprehensive support for Fibre Channel (FC), a high-speed network technology commonly used in storage area networks (SANs). ONTAP seamlessly integrates with FC infrastructure, providing reliable and efficient block-level access to storage devices. It offers features like zoning, multi-pathing, and fabric login (FLOGI) to optimize performance, enhance security, and ensure seamless connectivity in FC environments.

For design guidance on Fibre Channel configurations refer to the [SAN Configuration reference documentation](https://docs.netapp.com/us-en/ontap/san-config/fc-config-concept.html).

**NVMe over Fabrics** - NetApp ONTAP and ASA support NVMe over fabrics. NVMe/FC enables the use of NVMe storage devices over Fibre Channel infrastructure, and NVMe/TCP over storage IP networks.

For design guidance on NVMe refer to [NVMe configuration, support and limitations](https://docs.netapp.com/us-en/ontap/nvme/support-limitations.html).

#### **Active-active technology**

NetApp All-Flash SAN Arrays allows for active-active paths through both controllers, eliminating the need for the host operating system to wait for an active path to fail before activating the alternative path. This means that the host can utilize all available paths on all controllers, ensuring active paths are always present regardless of whether the system is in a steady state or undergoing a controller failover operation.

Furthermore, the NetApp ASA offers a distinctive feature that greatly enhances the speed of SAN failover. Each controller continuously replicates essential LUN metadata to its partner. As a result, each controller is prepared to take over data serving responsibilities in the event of a sudden failure of its partner. This readiness is possible because the controller already possesses the necessary information to start utilizing the drives that were previously managed by the failed controller.

With active-active pathing, both planned and unplanned takeovers have IO resumption times of 2-3 seconds.

For more information see [TR-4968, NetApp All-SAS Array – Data Availability and Integrity with the NetApp](https://www.netapp.com/pdf.html?item=/media/85671-tr-4968.pdf) [ASA](https://www.netapp.com/pdf.html?item=/media/85671-tr-4968.pdf).

#### **Storage guarantees**

NetApp offers a unique set of storage guarantees with NetApp All-flash SAN Arrays. The unique benefits include:

**Storage efficiency guarantee:** Achieve high performance while minimizing storage cost with the Storage Efficiency Guarantee. 4:1 for SAN workloads.

**6 Nines (99.9999%) data availability guarantee:** Guarantees remediation for unplanned downtime in excess of 31.56 seconds per year.

**Ransomware recovery guarantee:** Guaranteed data recovery in the event of a ransomware attack.

See the [NetApp ASA product portal](https://www.netapp.com/data-storage/all-flash-san-storage-array/) for more information.

#### **NetApp Plug-ins for VMware vSphere**

NetApp storage services are tightly integrated with VMware vSphere through the use of the following plug-ins:

#### **ONTAP Tools for VMware vSphere**

The ONTAP Tools for VMware allows administrators to manage NetApp storage directly from within the vSphere Client. ONTAP Tools allows you to deploy and manage datastores, as well as provision vVol datastores.

ONTAP Tools allows mapping of datastores to storage capability profiles which determine a set of storage system attributes. This allows the creation of datastores with specific attributes such as storage performance and QoS.

ONTAP Tools includes the following components:

**Virtual Storage Console (VSC):** The VSC includes the interface integrated with the vSphere client where you can add storage controllers, provision datastores, monitor performance of datastores, and view and update ESXi host settings.

**VASA Provider:** The VMware vSphere APIs for Storage Awareness (VASA) Provider for ONTAP send information about storage used by VMware vSphere to the vCenter Server, enabling provisioning of VMware Virtual Volumes (vVols) datastores, creation and use of storage capability profiles, compliance verification, and performance monitoring.

**Storage Replication Adapter (SRA):** When enabled and used with VMware Site Recovery Manager (SRM), SRA facilitates the recovery of vCenter Server datastores and virtual machines in the event of a failure, allowing configuration of protected sites and recovery sites for disaster recovery.

For more information on NetApp ONTAP tools for VMware see [ONTAP tools for VMware vSphere](https://docs.netapp.com/us-en/ontap-tools-vmware-vsphere/index.html) [Documentation.](https://docs.netapp.com/us-en/ontap-tools-vmware-vsphere/index.html)

#### **SnapCenter Plug-in for VMware vSphere**

The SnapCenter Plug-in for VMware vSphere (SCV) is a software solution from NetApp that offers comprehensive data protection for VMware vSphere environments. It is designed to simplify and streamline the process of protecting and managing virtual machines (VMs) and datastores.

The SnapCenter Plug-in for VMware vSphere provides the following capabilities in a unified interface, integrated with the vSphere client:

**Policy-Based Snapshots** - SnapCenter allows you to define policies for creating and managing applicationconsistent snapshots of virtual machines (VMs) in VMware vSphere.

**Automation** - Automated snapshot creation and management based on defined policies help ensure consistent and efficient data protection.

**VM-Level Protection** - Granular protection at the VM level allows for efficient management and recovery of individual virtual machines.

**Storage Efficiency Features** - Integration with NetApp storage technologies provides storage efficiency features like deduplication and compression for snapshots, minimizing storage requirements.

The SnapCenter Plug-in orchestrates the quiescing of virtual machines in conjunction with hardware-based snapshots on NetApp storage arrays. SnapMirror technology is utilized to replicate copies of backups to secondary storage systems including in the cloud.

For more information refer to the [SnapCenter Plug-in for VMware vSphere documentation](https://docs.netapp.com/us-en/sc-plugin-vmware-vsphere).

BlueXP integration enables 3-2-1 backup strategies that extend copies of data to object storage in the cloud.

For more information on 3-2-1 backup strategies with BlueXP visit [3-2-1 Data Protection for VMware with](https://community.netapp.com/t5/Tech-ONTAP-Blogs/3-2-1-Data-Protection-for-VMware-with-SnapCenter-Plug-in-and-BlueXP-backup-and/ba-p/446180) [SnapCenter Plug-in and BlueXP backup and recovery for VMs](https://community.netapp.com/t5/Tech-ONTAP-Blogs/3-2-1-Data-Protection-for-VMware-with-SnapCenter-Plug-in-and-BlueXP-backup-and/ba-p/446180).

## **NetApp Cloud Insights**

NetApp Cloud Insights simplifies observation of on-prem and cloud infrastructure and provides analytics and troubleshooting capabilities to help solve complex problems. Cloud Insights works by collecting data from a data center environment and sending that data to the cloud. This is done with locally installed software called an Acquisition Unit and with specific collectors enabled for the assets in the data center.

The assets in Cloud Insights can be tagged with annotations that provide a method of organizing and classifying data. Dashboard can be created using a wide variety of widgets for displaying the data and Metric Queries can be created for detailed tabular views of data.

Cloud Insights comes with a large number of ready-made dashboards that help to zero in on specific types of problem areas and categories of data.

Cloud Insights is a heterogeneous tool designed to collect data from a wide range of devices. However, there is a library of templates, called ONTAP Essentials, that makes it easy for NetApp customers to get started quickly.

For detailed information on how to get started with Cloud Insights refer to the [NetApp BlueXP and Cloud](https://bluexp.netapp.com/cloud-insights) [Insights landing page](https://bluexp.netapp.com/cloud-insights).

# **NetApp All-Flash SAN Array with VMware vSphere 8**

Author: Josh Powell - NetApp Solutions Engineering

### **Managing Block Storage with ONTAP Tools for VMware vSphere**

The ONTAP Tools for VMware allows administrators to manage NetApp storage directly from within the vSphere Client. ONTAP Tools allows you to deploy and manage datastores, as well as provision vVol datastores.

ONTAP Tools allows mapping of datastores to storage capability profiles which determine a set of storage system attributes. This allows the creation of datastores with specific attributes such as storage performance and QoS.

ONTAP Tools includes the following components:

**Virtual Storage Console (VSC):** The VSC includes the interface integrated with the vSphere client where you can add storage controllers, provision datastores, monitor performance of datastores, and view and update ESXi host settings.

**VASA Provider:** The VMware vSphere APIs for Storage Awareness (VASA) Provider for ONTAP send information about storage used by VMware vSphere to the vCenter Server, enabling provisioning of VMware Virtual Volumes (vVols) datastores, creation and use of storage capability profiles, compliance verification, and performance monitoring.

**Storage Replication Adapter (SRA):** When enabled and used with VMware Site Recovery Manager (SRM), SRA facilitates the recovery of vCenter Server datastores and virtual machines in the event of a failure, allowing configuration of protected sites and recovery sites for disaster recovery.

For more information on NetApp ONTAP tools for VMware see [ONTAP tools for VMware vSphere](https://docs.netapp.com/us-en/ontap-tools-vmware-vsphere/index.html) [Documentation.](https://docs.netapp.com/us-en/ontap-tools-vmware-vsphere/index.html)

#### **Solution Deployment Overview**

In this solution we will demonstrate the use of the ONTAP Tools for VMware vSphere to provision a VMware Virtual Volumes (vVol) datastores and create a virtual machine on a vVol datastore.

In a vVols datastore each virtual disk is a vVol and becomes a native LUN object on the storage system. The integration of the storage system and vSphere takes place through the VMware API's for Storage Awareness (VASA) provider (installed with ONTAP Tools) and allows the storage system to be aware of the VM data and manage it accordingly. Storage policies, defined in the vCenter Client are used to allocate and manage storage resources.

For detailed information on vVols with ONTAP refer to [Virtual Volumes vVols\) with ONTAP.](https://docs.netapp.com/us-en/ontap-apps-dbs/vmware/vmware-vvols-overview.html)

This solution covers the following high level steps:

- 1. Add a storage system in ONTAP Tools.
- 2. Create a storage capability profile in ONTAP Tools.
- 3. Create a vVols datastore in ONTAP Tools.
- 4. Create a VM storage policy in the vSphere client.
- 5. Create a new virtual machine on the vVol datastore.

#### **Prerequisites**

The following components were used in this solution:

- 1. NetApp All-Flash SAN Array A400 with ONTAP 9.13.
- 2. iSCSI SVM created on the ASA with network connectivity to the ESXi hosts.
- 3. ONTAP Tools for VMware vSphere 9.13 (VASA provider enabled by default).
- 4. vSphere 8.0 cluster (vCenter appliance, and ESXi hosts).

#### **Solution Deployment**

#### **Create a vVols datastore in ONTAP Tools**

To create a vVols datastore in ONTAP Tools complete the following steps:

Ī

1. Access NetApp ONTAP Tools by selecting it from the main menu in the vSphere client.

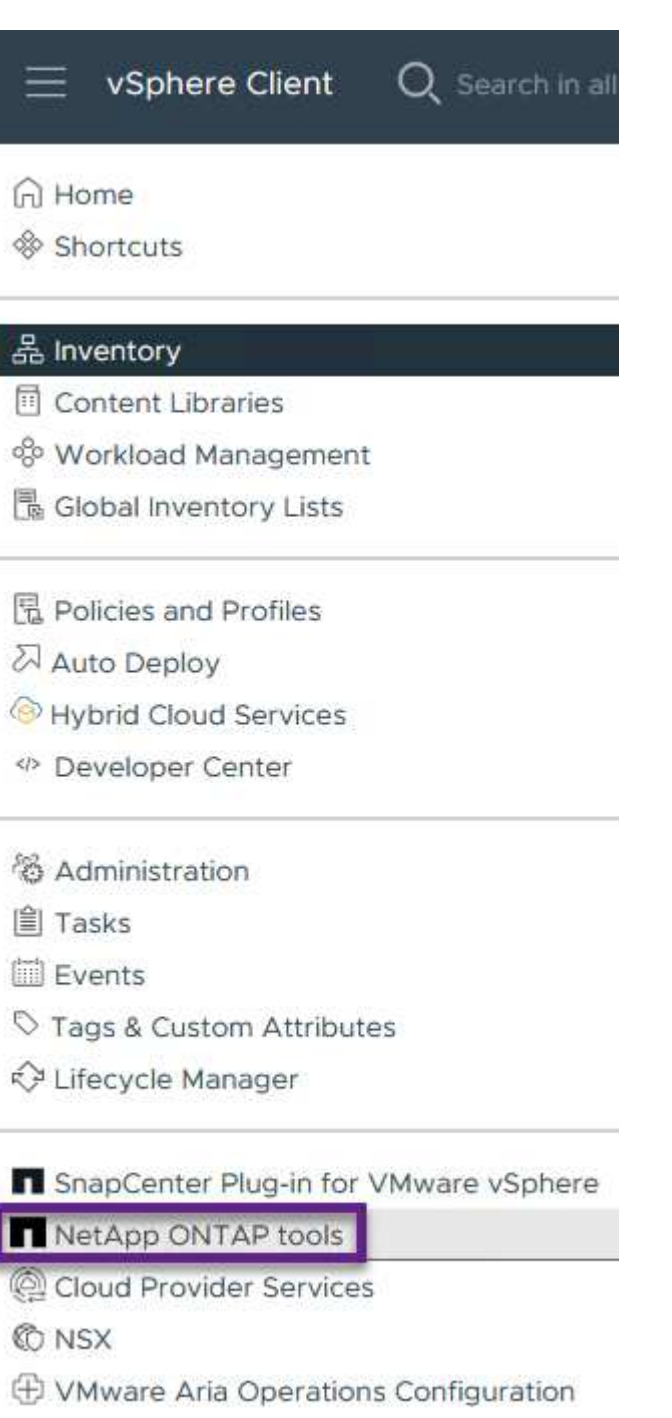

- 图 Skyline Health Diagnostics
- 2. In ONTAP Tools select **Storage Systems** from the left hand menu and then press **Add**.

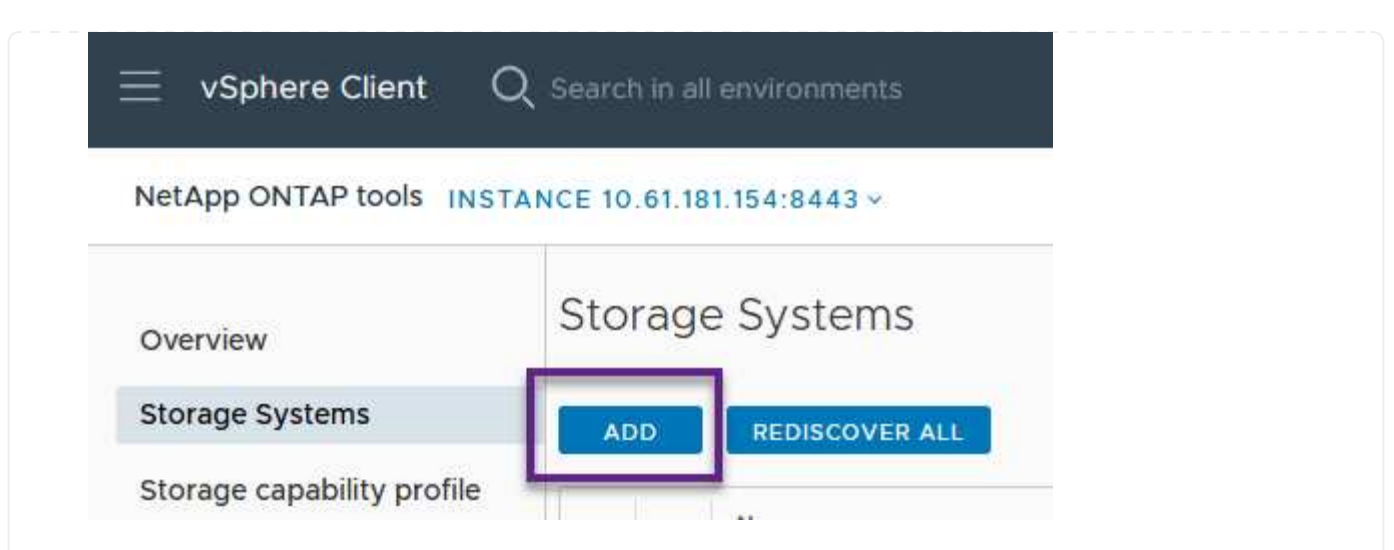

3. Fill out the IP Address, credentials of the storage system and the port number. Click on **Add** to start the discovery process.

# Add Storage System

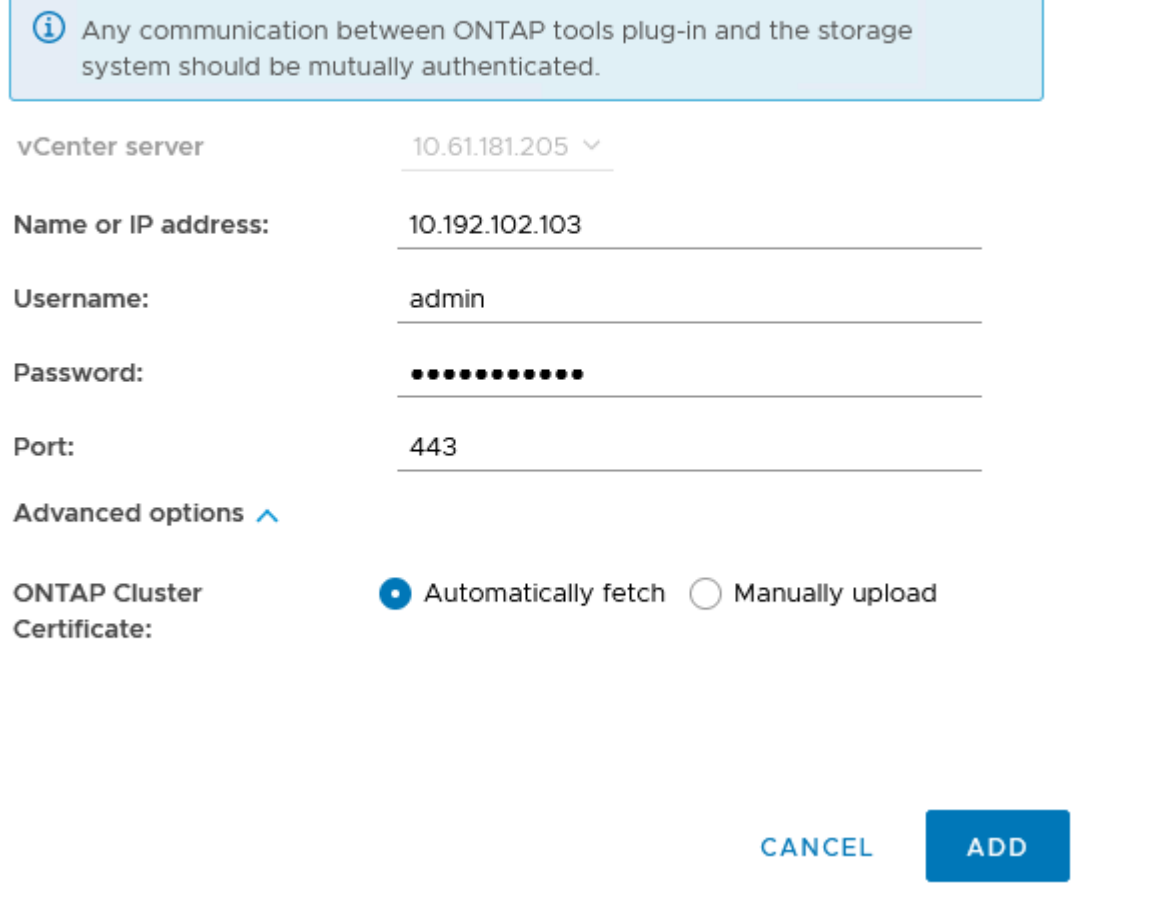

Storage capability profiles describe the features provided by a storage array or storage system. They include quality of service definitions and are used to select storage systems that meet the parameters defined in the profile.

To create a storage capability profile in ONTAP Tools complete the following steps:

1. In ONTAP Tools select **Storage capability profile** from the left hand menu and then press **Create**.

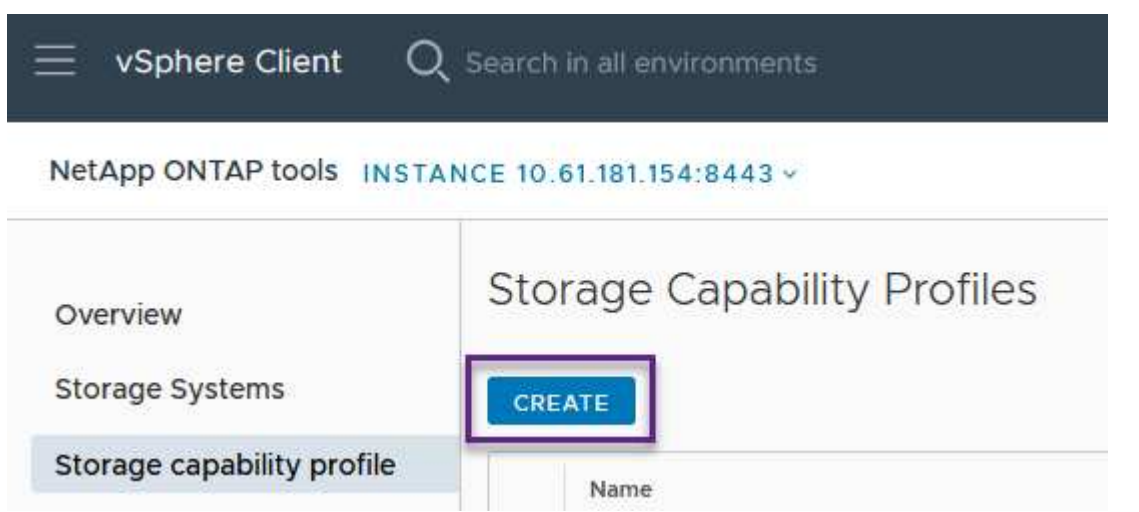

2. In the **Create Storage Capability profile** wizard provide a name and description of the profile and click on **Next**.

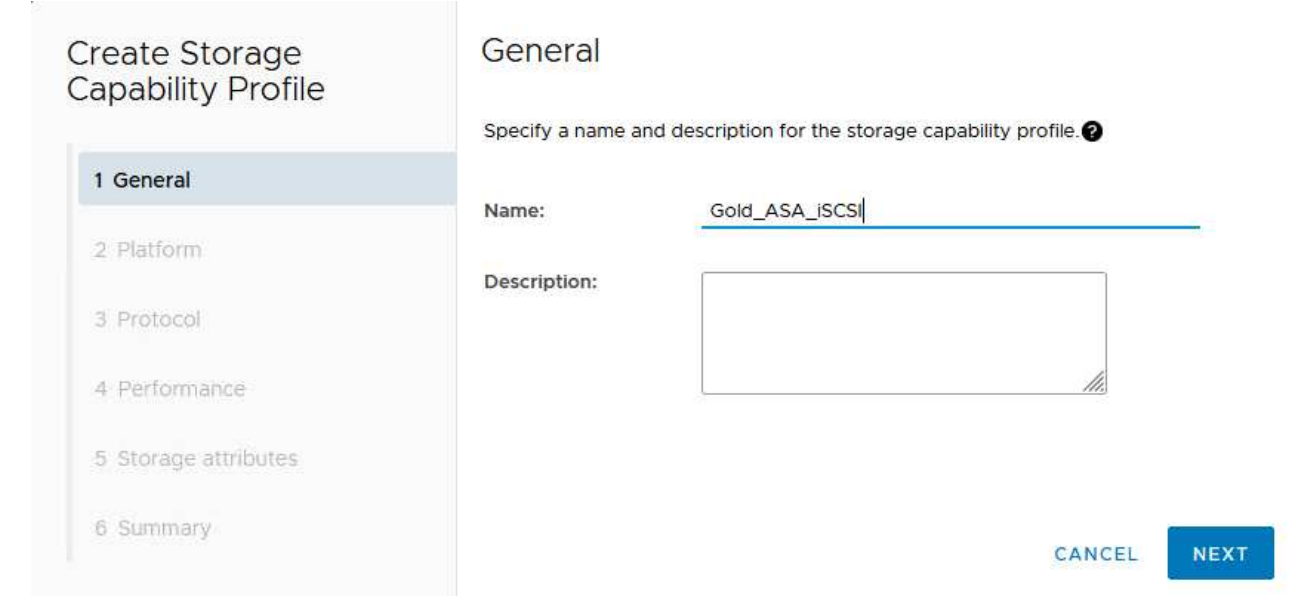

3. Select the platform type and to specify the storage system is to be an All-Flash SAN Array set **Asymmetric** to false.

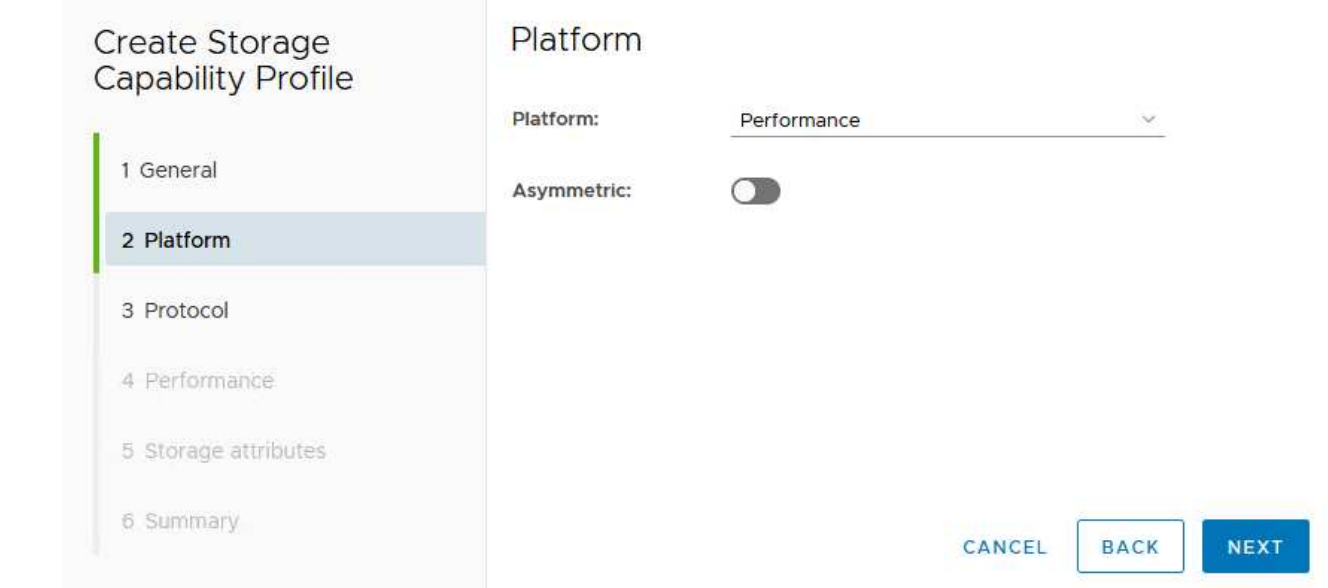

4. Next, select choice of protocol or **Any** to allow all possible protocols. Click **Next** to continue.

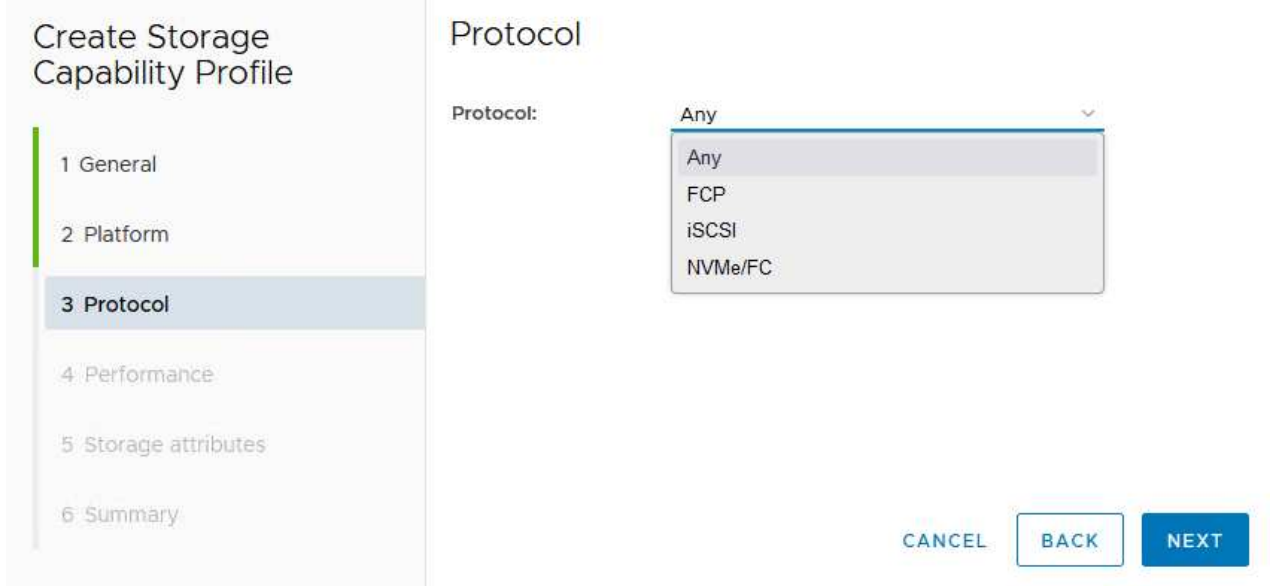

5. The **performance** page allows setting of quality of service in form of minimum and maximum IOPs allowed.

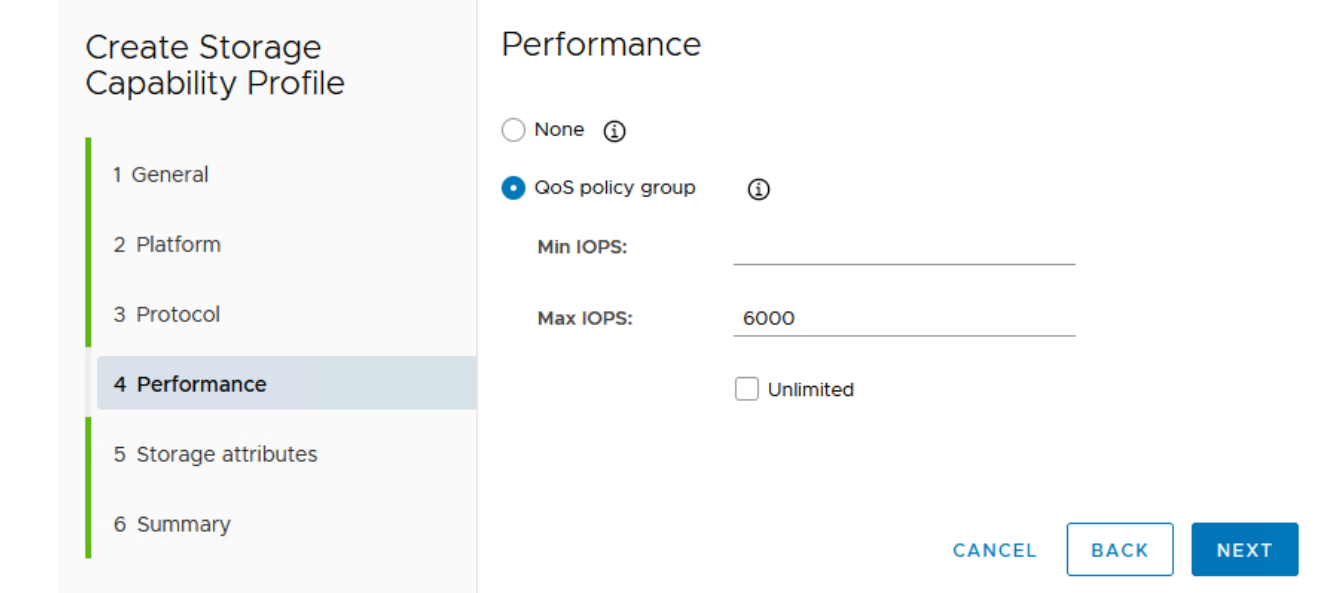

6. Complete the **storage attributes** page selecting storage efficiency, space reservation, encryption and any tiering policy as needed.

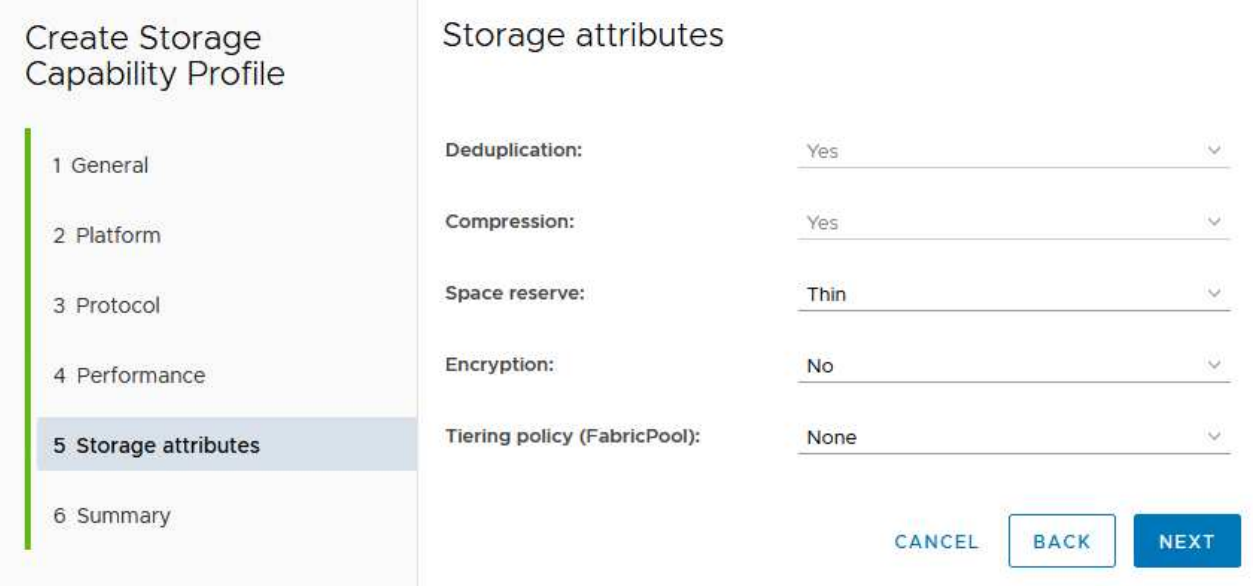

7. Finally, review the summary and click on Finish to create the profile.

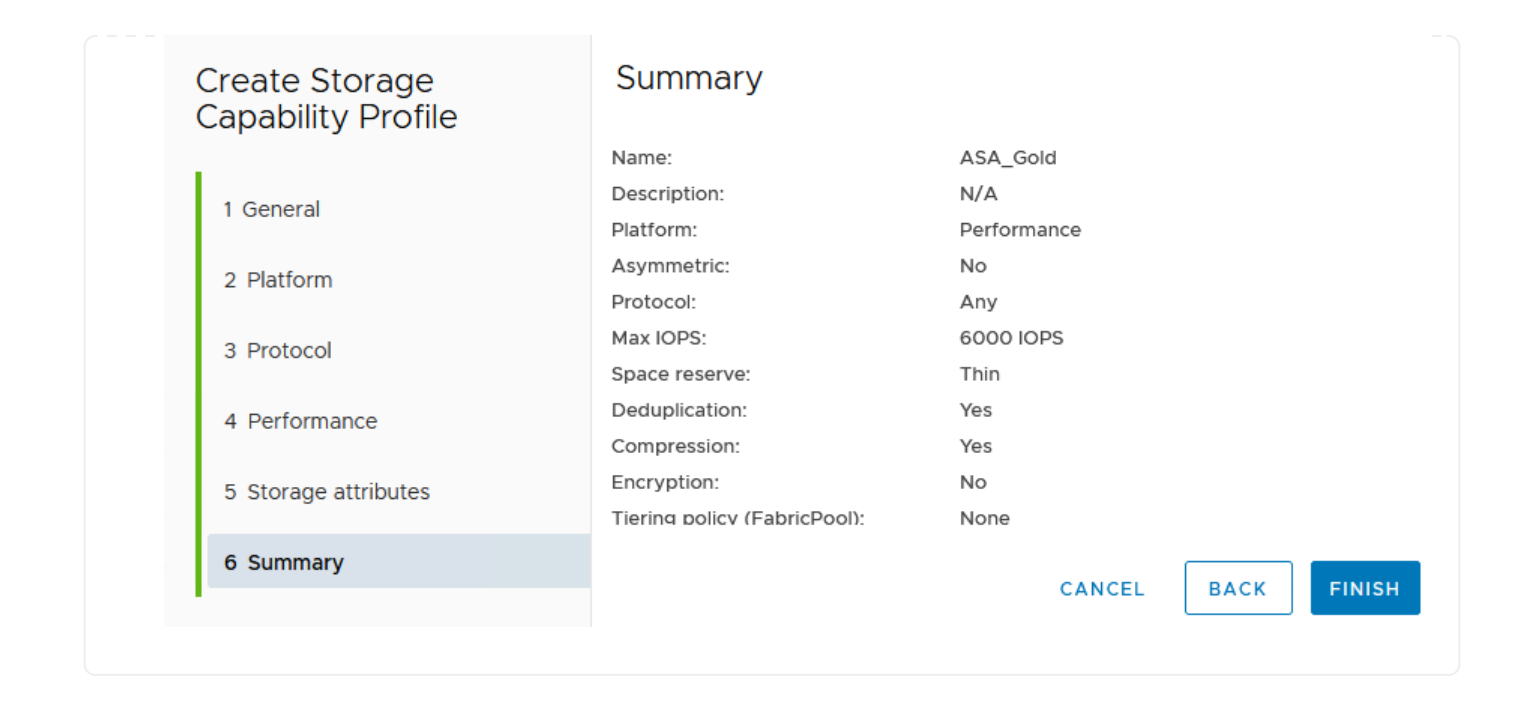
To create a vVols datastore in ONTAP Tools complete the following steps:

1. In ONTAP Tools select **Overview** and from the **Getting Started** tab click on **Provision** to start the wizard.

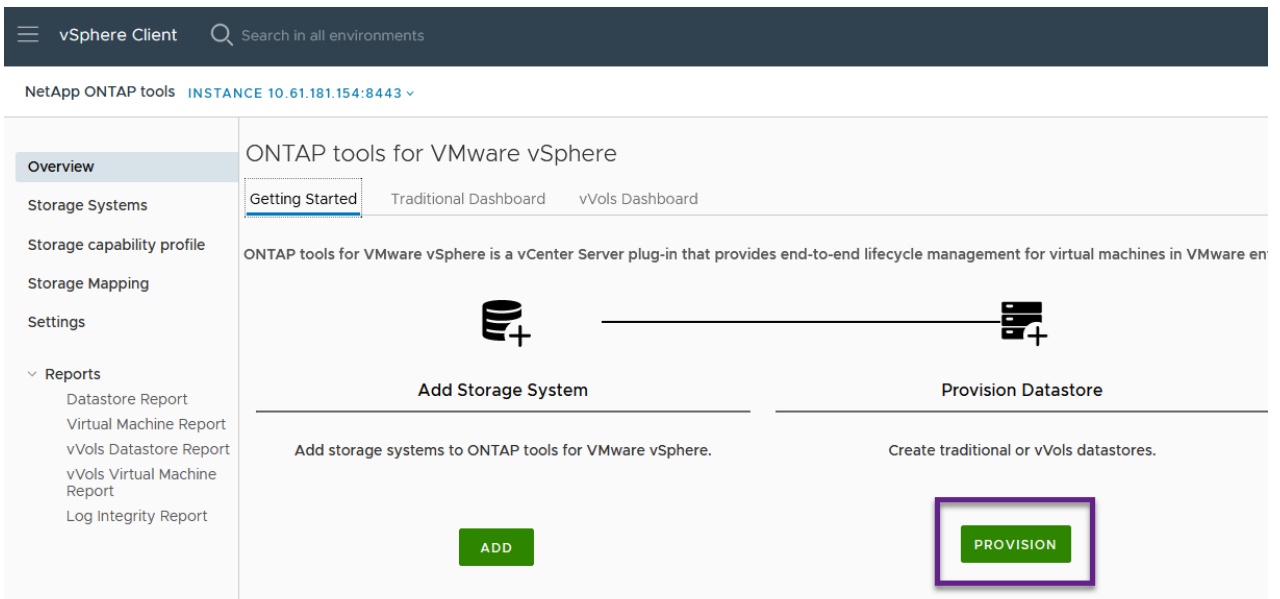

2. On the **General** page of the New Datastore wizard select the vSphere datacenter or cluster destination. Select **vVols** as the dastatore type, fill out a name for the datastore, and select the protocol.

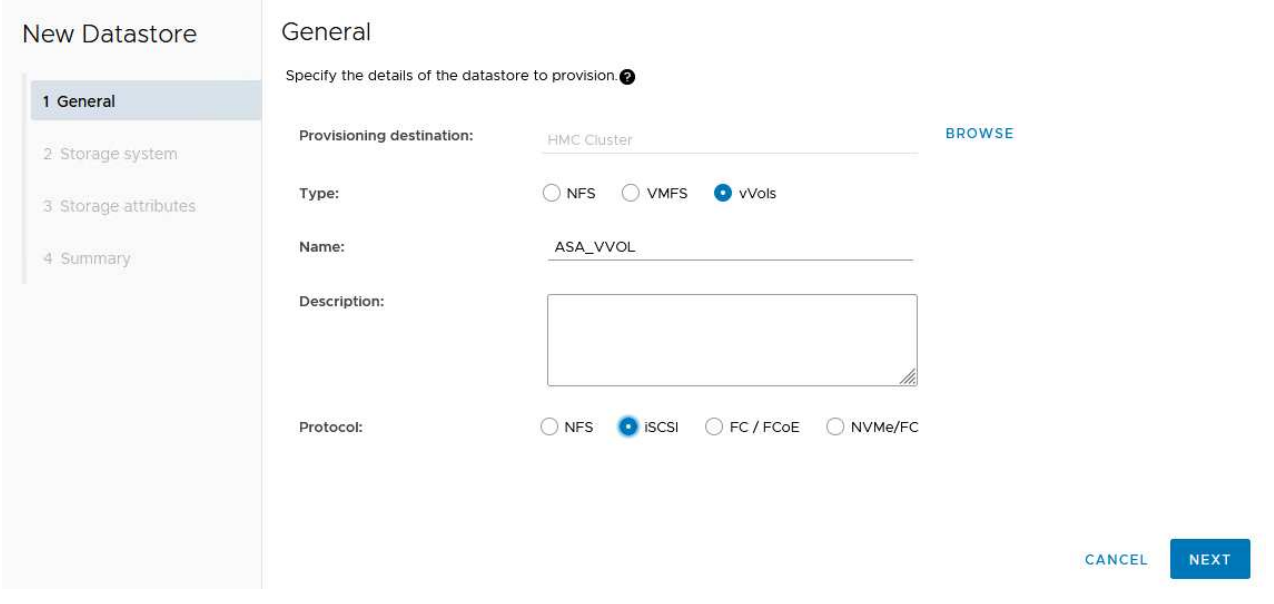

3. On the **Storage system** page select the select a storage capability profile, the storage system and SVM. Click on **Next** to continue.

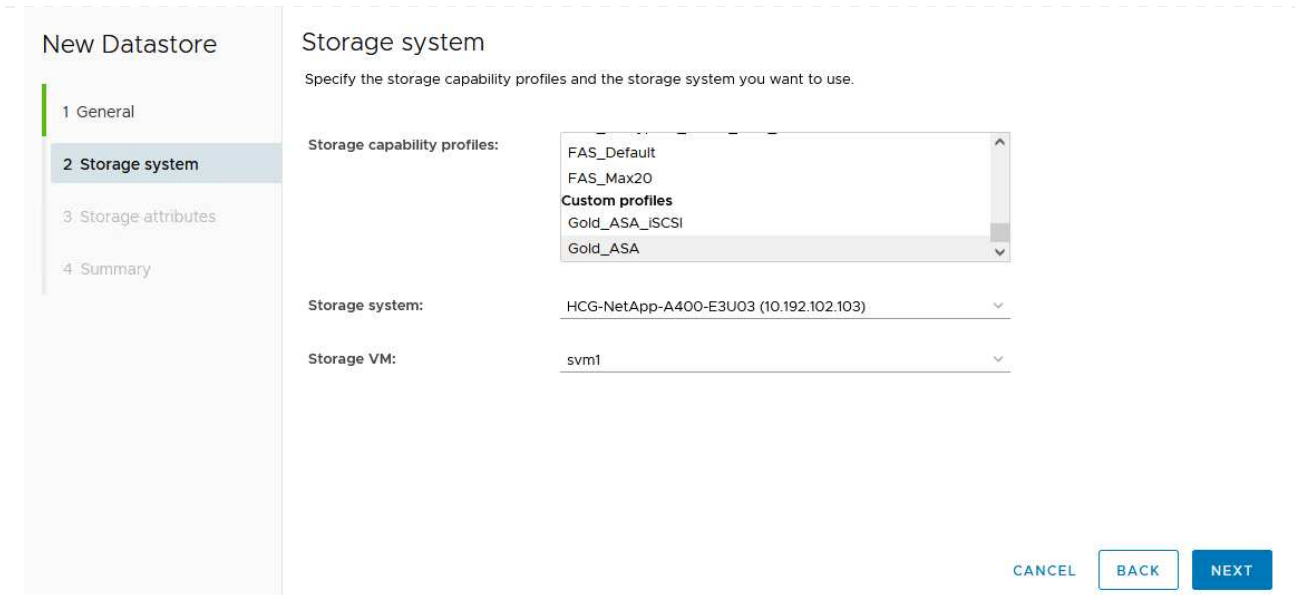

4. On the **Storage attributes** page select to create a new volume for the datastore and fill out the storage attributes of the volume to be created. Click on **Add** to create the volume and then **Next** to continue.

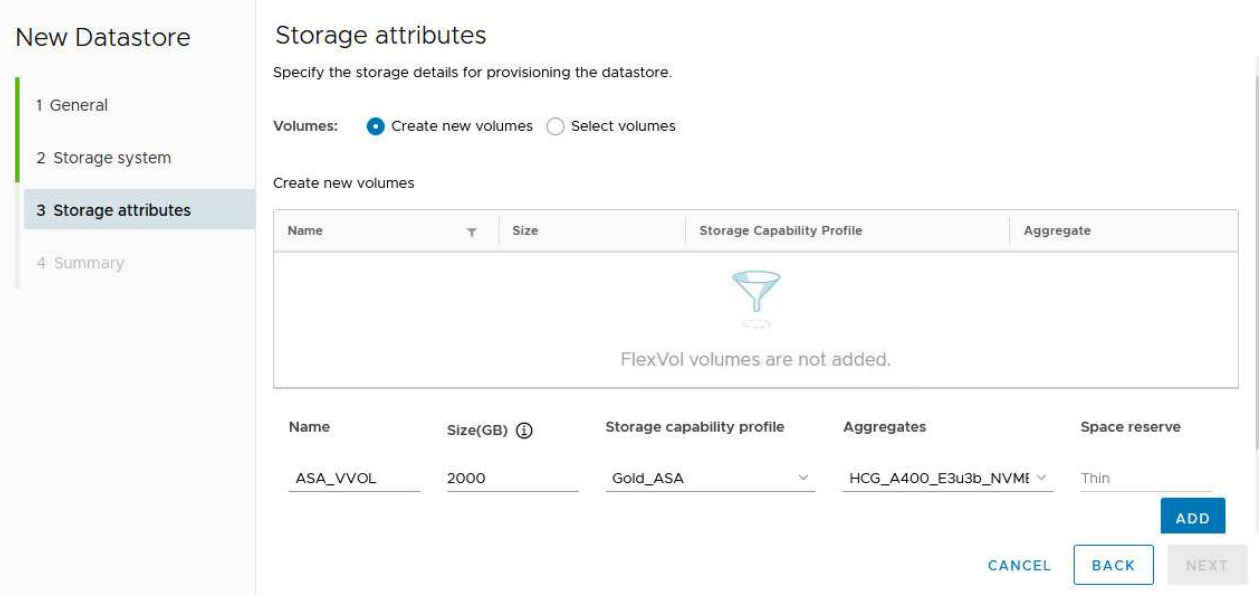

5. Finally, review the summary and click on **Finish** to start the vVol datastore creation process.

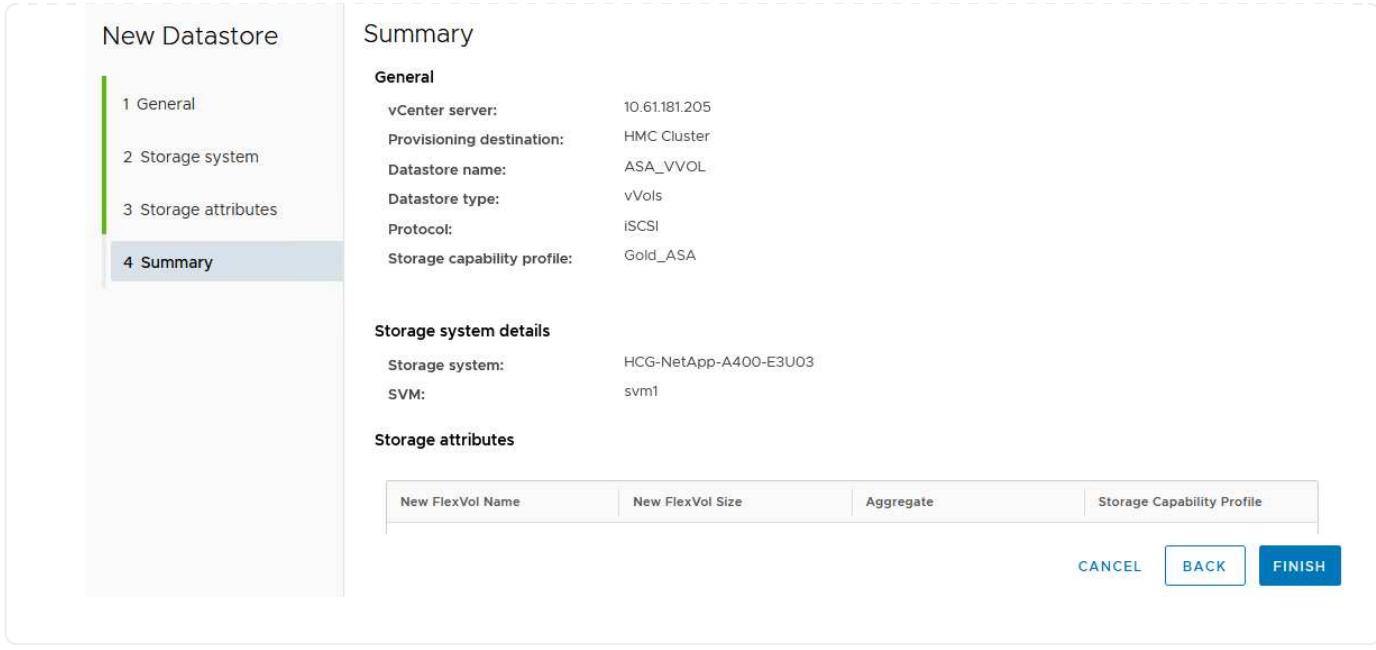

### **Create a VM storage policy in the vSphere client**

A VM storage policy is a set of rules and requirements that define how virtual machine (VM) data should be stored and managed. It specifies the desired storage characteristics, such as performance, availability, and data services, for a particular VM.

In this case, the task involves creating a VM storage policy to specify that a virtual machine will be generated on vVol datastores and to establish a one-to-one mapping with the previously generated storage capability profile.

To create a VM storage policy complete the following steps:

1. From the vSphere clients main menu select **Policies and Profiles**.

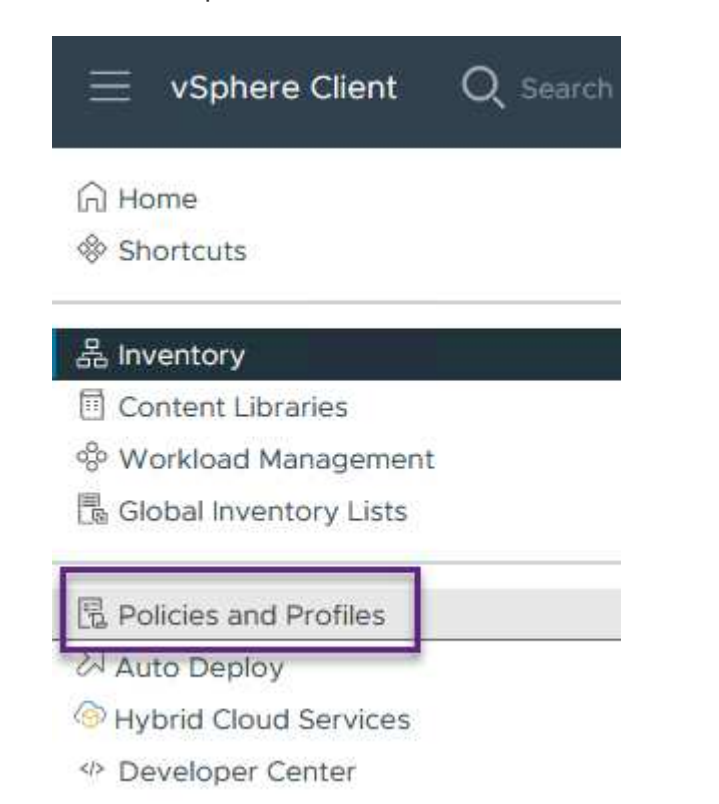

2. In the **Create VM Storage Policy** wizard, first fill out a name and description for the policy and click on **Next** to continue.

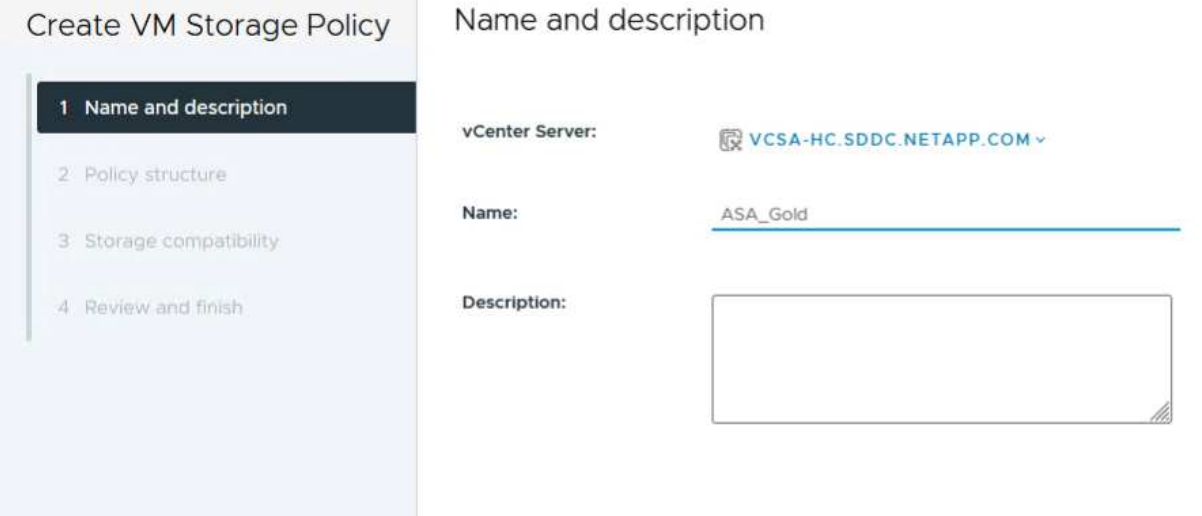

3. On the **Policy structure** page select to enable rules for NetApp clustered data ontap vVol storage and click on **Next**.

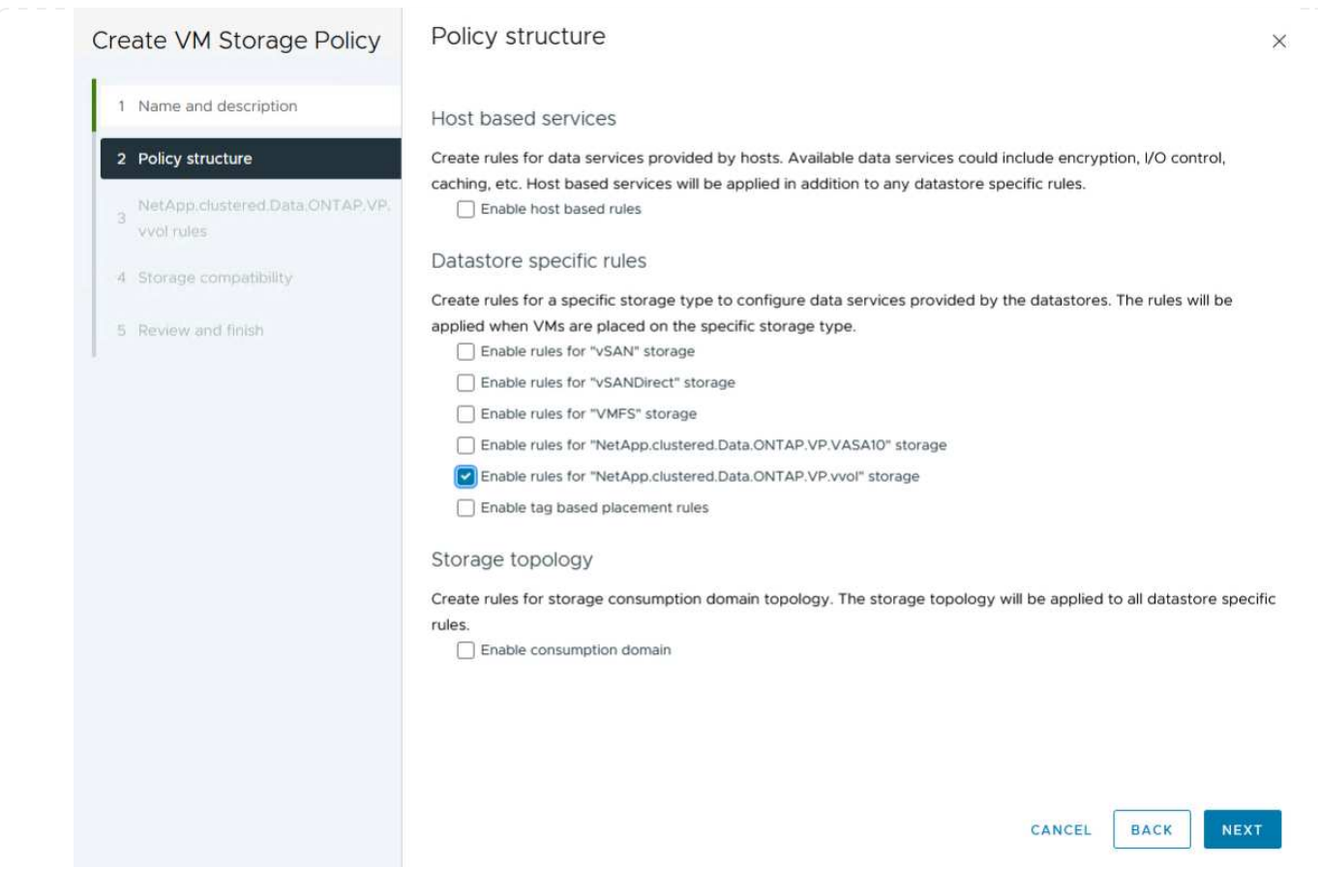

4. On the next page specific to the policy structure chosen, select the storage capability profile that describes the storage system(s) to be used in the VM storage policy. Click on **Next** to continue.

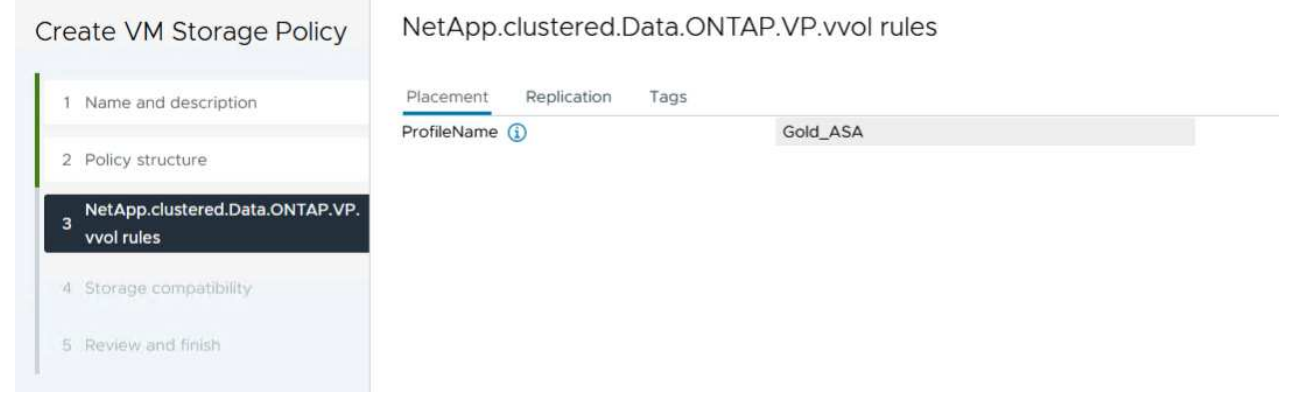

- 5. On the **Storage compatibility** page, review the list of vSAN datastores that match this policy and click **Next**.
- 6. Finally, review the policy to be implemented and click on **Finish** to create the policy.

### **Create a VM storage policy in the vSphere client**

A VM storage policy is a set of rules and requirements that define how virtual machine (VM) data should be stored and managed. It specifies the desired storage characteristics, such as performance, availability, and data services, for a particular VM.

In this case, the task involves creating a VM storage policy to specify that a virtual machine will be generated

on vVol datastores and to establish a one-to-one mapping with the previously generated storage capability profile.

The final step is to create a virtual machine using the VM storage policies previously created:

1. From the **New Virtual Machine** wizard select **Create a new virtual machine** and select **Next** to continue.

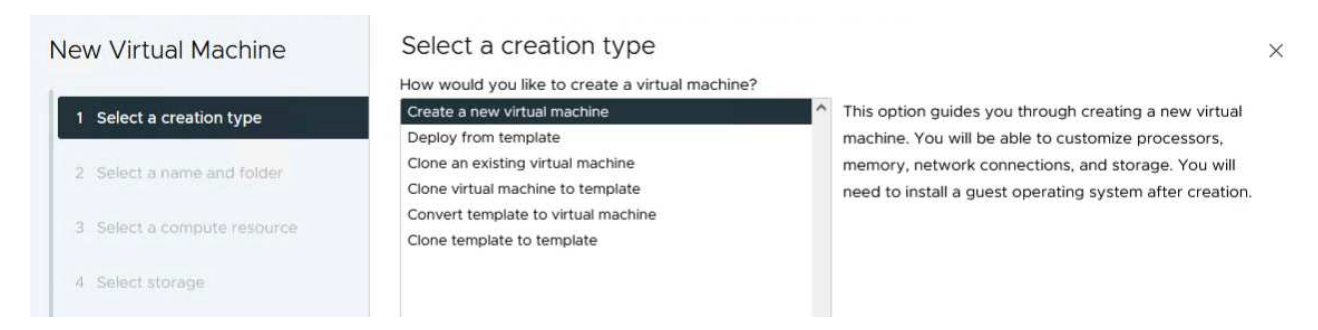

- 2. Fill in a name and select a location for the virtual machine and click on **Next**.
- 3. On the **Select a compute resource** page select a destination and click on **Next**.

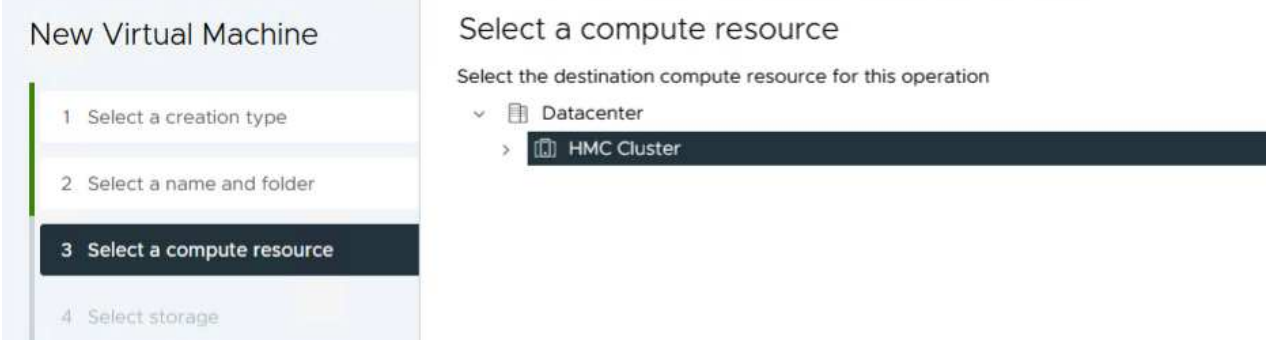

4. On the **Select storage** page select a VM Storage Policy and the vVols datastore that will be the destination for the VM. Click on **Next**.

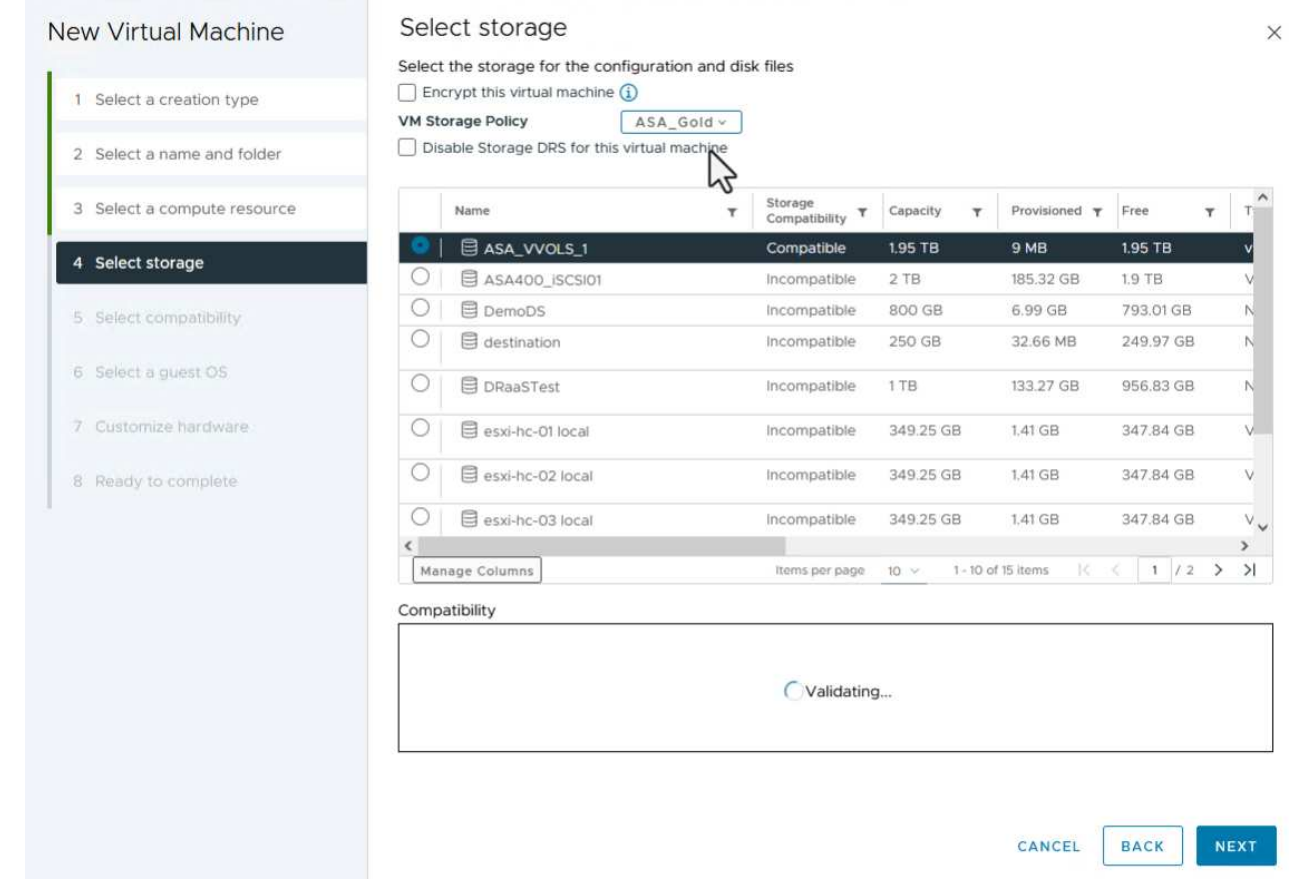

- 5. On the **Select compatibility** page choose the vSphere version(s) that the VM will be compatible with.
- 6. Select the guest OS family and version for the new VM and click on **Next**.
- 7. Fill out the **Customize hardware** page. Note that a separate VM storage policy can be selected for each hard disk (VMDK file).

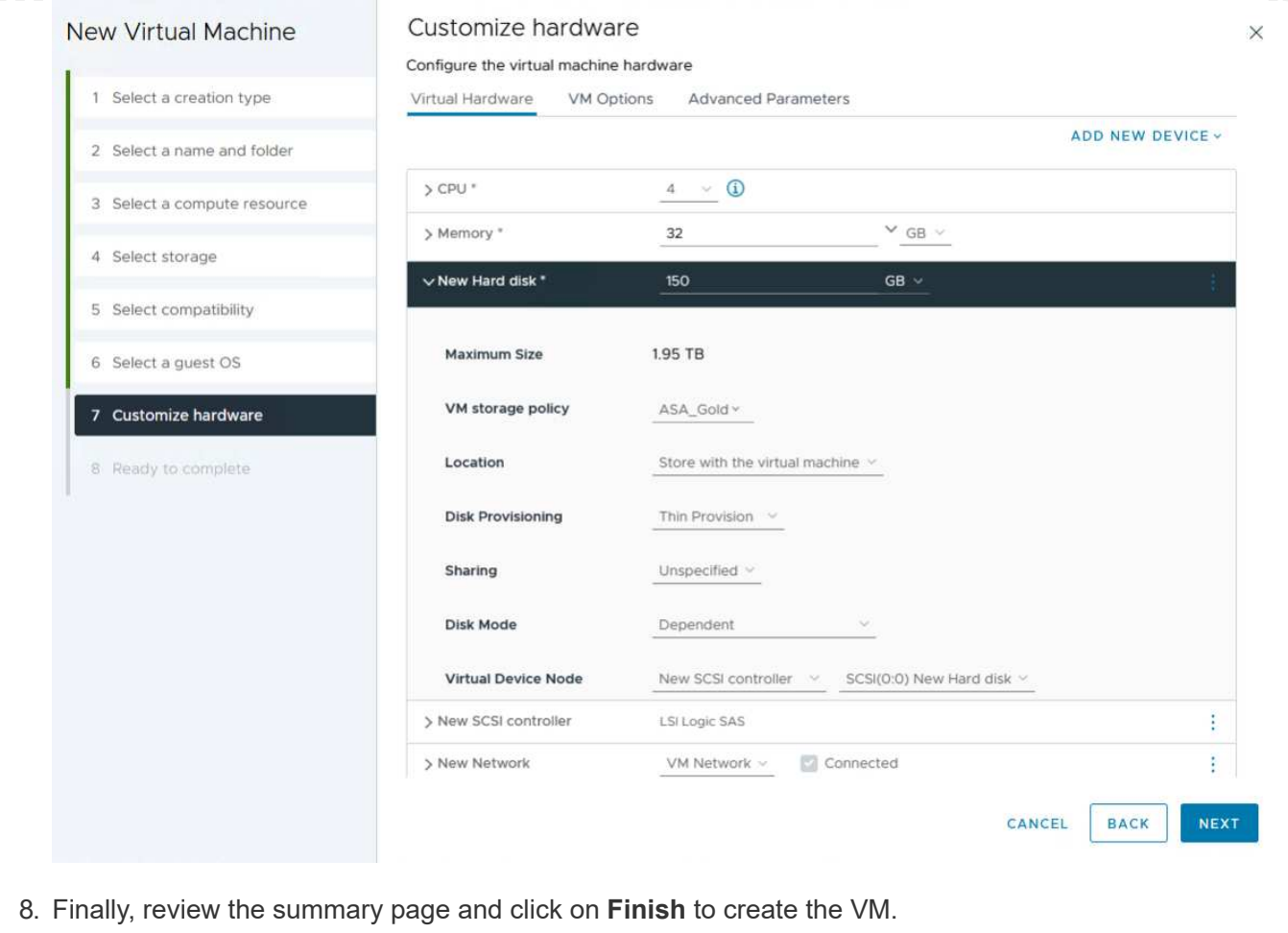

In summary, NetApp ONTAP Tools automates the process of creating vVol datastores on ONTAP storage systems. Storage capability profiles define not only the storage systems to be used for datastore creation but also dictate QoS policies that can be implemented on an individual VMDK basis. vVols provide a simplified storage management paradigm and tight integration between NetApp and VMware make this a practical solution for streamlined, efficient, and granular control over virtualized environments.

# **NetApp All-Flash SAN Array with VMware vSphere 8**

Author: Josh Powell - NetApp Solutions Engineering

# **Monitoring On-Premises Storage with NetApp Cloud Insights**

NetApp Cloud Insights is a cloud-based infrastructure monitoring and analytics platform designed to provide comprehensive visibility and insights into the performance, health, and costs of IT infrastructures, both onpremises and in the cloud. Key features of NetApp Cloud Insights include real-time monitoring, customizable dashboards, predictive analytics, and cost optimization tools, allowing organizations to effectively manage and optimize their on-premises and cloud environments.

NetApp Cloud Insights operates through Acquisition Unit software, which is set up with data collectors for assets such as VMware vSphere and NetApp ONTAP storage systems. These collectors gather data and transmit it to Cloud Insights. The platform then utilizes a variety of dashboards, widgets, and metric queries to organize the data into insightful analyses for users to interpret.

Cloud Insights architecture diagram:

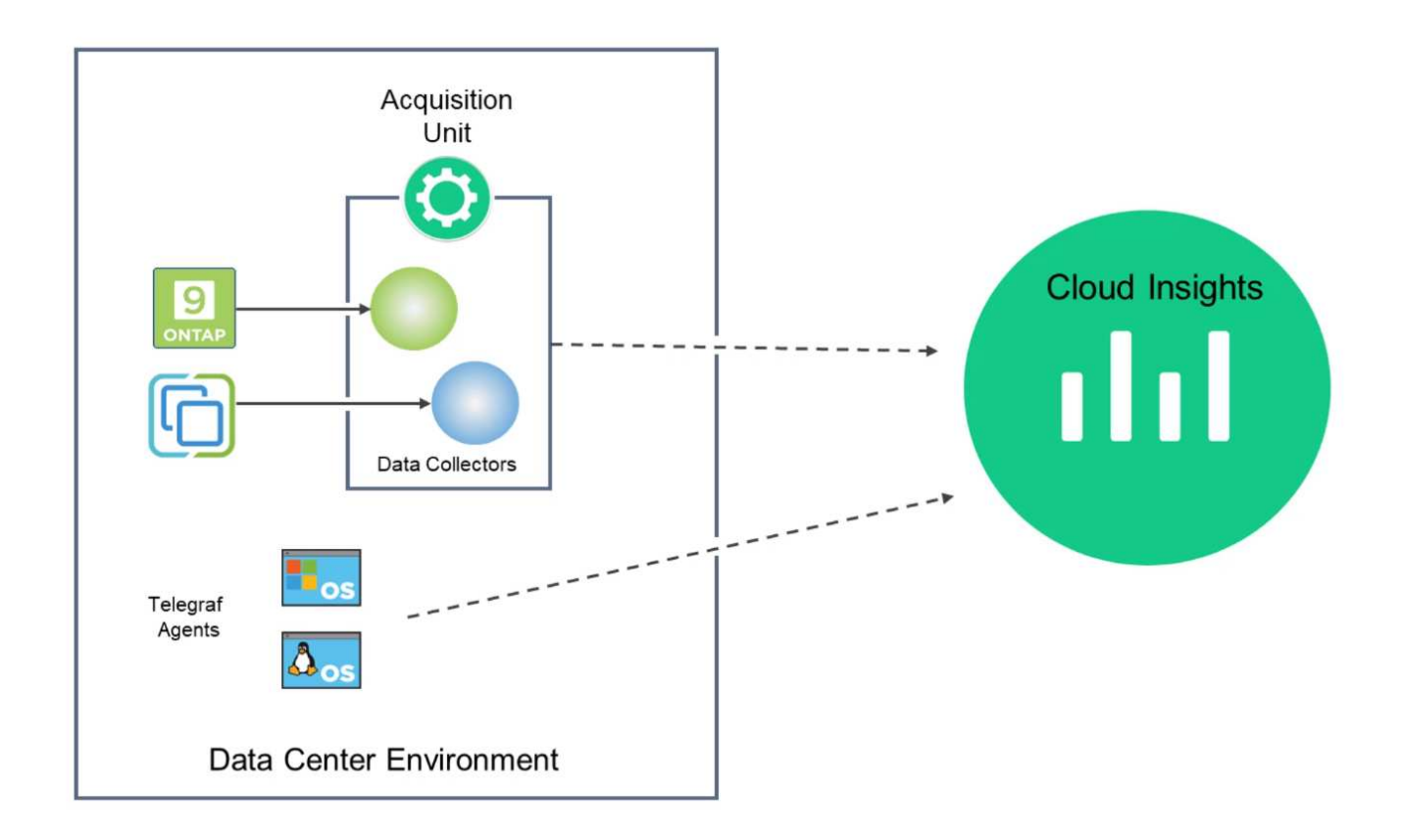

#### **Solution Deployment Overview**

This solution provides an introduction to monitoring on-premises VMware vSphere and ONTAP storage systems using NetApp Cloud Insights.

This list provides the high level steps covered in this solution:

- 1. Configure Data Collector for a vSphere cluster.
- 2. Configure Data Collector for an ONTAP storage system.
- 3. Use Annotation Rules to tag assets.
- 4. Explore and correlate assets.
- 5. Use a Top VM Latency dashboard to isolate noisy neighbors.
- 6. Identify opportunities to rightsize VMs.
- 7. Use queries to isolate and sort metrics.

#### **Prerequisites**

This solution uses the following components:

- 1. NetApp All-Flash SAN Array A400 with ONTAP 9.13.
- 2. VMware vSphere 8.0 cluster.
- 3. NetApp Cloud Insights account.
- 4. NetApp Cloud Insights Acqusition Unit software installed on a local VM with network connectivity to assets for data collection.

# **Configure Data Collectors**

To configure Data Collectors for VMware vSphere and ONTAP storage systems complete the following steps:

1. Once logged into Cloud Insights, navigate to **Observability > Collectors > Data Collectors** and press the button to install a new Data Collector.

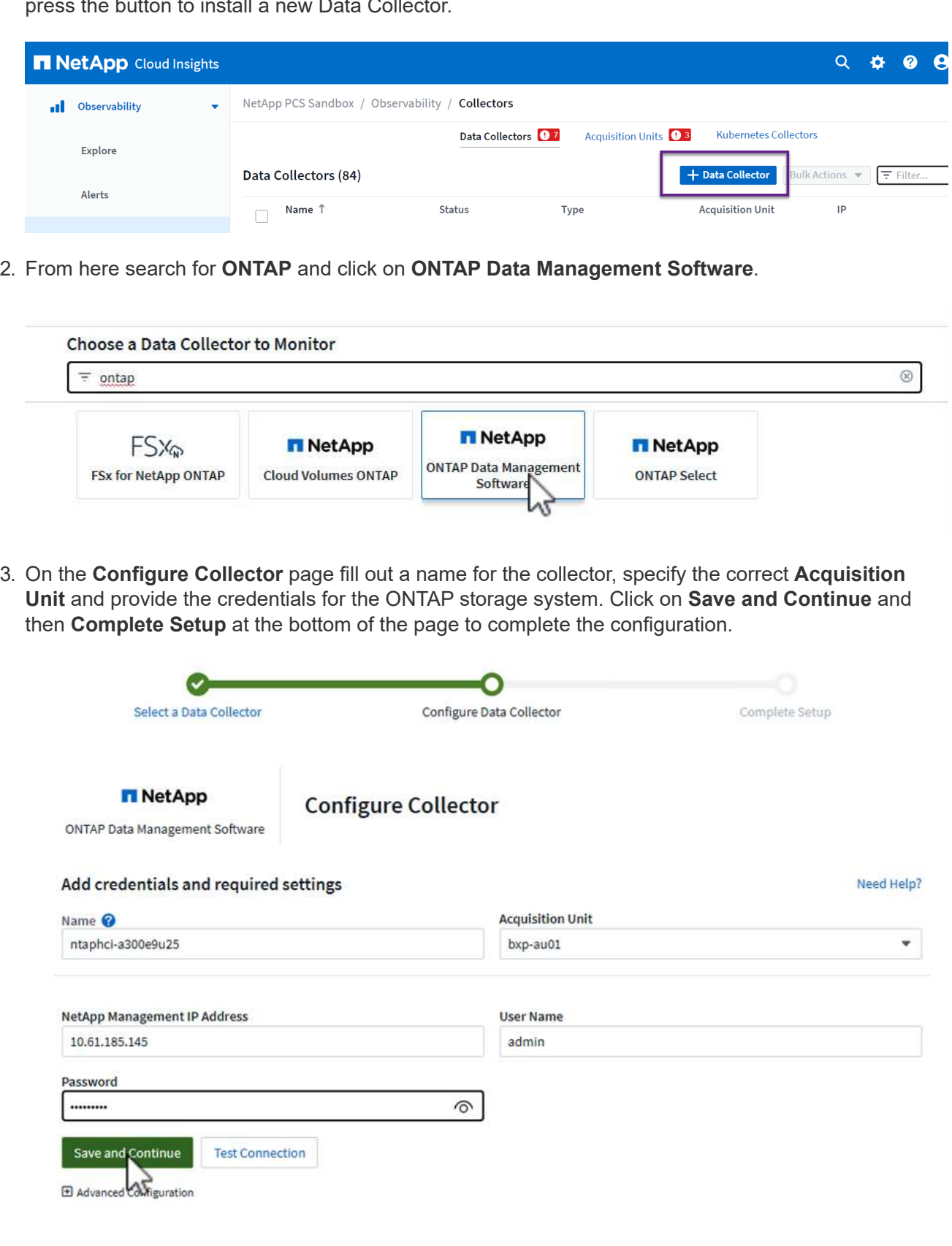

1. Once again, navigate to **Observability > Collectors > Data Collectors** and press the button to install a new Data Collector.

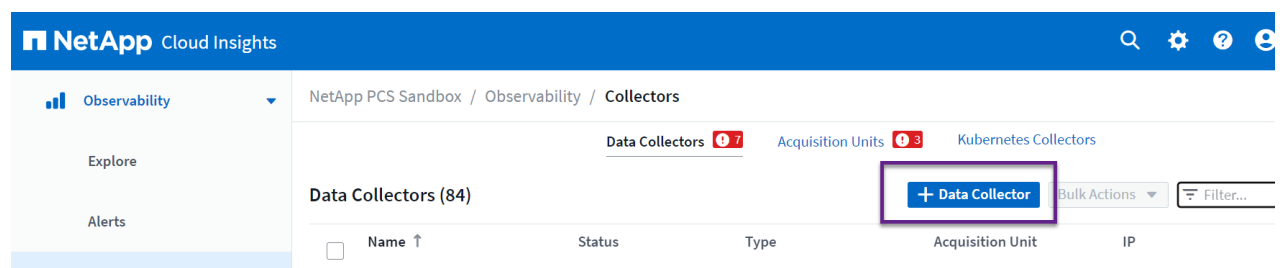

2. From here search for **vSphere** and click on **VMware vSphere**.

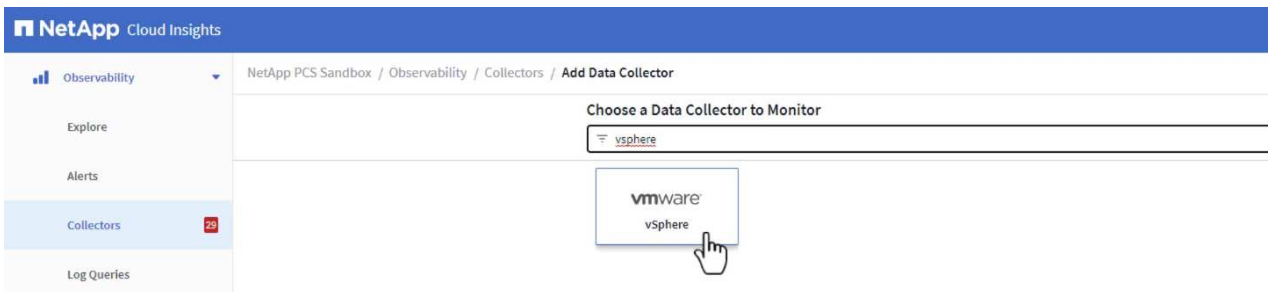

3. On the **Configure Collector** page fill out a name for the collector, specify the correct **Acquisition Unit** and provide the credentials for the vCenter server. Click on **Save and Continue** and then **Complete Setup** at the bottom of the page to complete the configuration.

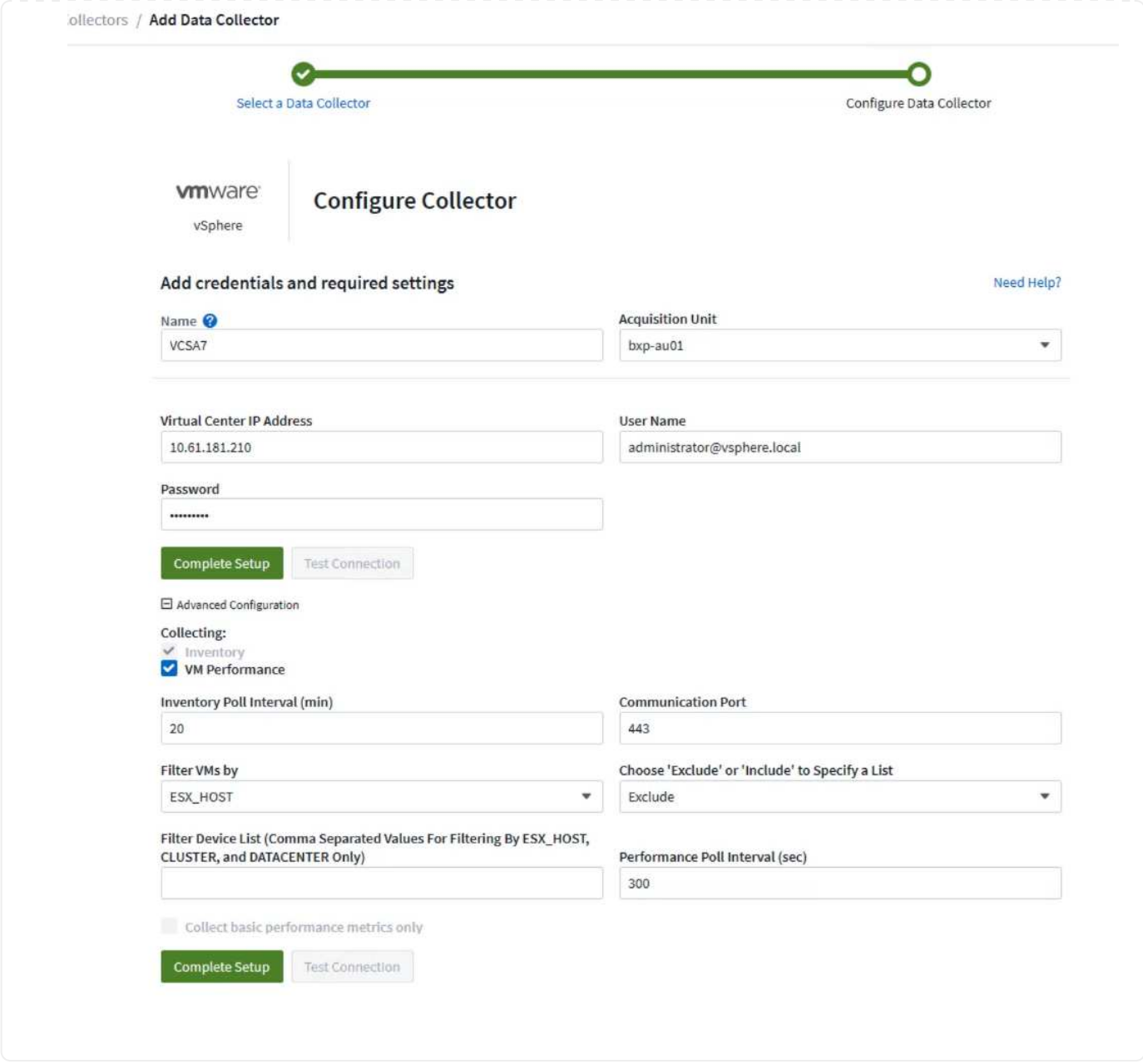

### **Add Annotations to assets**

Annotations are a useful method of tagging assets so that they can be filtered and otherwise identified in the various views and metric queries available in Cloud Insights.

In this section, annotations will be added to virtual machine assets for filtering by **Data Center**.

1. In the left-hand menu, navigate to **Observability > Enrich > Annotation Rules** and click on the **+ Rule** button in the upper right to add a new rule.

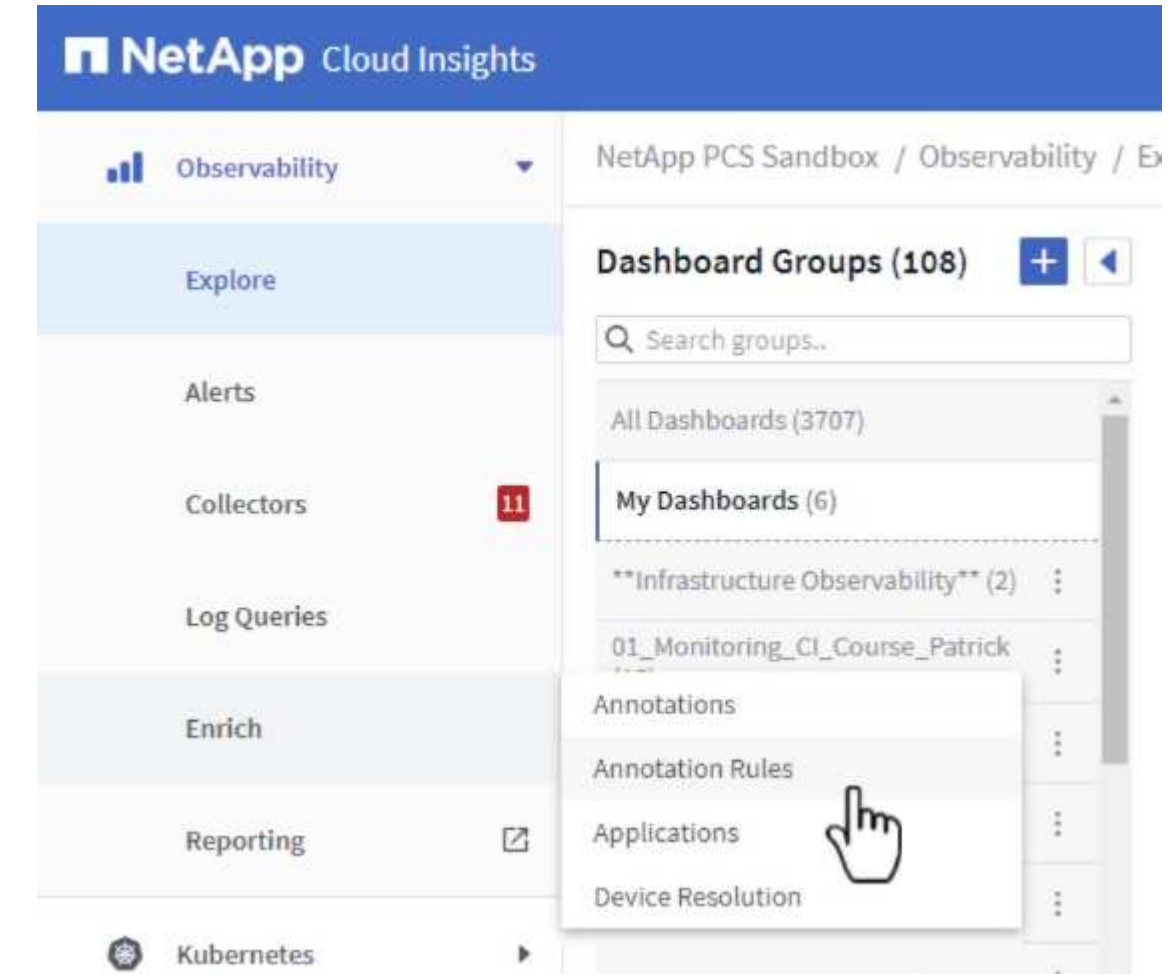

2. In the **Add Rule** dialog box fill in a name for the rule, locate a query to which the rule will be applied, the annotation field affected, and the value to be populated.

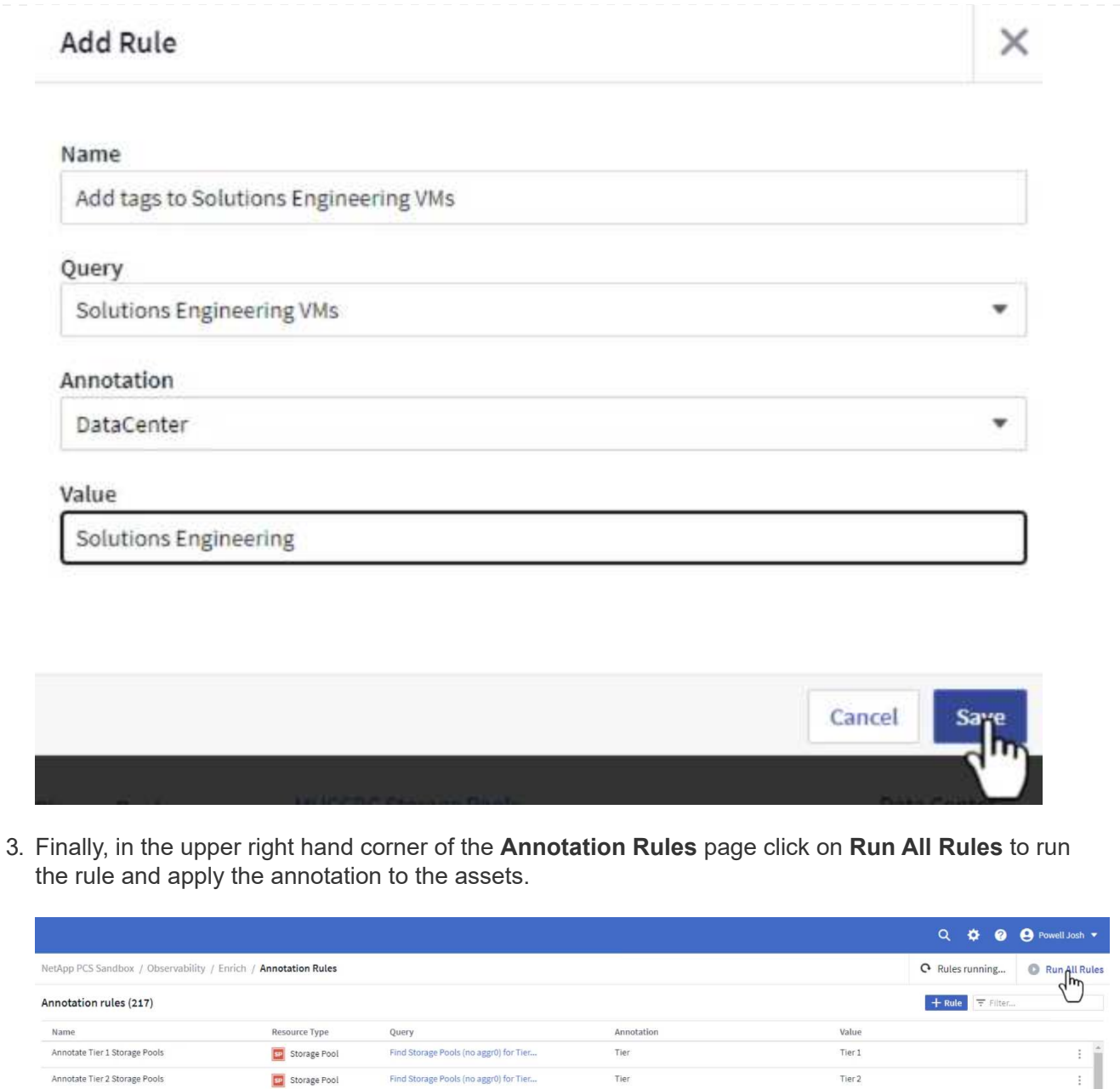

# **Explore and correlate assets**

Cloud Insights draws logical conclusions about the assets that are running together on your storage systems and vsphere clusters.

This sections illustrates how to use dashboards to correlate assets.

1. In the left-hand menu, navigate to **Observability > Explore > All Dashboards**.

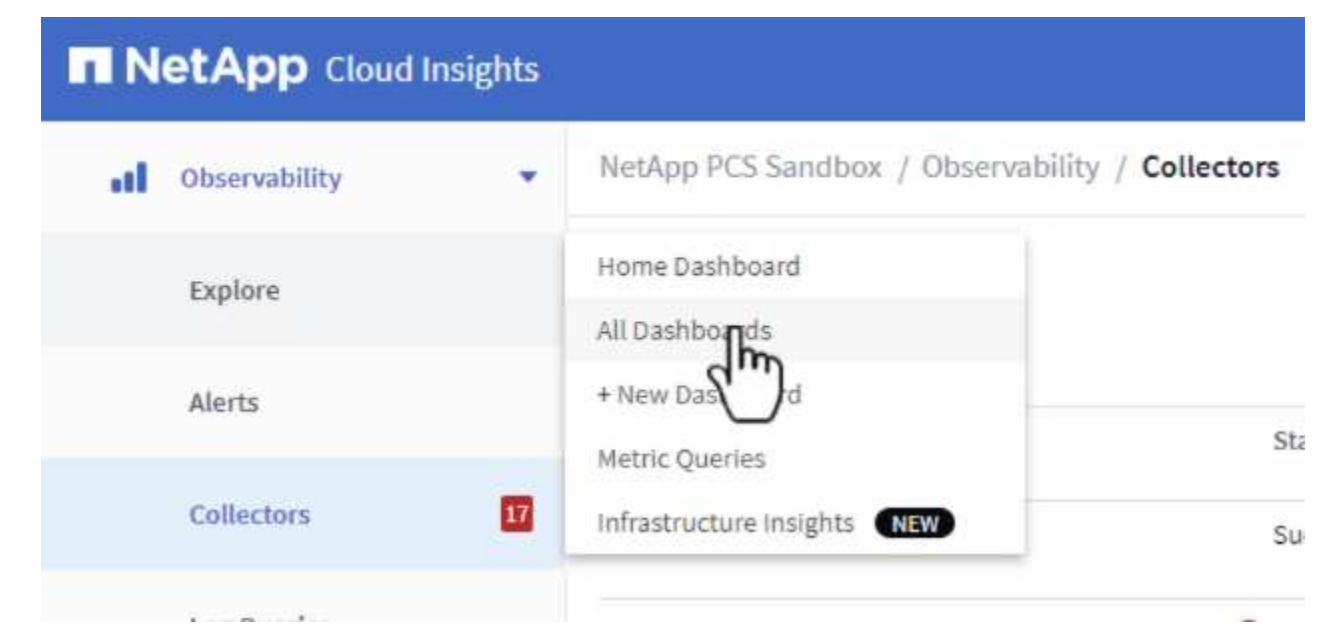

2. Click on the **+ From Gallery** button to view a list of ready-made dashboards that can be imported.

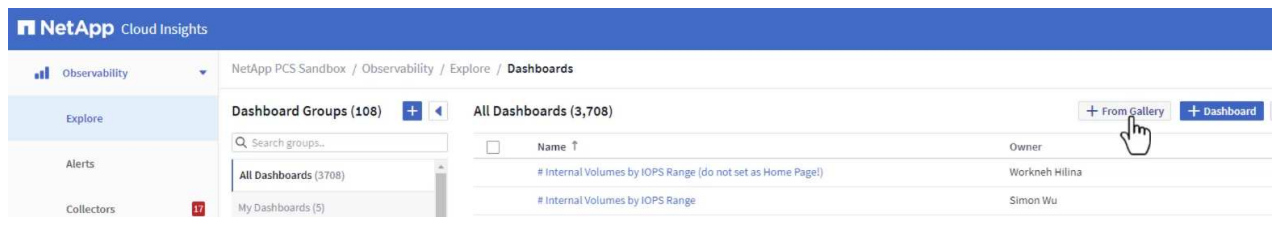

3. Choose a dashboard for FlexVol performance from the list and click on the **Add Dashboards** button at the bottom of the page.

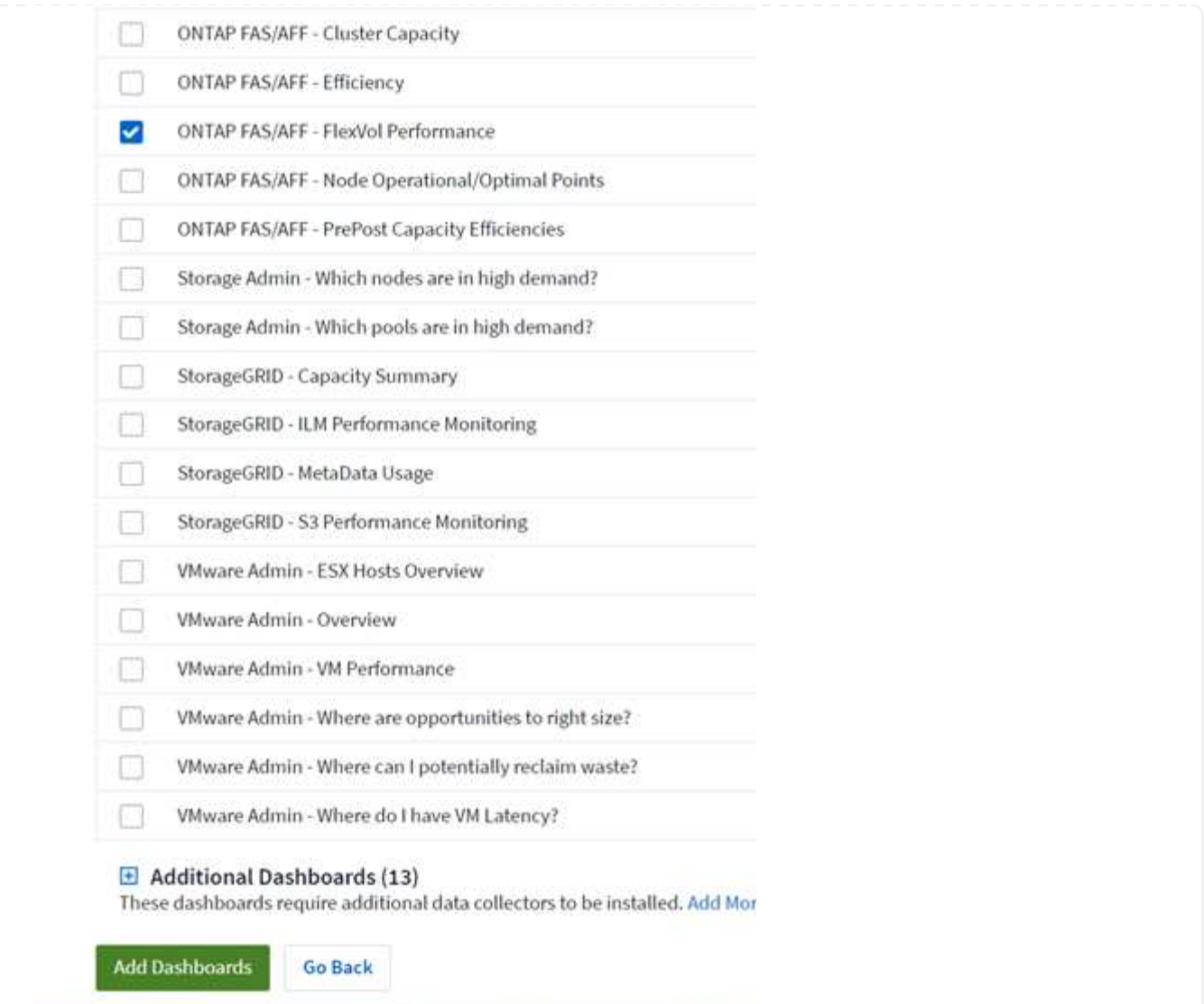

4. Once imported, open the dashboard. From here you can see various widgets with detailed performance data. Add a filter to view a single storage system and select a storage volume to drill into it's details.

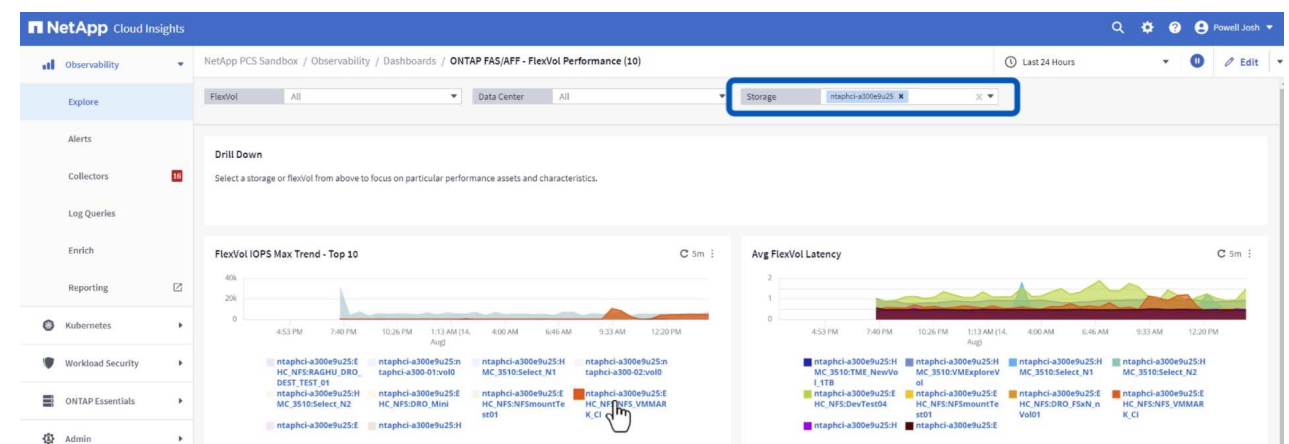

5. From this view you can see various metrics related to this storage volume and the top utilized and correlated virtual machines running on the volume.

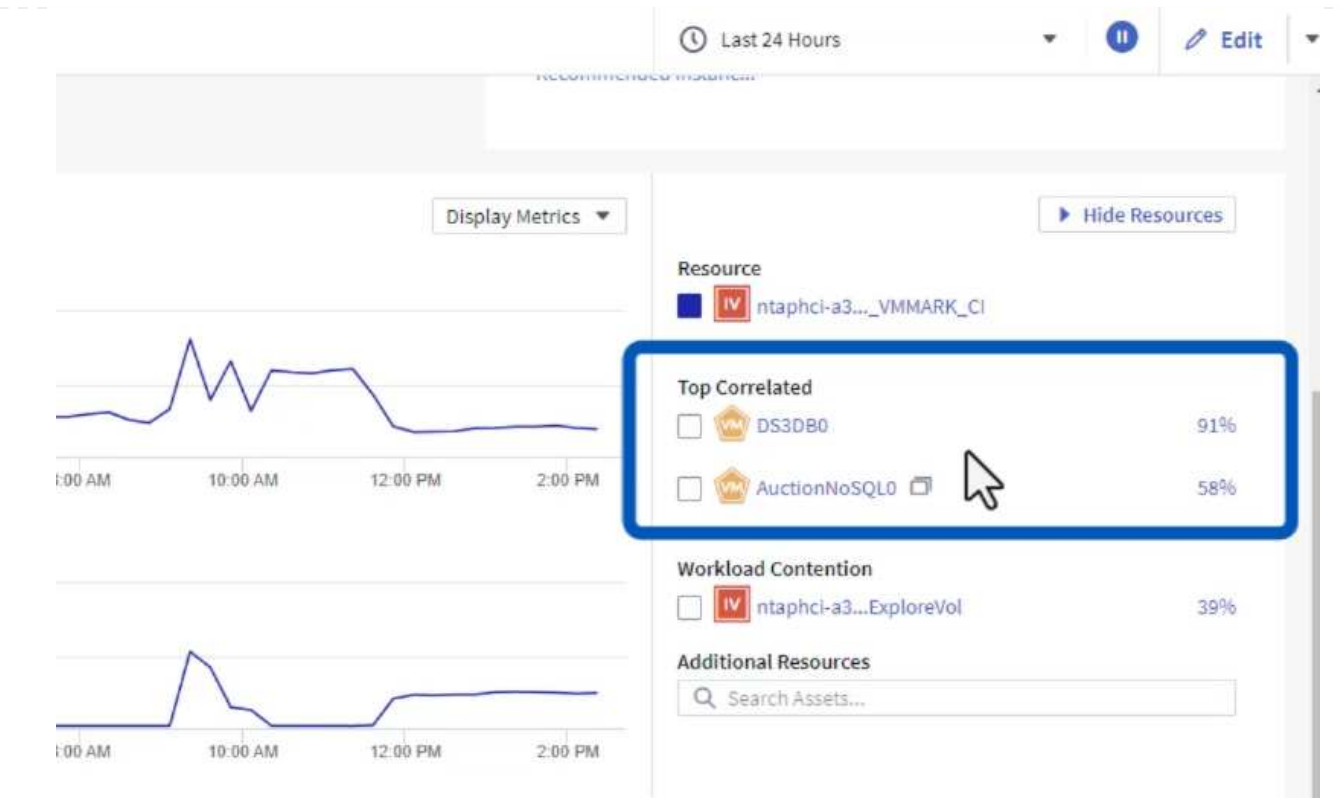

6. Clicking on the VM with the highest utilization drills into the metrics for that VM to view any potential issues.

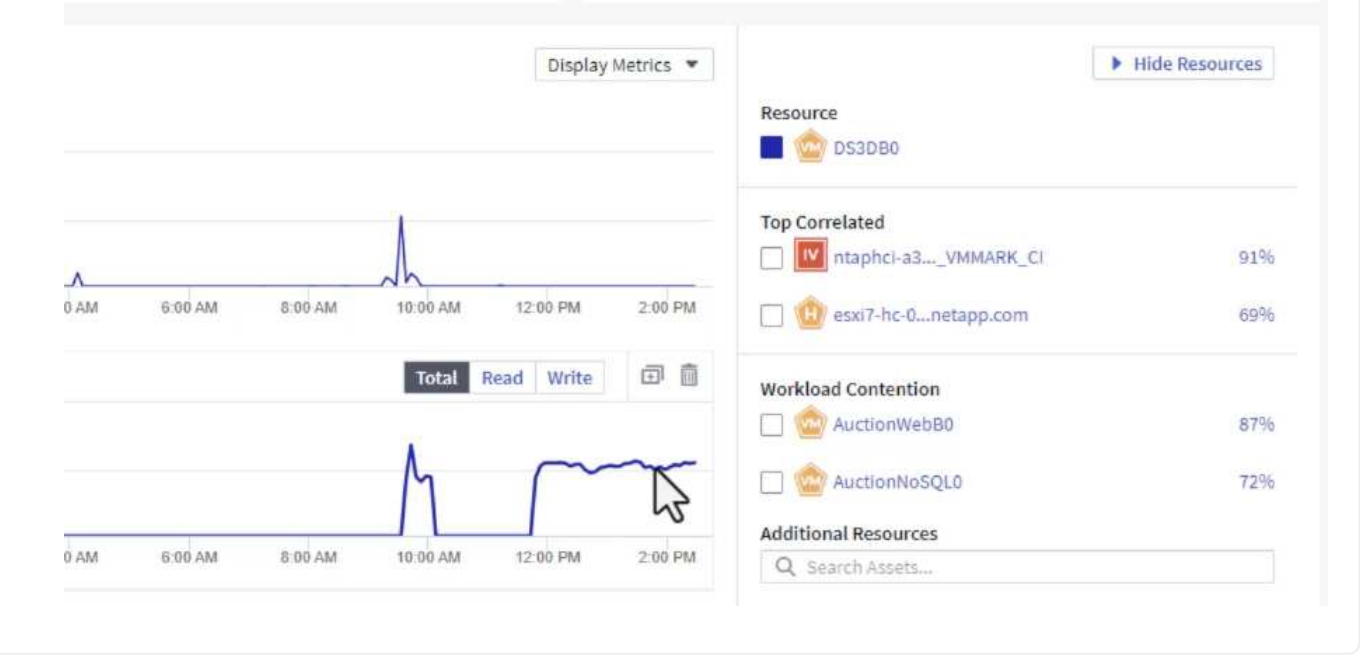

### **Use Cloud Insights to identify noisy neighbors**

Cloud Insights features dashboards that can easily isolate peer VMs that are negatively impacting other VMs running on the same storage volume.

1. In this example access a dashboard available in the **Gallery** called **VMware Admin - Where do I have VM Latency?**

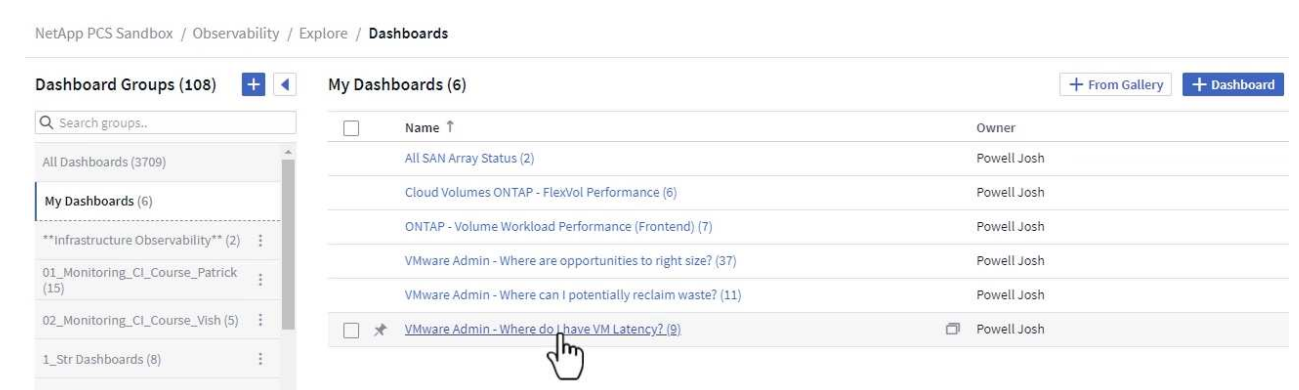

2. Next, filter by the **Data Center** annotation created in a previous step to view a subset of assets.

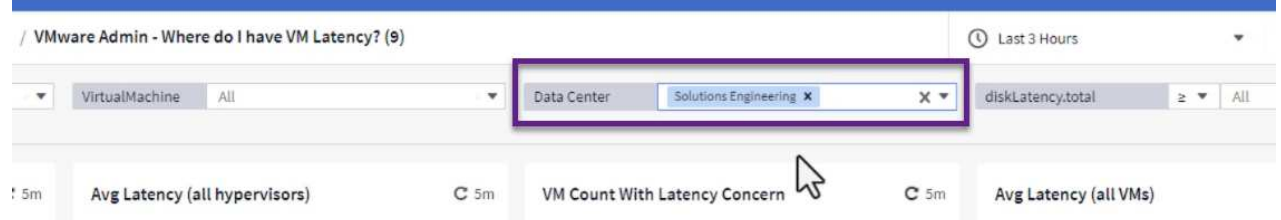

3. This dashboard shows a list of the top 10 VMs by average latency. From here click on the VM of concern to drill into its details.

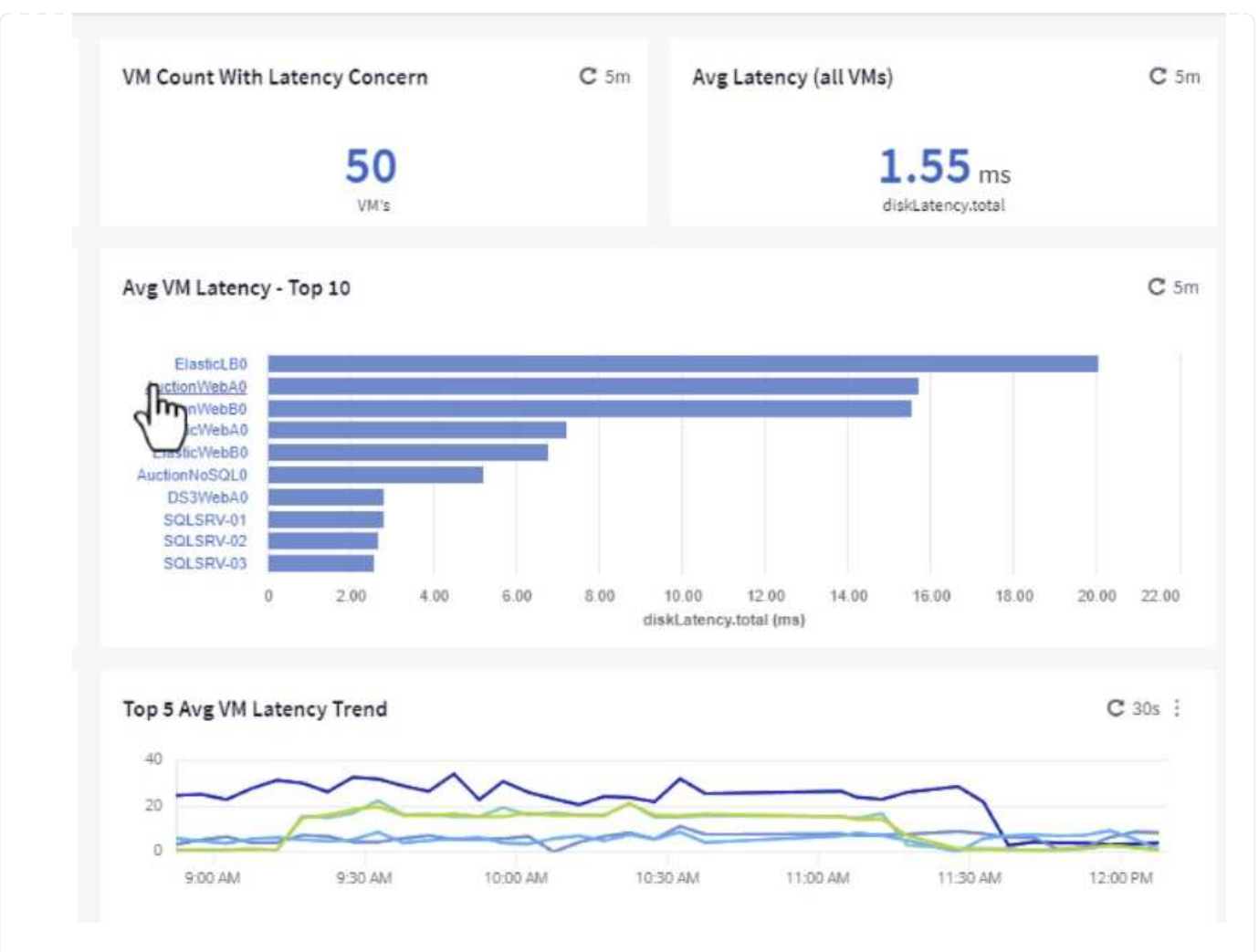

4. The VMs potentially causing workload contention are listed and available. Drill into these VMs performance metrics to investigate any potential issues.

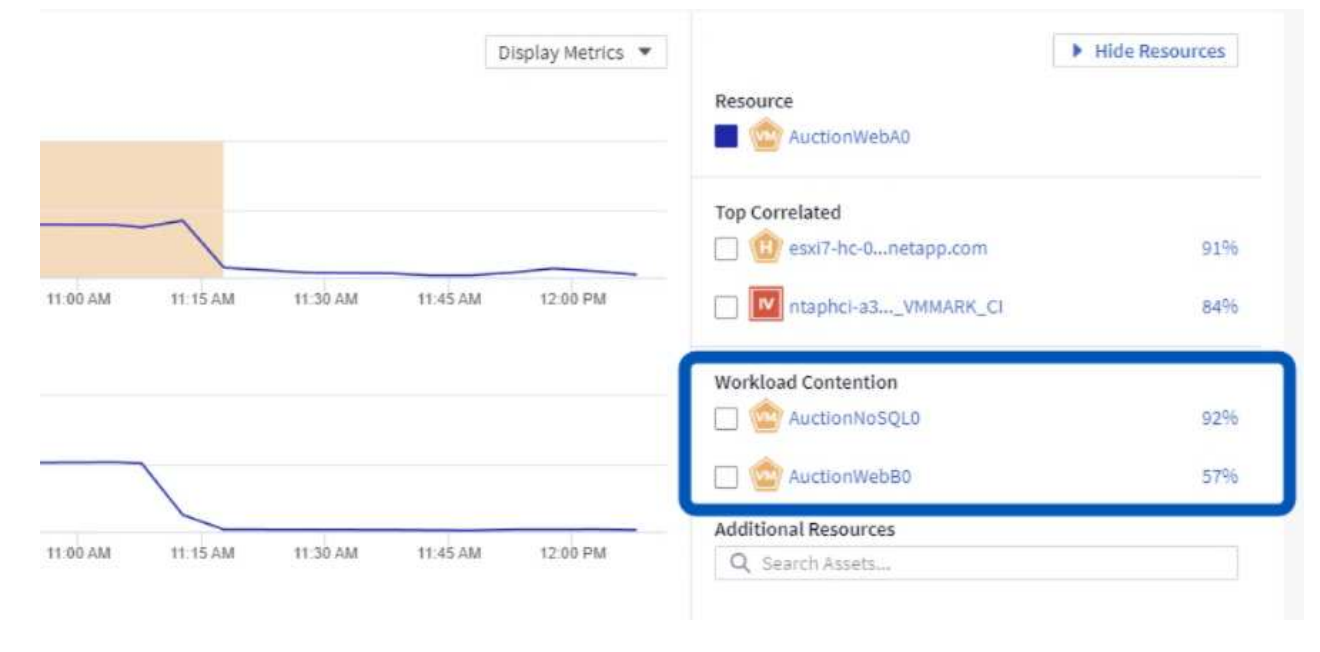

## **View over and under utilized resources in Cloud Insights**

By matching VM resources to actual workload requirements, resource utilization can be optimized, leading to cost savings on infrastructure and cloud services. Data in Cloud Insights can be customized to easily display over or under utilized VMs.

1. In this example access a dashboard available in the **Gallery** called **VMware Admin - Where are opportunities to right size?**

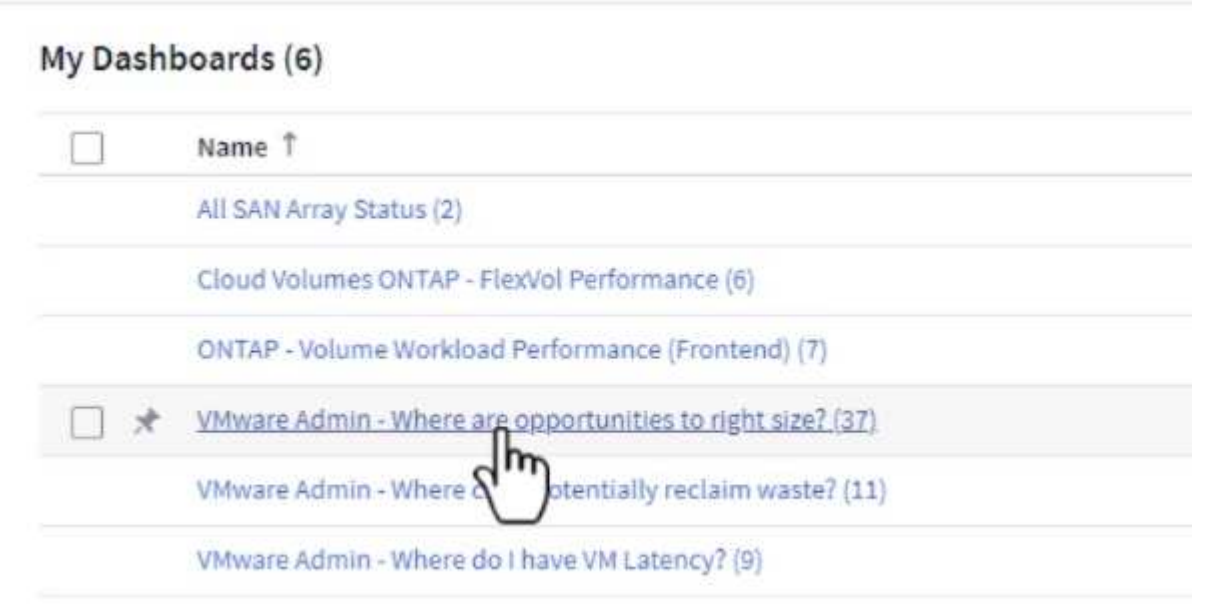

2. First filter by all of the ESXi hosts in the cluster. You can then see ranking of the top and bottom VMs by memory and CPU utilization.

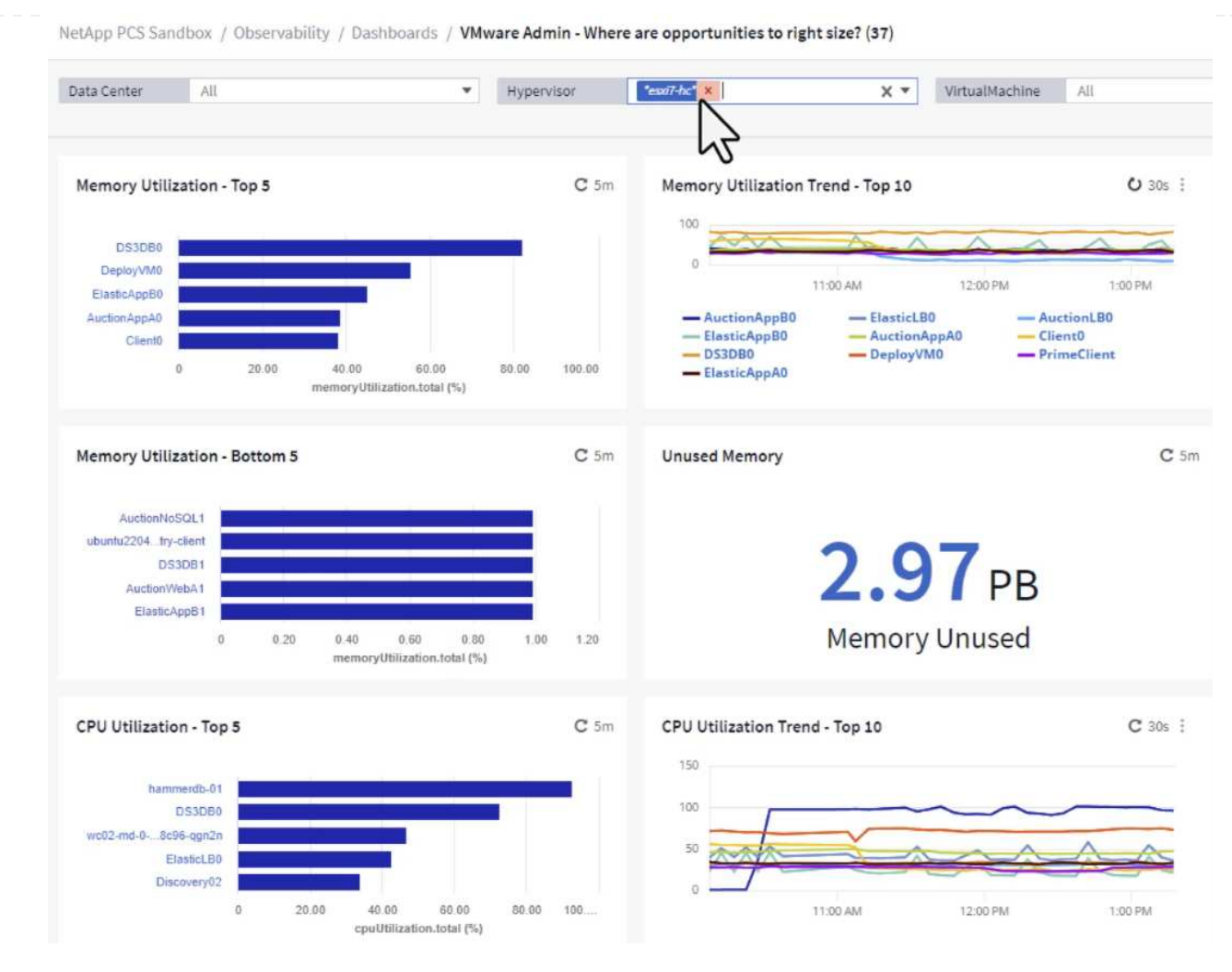

3. Tables allow sorting and provide more detail based on the columns of data chosen.

# Memory Usage

 $C$  5m  $\pm$ 

121 items found

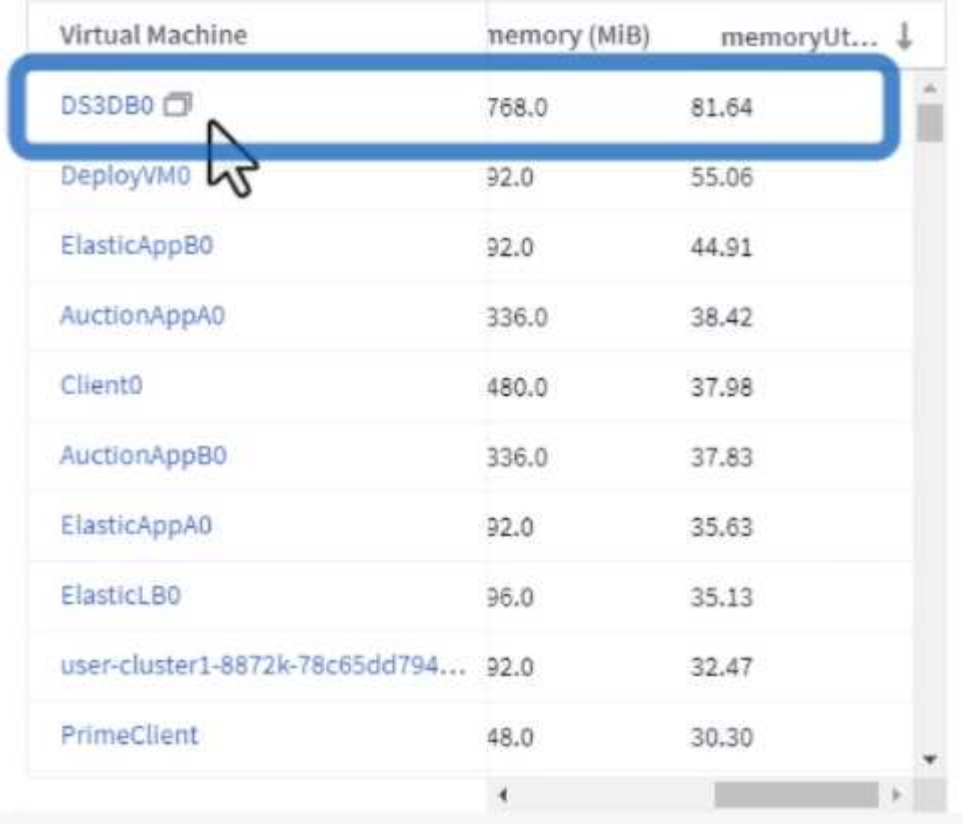

# **CPU Utilization**

 $C$  5m  $\frac{1}{2}$ 

121 Items found

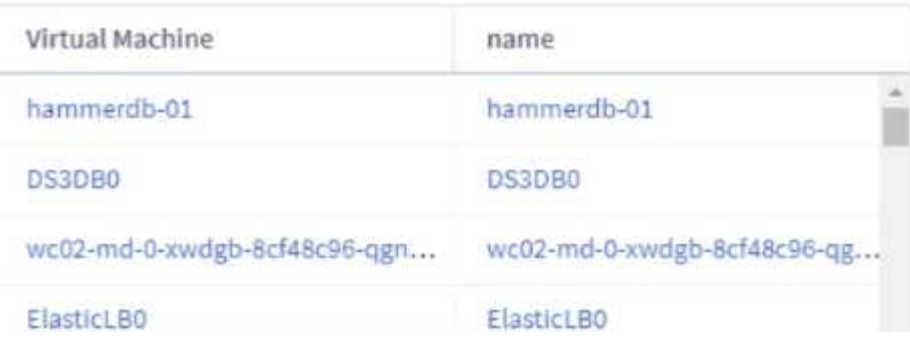

4. Another dashboard called **VMware Admin - Where can I potentially reclaim waste?** shows powered off VM's sorted by their capacity use.

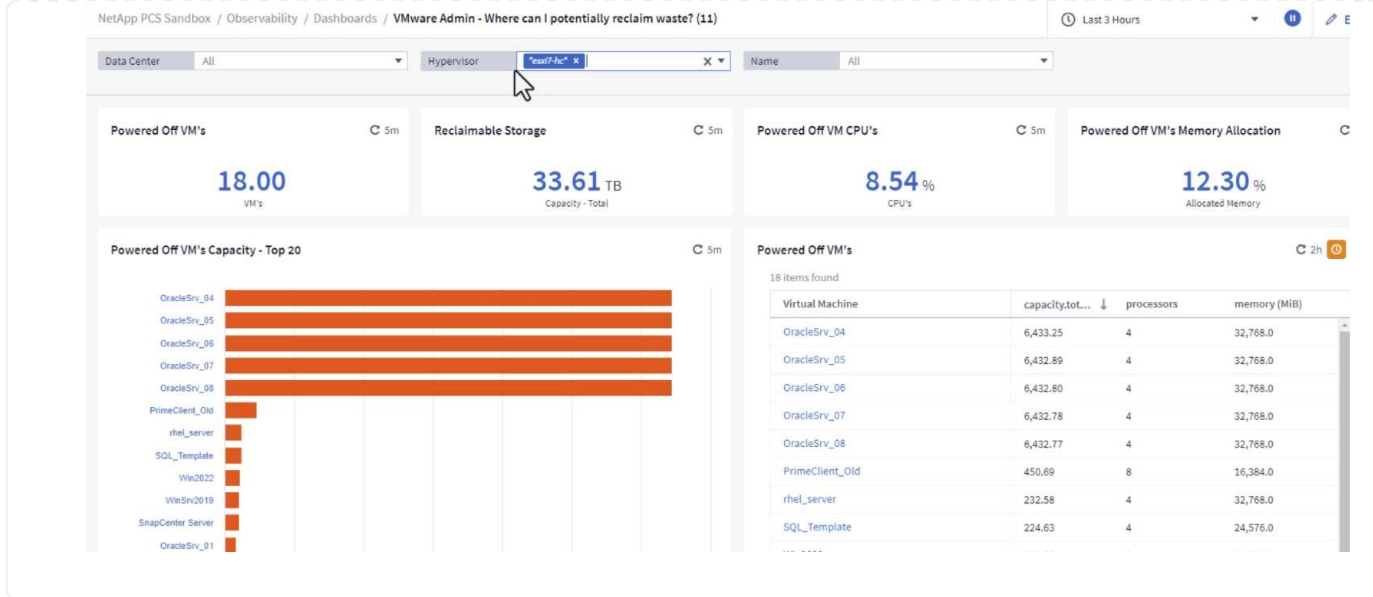

# **Use queries to isolate and sort metrics**

The amount of data captured by Cloud Insights is quite comprehensive. Metric queries provide a powerful way to sort and organize large amounts of data in useful ways.

1. Navigate to **ONTAP Essentials > VMware** to access a comprehensive VMware metric query.

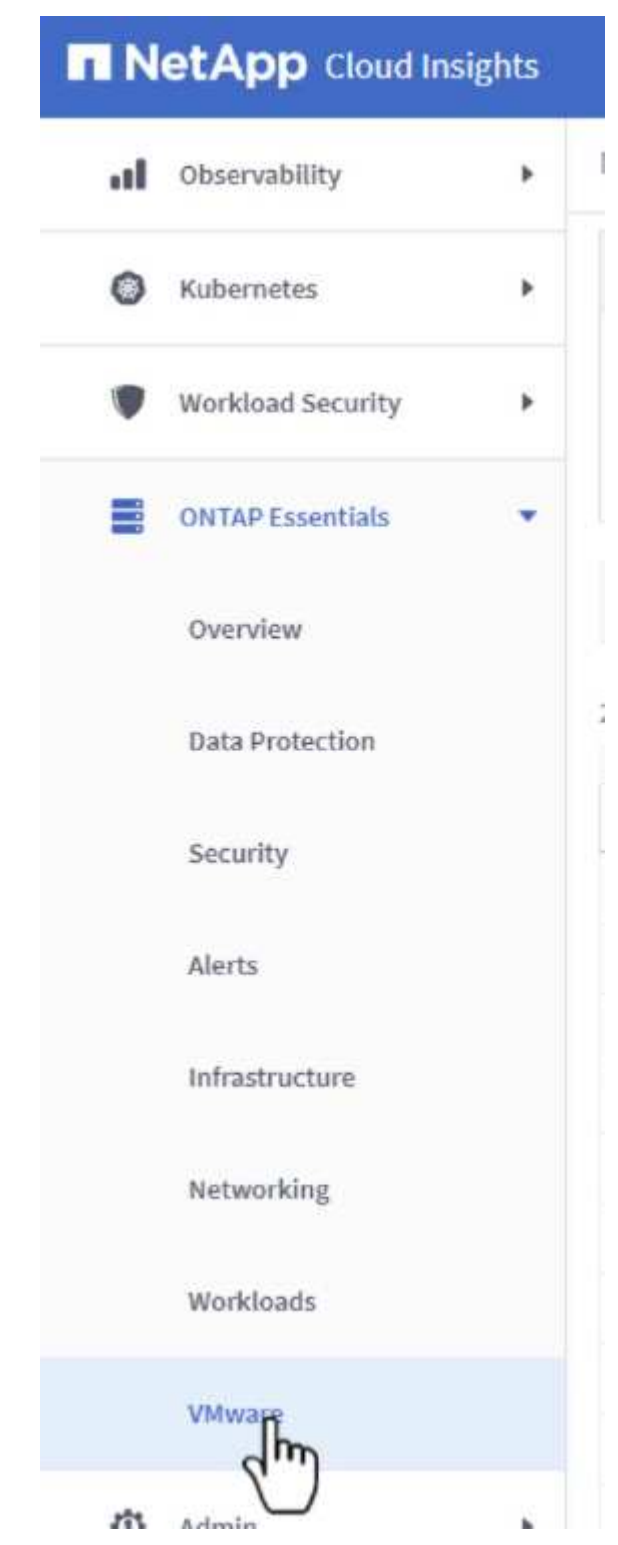

2. In this view you are presented with multiple options for filtering and grouping the data at the top. All columns of data are customizable and additional columns can be easily added.

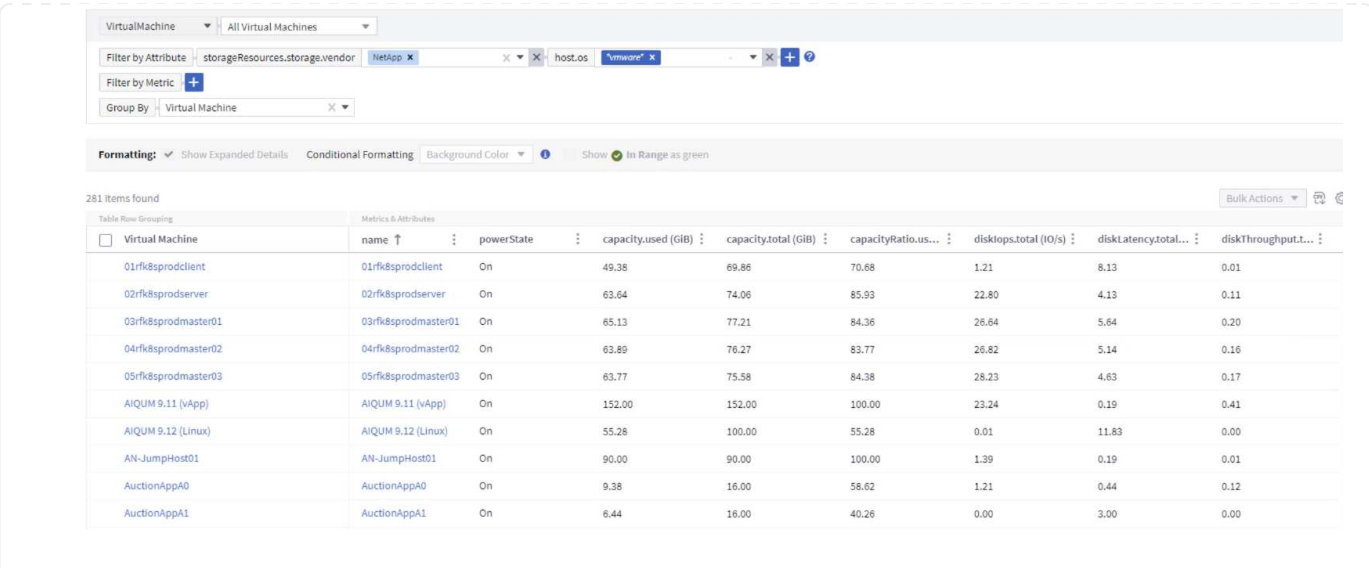

### **Conclusion**

This solution was designed as a primer to learn how to get started with NetApp Cloud Insights and show some of the powerful capabilities that this observability solution can provide. There are hundreds of dashboards and metric queries built into the product which makes it easy to get going immediately. The full version of Cloud Insights is available as a 30-day trial and the basic version is available free to NetApp customers.

### **Additional Information**

To learn more about the technologies presented in this solution refer to the following additional information.

- [NetApp BlueXP and Cloud Insights landing page](https://bluexp.netapp.com/cloud-insights)
- [NetApp Cloud Insights documentation](https://docs.netapp.com/us-en/cloudinsights/)

# **Demos and Tutorials**

# **Virtualization Videos and Demos**

See the following videos and demos highlighting specific features of the hybrid cloud, virtualization, and container solutions.

### **NetApp ONTAP Tools for VMware vSphere**

[ONTAP Tools for VMware - Overview](https://netapp.hosted.panopto.com/Panopto/Pages/Embed.aspx?id=e8071955-f6f1-45a0-a868-b12a010bba44)

[VMware iSCSI Datastore Provisioning with ONTAP](https://netapp.hosted.panopto.com/Panopto/Pages/Embed.aspx?id=5c047271-aecc-437c-a444-b01200f9671a)

[VMware NFS Datastore Provisioning with ONTAP](https://netapp.hosted.panopto.com/Panopto/Pages/Embed.aspx?id=a34bcd1c-3aaa-4917-9a5d-b01200f97f08)

[Windows Guest Connected Storage with FSx ONTAP using iSCSI](https://netapp.hosted.panopto.com/Panopto/Pages/Embed.aspx?id=0d03e040-634f-4086-8cb5-b01200fb8515)

[Linux Guest Connected Storage with FSx ONTAP using NFS](https://netapp.hosted.panopto.com/Panopto/Pages/Embed.aspx?id=c3befe1b-4f32-4839-a031-b01200fb6d60)

[VMware Cloud on AWS TCO savings with Amazon FSx for NetApp ONTAP](https://netapp.hosted.panopto.com/Panopto/Pages/Embed.aspx?id=f0fedec5-dc17-47af-8821-b01200f00e08)

[VMware Cloud on AWS supplemental datastore w/ Amazon FSx for NetApp ONTAP](https://netapp.hosted.panopto.com/Panopto/Pages/Embed.aspx?id=2065dcc1-f31a-4e71-a7d5-b01200f01171)

[VMware HCX Deployment and Configuration Setup for VMC](https://netapp.hosted.panopto.com/Panopto/Pages/Embed.aspx?id=6132c921-a44c-4c81-aab7-b01200fb5d29)

[vMotion Migration Demonstration with VMware HCX for VMC and FSxN](https://netapp.hosted.panopto.com/Panopto/Pages/Embed.aspx?id=52661f10-3f90-4f3d-865a-b01200f06d31)

[Cold Migration Demonstration with VMware HCX for VMC and FSxN](https://netapp.hosted.panopto.com/Panopto/Pages/Embed.aspx?id=685c0dc2-9d8a-42ff-b46d-b01200f056b0)

### **Azure VMware Services on Azure with Azure NetApp Files (ANF)**

[Azure VMware Solution supplemental datastore overview with Azure NetApp Files](https://netapp.hosted.panopto.com/Panopto/Pages/Embed.aspx?id=8c5ddb30-6c31-4cde-86e2-b01200effbd6)

[Azure VMware Solution DR with Cloud Volumes ONTAP, SnapCenter and JetStream](https://netapp.hosted.panopto.com/Panopto/Pages/Embed.aspx?id=5cd19888-8314-4cfc-ba30-b01200efff4f)

[Cold Migration Demonstration with VMware HCX for AVS and ANF](https://netapp.hosted.panopto.com/Panopto/Pages/Embed.aspx?id=b7ffa5ad-5559-4e56-a166-b01200f025bc)

[vMotion Demonstration with VMware HCX for AVS and ANF](https://netapp.hosted.panopto.com/Panopto/Pages/Embed.aspx?id=986bb505-6f3d-4a5a-b016-b01200f03f18)

[Bulk Migration Demonstration with VMware HCX for AVS and ANF](https://netapp.hosted.panopto.com/Panopto/Pages/Embed.aspx?id=255640f5-4dff-438c-8d50-b01200f017d1)

#### **SnapCenter Plug-in for VMware vSphere**

NetApp SnapCenter software is an easy-to-use enterprise platform to securely coordinate and manage data protection across applications, databases, and file systems.

The SnapCenter Plug-in for VMware vSphere allows you to perform backup, restore, and attach operations for VMs and backup and mount operations for datastores that are registered with SnapCenter directly within VMware vCenter.

For more information about NetApp SnapCenter Plug-in for VMware vSphere, see the [NetApp](https://docs.netapp.com/ocsc-42/index.jsp?topic=%2Fcom.netapp.doc.ocsc-con%2FGUID-29BABBA7-B15F-452F-B137-2E5B269084B9.html) [SnapCenter Plug-in for VMware vSphere Overview](https://docs.netapp.com/ocsc-42/index.jsp?topic=%2Fcom.netapp.doc.ocsc-con%2FGUID-29BABBA7-B15F-452F-B137-2E5B269084B9.html).

[SnapCenter Plug-in for VMware vSphere - Solution Pre-Requisites](https://netapp.hosted.panopto.com/Panopto/Pages/Embed.aspx?id=38881de9-9ab5-4a8e-a17d-b01200fade6a)

[SnapCenter Plug-in for VMware vSphere - Deployment](https://netapp.hosted.panopto.com/Panopto/Pages/Embed.aspx?id=10cbcf2c-9964-41aa-ad7f-b01200faca01)

[SnapCenter Plug-in for VMware vSphere - Backup Workflow](https://netapp.hosted.panopto.com/Panopto/Pages/Embed.aspx?id=b7272f18-c424-4cc3-bc0d-b01200faaf25)

[SnapCenter Plug-in for VMware vSphere - Restore Workflow](https://netapp.hosted.panopto.com/Panopto/Pages/Embed.aspx?id=ed41002e-585c-445d-a60c-b01200fb1188)

[SnapCenter - SQL Restore Workflow](https://netapp.hosted.panopto.com/Panopto/Pages/Embed.aspx?id=8df4ad1f-83ad-448b-9405-b01200fb2567)

3-2-1 data protection solutions combine on-premises primary and secondary backups, using SnapMirror technology, with replicated copies to object storage using BlueXP backup and recovery.

[3-2-1 Data Protection for VMFS Datastores with SnapCenter Plug-in for VMware vSphere and BlueXP](https://netapp.hosted.panopto.com/Panopto/Pages/Embed.aspx?id=7c21f3fc-4025-4d8f-b54c-b0e001504c76) [Backup and Recovery for Virtual Machines](https://netapp.hosted.panopto.com/Panopto/Pages/Embed.aspx?id=7c21f3fc-4025-4d8f-b54c-b0e001504c76)

#### **NetApp with VMware Tanzu**

VMware Tanzu enables customers to deploy, administer, and manage their Kubernetes environment through vSphere or the VMware Cloud Foundation. This portfolio of products from VMware allows customer to manage all their relevant Kubernetes clusters from a single control plane by choosing the VMware Tanzu edition that best suits their needs.

For more information about VMware Tanzu, see the [VMware Tanzu Overview.](https://tanzu.vmware.com/tanzu) This review covers use cases, available additions, and more about VMware Tanzu.

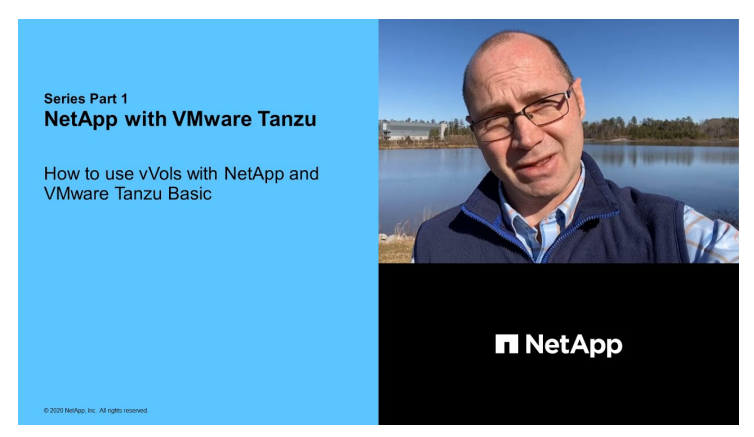

**How to use vVols with NetApp and VMware Tanzu Basic, part 1**

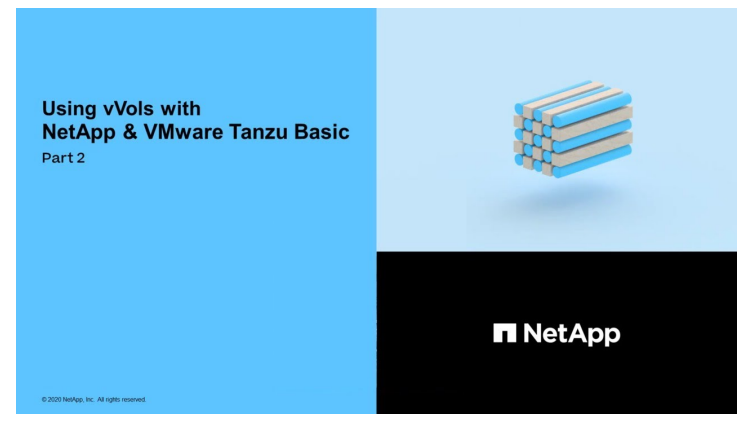

**How to use vVols with NetApp and VMware Tanzu Basic, part 2**

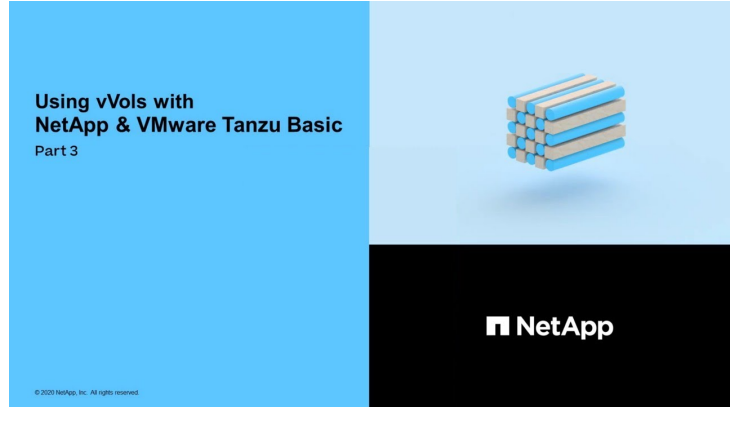

**How to use vVols with NetApp and VMware Tanzu Basic, part 3**

NetApp Cloud Insights is comprehensive monitoring and analytics platform designed to provide visibility and control over your on-premises and cloud infrastructure.

[NetApp Cloud Insights - Observability for the Modern Datacenter](https://netapp.hosted.panopto.com/Panopto/Pages/Embed.aspx?id=1e4da521-3104-4d51-8cde-b0e001502d3d)

### **Copyright information**

Copyright © 2024 NetApp, Inc. All Rights Reserved. Printed in the U.S. No part of this document covered by copyright may be reproduced in any form or by any means—graphic, electronic, or mechanical, including photocopying, recording, taping, or storage in an electronic retrieval system—without prior written permission of the copyright owner.

Software derived from copyrighted NetApp material is subject to the following license and disclaimer:

THIS SOFTWARE IS PROVIDED BY NETAPP "AS IS" AND WITHOUT ANY EXPRESS OR IMPLIED WARRANTIES, INCLUDING, BUT NOT LIMITED TO, THE IMPLIED WARRANTIES OF MERCHANTABILITY AND FITNESS FOR A PARTICULAR PURPOSE, WHICH ARE HEREBY DISCLAIMED. IN NO EVENT SHALL NETAPP BE LIABLE FOR ANY DIRECT, INDIRECT, INCIDENTAL, SPECIAL, EXEMPLARY, OR CONSEQUENTIAL DAMAGES (INCLUDING, BUT NOT LIMITED TO, PROCUREMENT OF SUBSTITUTE GOODS OR SERVICES; LOSS OF USE, DATA, OR PROFITS; OR BUSINESS INTERRUPTION) HOWEVER CAUSED AND ON ANY THEORY OF LIABILITY, WHETHER IN CONTRACT, STRICT LIABILITY, OR TORT (INCLUDING NEGLIGENCE OR OTHERWISE) ARISING IN ANY WAY OUT OF THE USE OF THIS SOFTWARE, EVEN IF ADVISED OF THE POSSIBILITY OF SUCH DAMAGE.

NetApp reserves the right to change any products described herein at any time, and without notice. NetApp assumes no responsibility or liability arising from the use of products described herein, except as expressly agreed to in writing by NetApp. The use or purchase of this product does not convey a license under any patent rights, trademark rights, or any other intellectual property rights of NetApp.

The product described in this manual may be protected by one or more U.S. patents, foreign patents, or pending applications.

LIMITED RIGHTS LEGEND: Use, duplication, or disclosure by the government is subject to restrictions as set forth in subparagraph (b)(3) of the Rights in Technical Data -Noncommercial Items at DFARS 252.227-7013 (FEB 2014) and FAR 52.227-19 (DEC 2007).

Data contained herein pertains to a commercial product and/or commercial service (as defined in FAR 2.101) and is proprietary to NetApp, Inc. All NetApp technical data and computer software provided under this Agreement is commercial in nature and developed solely at private expense. The U.S. Government has a nonexclusive, non-transferrable, nonsublicensable, worldwide, limited irrevocable license to use the Data only in connection with and in support of the U.S. Government contract under which the Data was delivered. Except as provided herein, the Data may not be used, disclosed, reproduced, modified, performed, or displayed without the prior written approval of NetApp, Inc. United States Government license rights for the Department of Defense are limited to those rights identified in DFARS clause 252.227-7015(b) (FEB 2014).

### **Trademark information**

NETAPP, the NETAPP logo, and the marks listed at<http://www.netapp.com/TM>are trademarks of NetApp, Inc. Other company and product names may be trademarks of their respective owners.